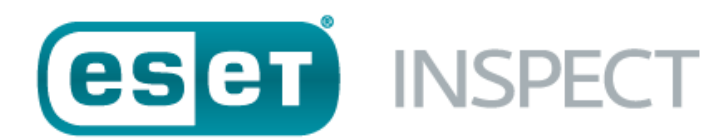

# **XDR (eXtended Detection and Response) ESET Inspect (V1.10) 導入手順書**

第 1.0 版

2023 年 5 月 29 日

キヤノンマーケティングジャパン株式会社

ESET Inspect(V1.10)導入手順書

# **改訂履歴**

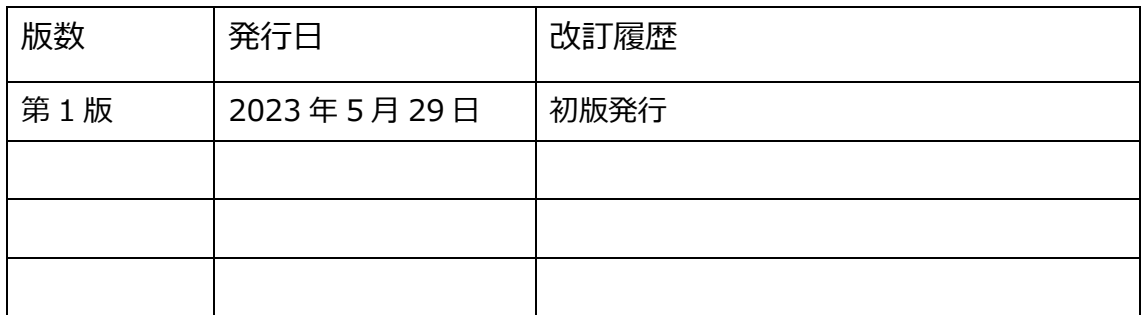

# 内容

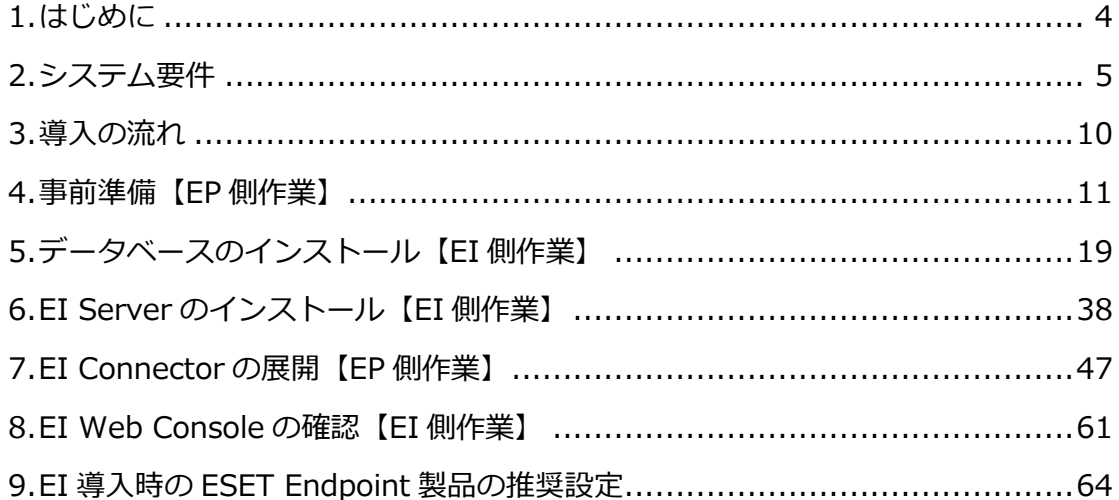

### <span id="page-3-0"></span>**1. はじめに**

- 本書は、XDR (eXtended Detection and Response)の「ESET Inspect」をご利用に なるお客さま向けの導入手順書となります。
- 本書は、本書作成時のソフトウェア及びハードウェアの以下の情報に基づき作成され ています。ソフトウェアのバージョンアップなどにより、記載内容とソフトウェアに搭 載されている機能及び名称が異なっている場合があります。また本書の内容は、将来予 告なく変更することがあります。

【サーバー環境】

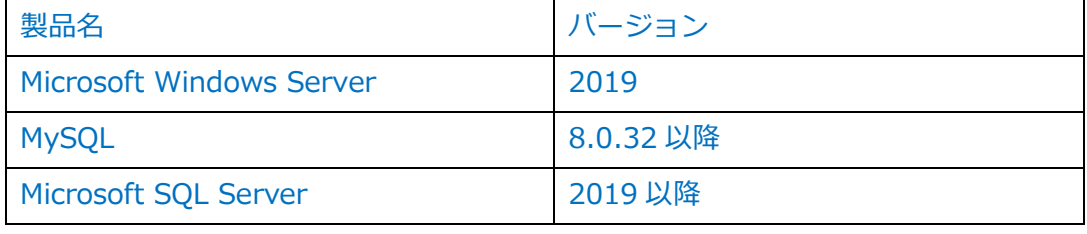

【ESET 環境】

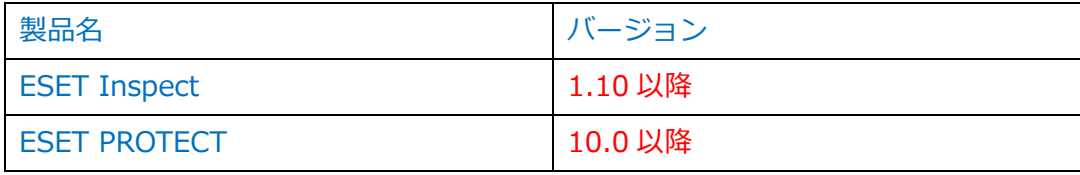

#### ○ 本書内における名称は以下の通りです

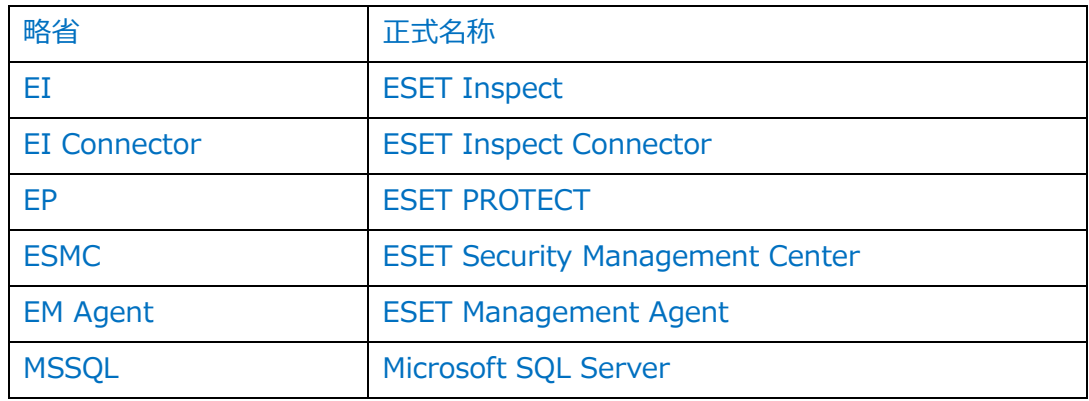

- 本手順書の一部またはすべてを無断で複写、複製、改変することはその形態問わず、禁 じます。
- ESET Enterprise Inspector より ESET Inspect に名称が変更になりました。
- ESET Security Management Center はバージョン 8.0 以降では、ESET PROTECT に 名称が変更されています。 ※本手順書は EP V10.0 を使用して作成しています。

ESET Inspect(V1.10)導入手順書

### <span id="page-4-0"></span>**2. システム要件**

EI を導入するにあたり、以下の要件をすべて満たしている必要があります。

### **2.1 EI Server 要件**

(1).EP V10.0 以降が導入されている必要があります。

(2).規模別ハードウェア最小要件は以下となります。

### **【MySQL】**

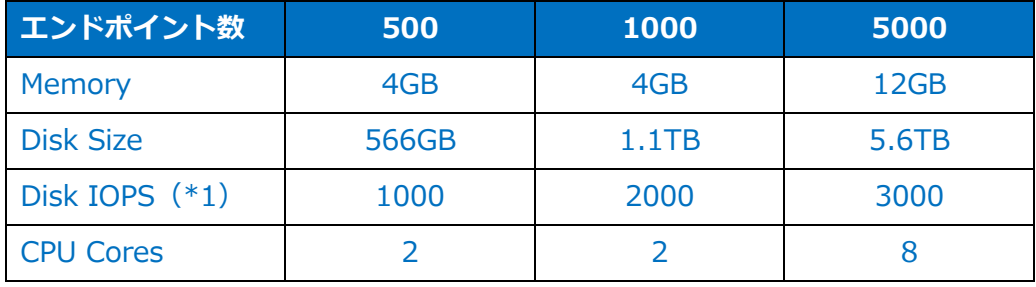

#### **【MS SQL Sever】**

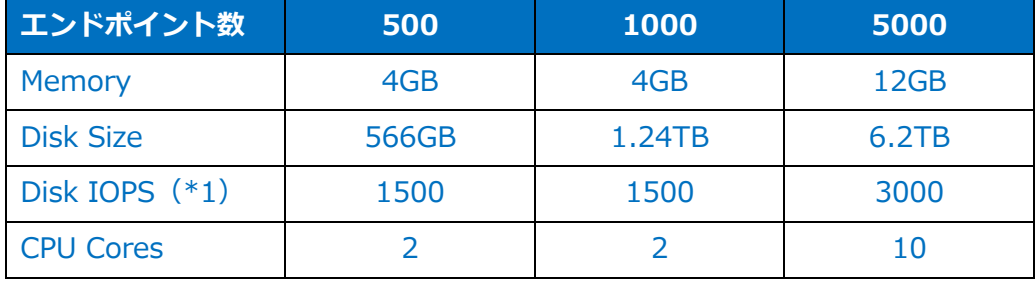

(\*1) Disk Input Output per Second:1秒あたりに処理できる「書き込み」と「読 み込み」の数

#### **注意事項**

(a).この値は最小限要件を満たすための値です。今後これらの値は変わる可能性があります。 (b).ディスクスペースの計算は、データが 1 か月間保存されているという前提に基づいて の数値になります。これは、現時点での EI のデフォルト値となっています。

# (3).インストール可能なサポート OS とデータベースは以下となります。

### 【サポート OS】

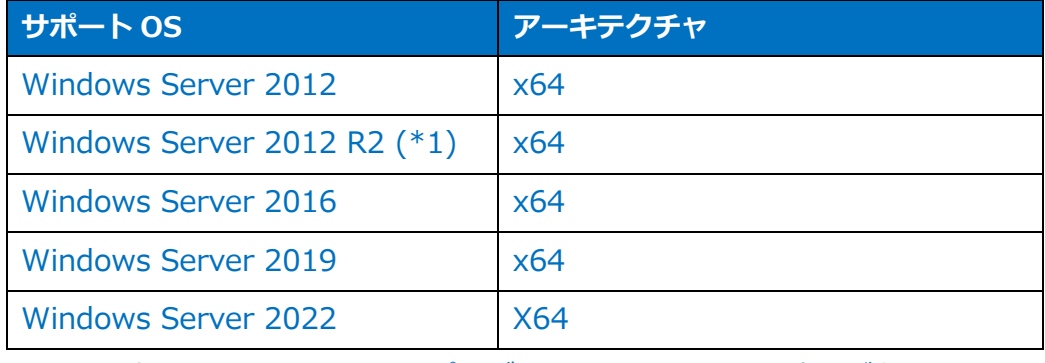

(\*1)2014 年 4 月リリースの更新プログラム KB2919355 の適用が必要

### **【**データベース**】**

# **MySQL**

MySQL5.7.41 以降、または MySQL8.0.32 以降

### **Microsoft SQL Server**

Microsoft SQL Server2017

Microsoft SQL Server2019

Microsoft SQL Server2022

- ※ Microsoft SQL Server を使用する場合、次の ODBC ドライバーの いずれかが必要です。
- ・ODBC driver11 for SQL Server
- ・ODBC driver13 for SQL Server
- ・ODBC driver17 for SQL Server

# **2.2 EI Connector 要件**

# (1).EI Connector を導入するクライアント端末には、以下のプログラムが 導入されている必要があります。

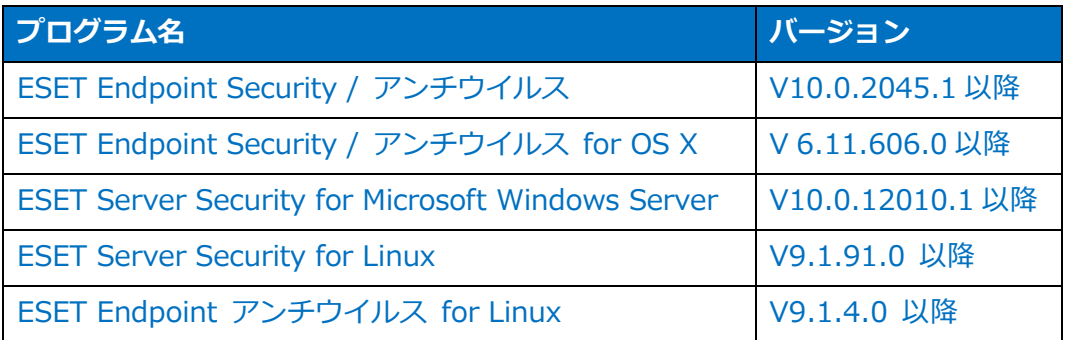

(2) ESET PROTECT V10.0 以降で管理されている必要があります。

# (3) インストール可能なサポート OS は以下となります。

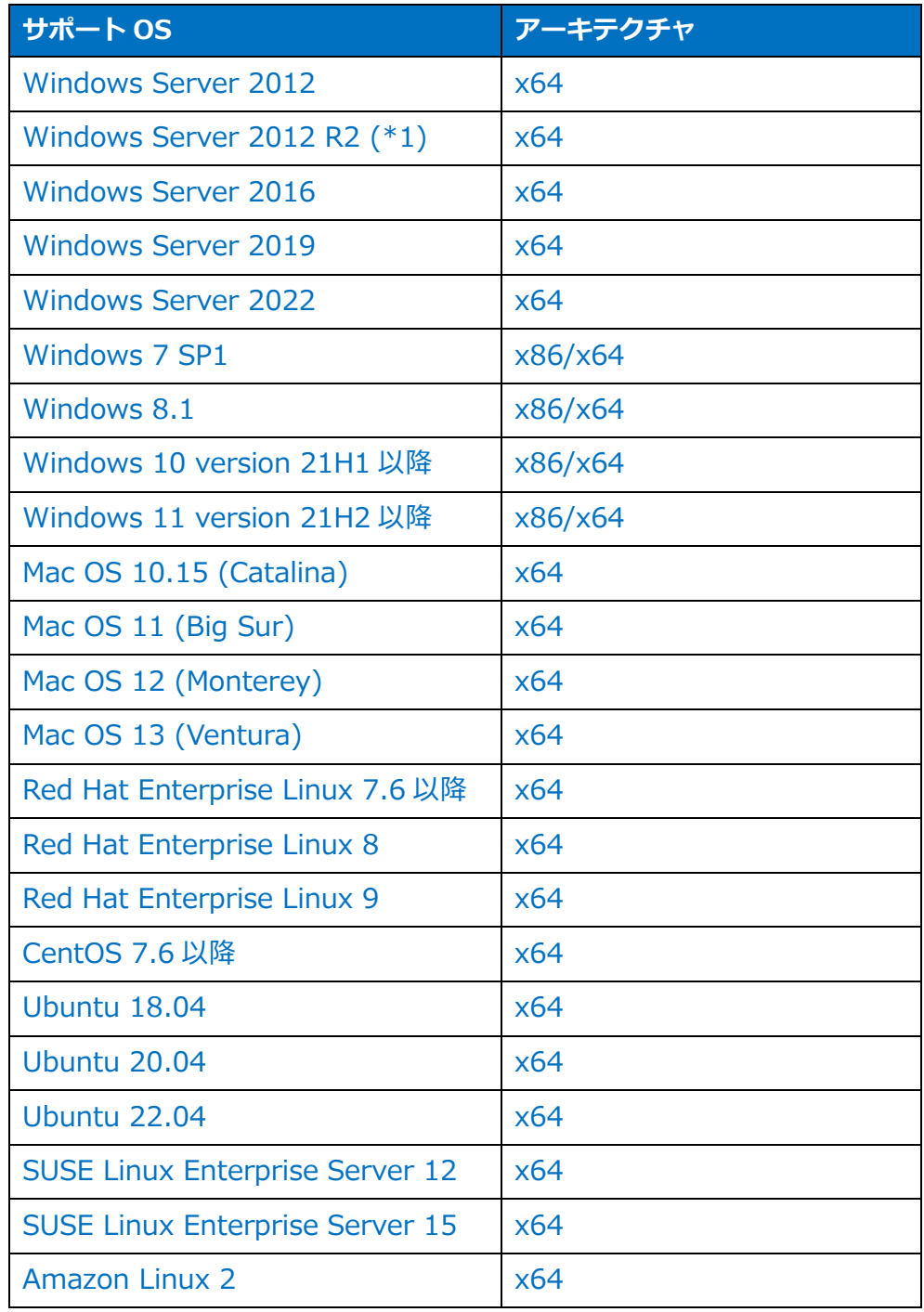

(\*1)2014 年 4 月リリースの更新プログラム KB2919355 の適用が必要

ESET Inspect(V1.10)導入手順書

### **2.3 導入前推奨設定**

EI を導入するにあたり、以下の内容を実施することを推奨します。

推奨 1:インストール対象のサーバーには固定 IP アドレスを設定することを推奨します。

推奨2:Microsoft Windows Server には最新の更新プログラムを適用することを推奨し ます。

#### <span id="page-9-0"></span>**3. 導入の流れ**

ESET Inspect を導入いただくにあたり、導入作業の流れは以下の通りです。必ず「2.シス テム条件」をご確認いただき、導入作業の流れ、必要な情報を確認の上、導入作業を進める ようにしてください。

- 4.事前準備【EP 側作業】(P11)
- **・EI と EP を連携させるために以下の作業を実施します。**
	- 4.1 高度なセキュリティの有効化
	- 4.2 証明書の作成
	- 4.3 権限設定
	- 4.4 ユーザーアカウントの作成

### 5.データベースのインストール【EI 側作業】(P19)

- **・MySQL8または MSSQL Server2019 のインストールを実施します。**
	- 5.1 MySQL8.0 のインストール
	- 5.2 MSSQL Server2019 のインストール
- 6.EI Server のインストール【EI 側作業】(P38)
- **・EI Server のインストール作業を実施します。**
	- 6.1 EI Server のインストール
	- 7.EI Agent のインストール【EP 側作業】(P47)
- **・EI ライセンスの登録および、EI Connector のインストール作業を実施します。**
	- 7.1 EI ライセンスの登録
	- 7.2.1 クライアントタスクによる EI Connector のイントール
	- 7.2.2 オールインワンインストーラーによる一括インストール
- 8.EI Web Console の確認【EI 側作業】(P61)
- **・EI Web Console へのログイン確認を実施します。**
	- 8.1 EI Web Console の確認
	- 9.EI 導入時の ESET Endpoint 製品の推奨設定 (P64)
- **・高度なセキュリティを保ちつつ、EI をより効果的に活用いただくために以下の設定を**

**推奨します**。

9.1 推奨設定の実施

ESET Inspect(V1.10)導入手順書

### <span id="page-10-0"></span>**4. 事前準備【EP 側作業】**

#### **4-1 高度なセキュリティの有効化**

(1).https://(EP Server を導入したサーバーの IP アドレス)/era にアクセスします。 以下の画面が表示されますので、「xxx.xxx.xxx.xxx にアクセスする(安全ではありま

せん)」をクリックします。

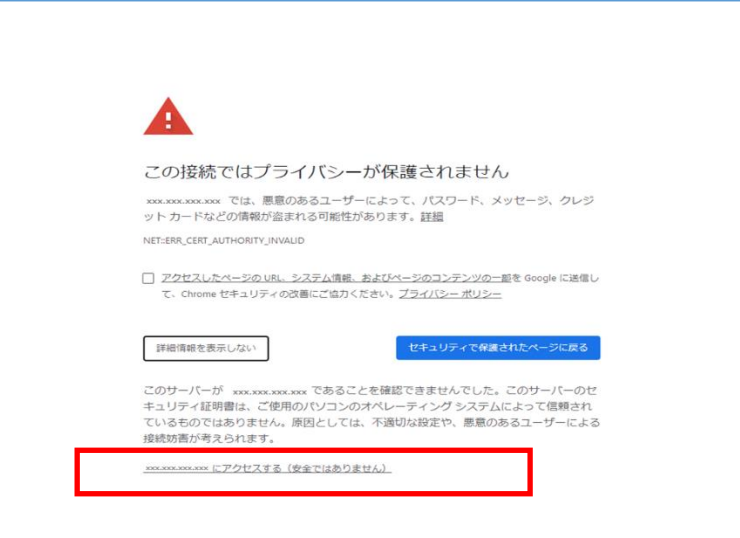

#### 注意

ここでは、ESET PROTECT のインストール時に作成したセキュリティ証明書を利用し ているため、管理画面アクセス時に上記の注意画面が表示されます。お使いのブラウザ により、表示内容が異なります。

(2).EP Web Console に管理者権限のあるアカウントでログインします。 「日本語」選択して「EP ログイン名」・「EP ログインパスワード」を入力し、 「ログイン」をクリックします。

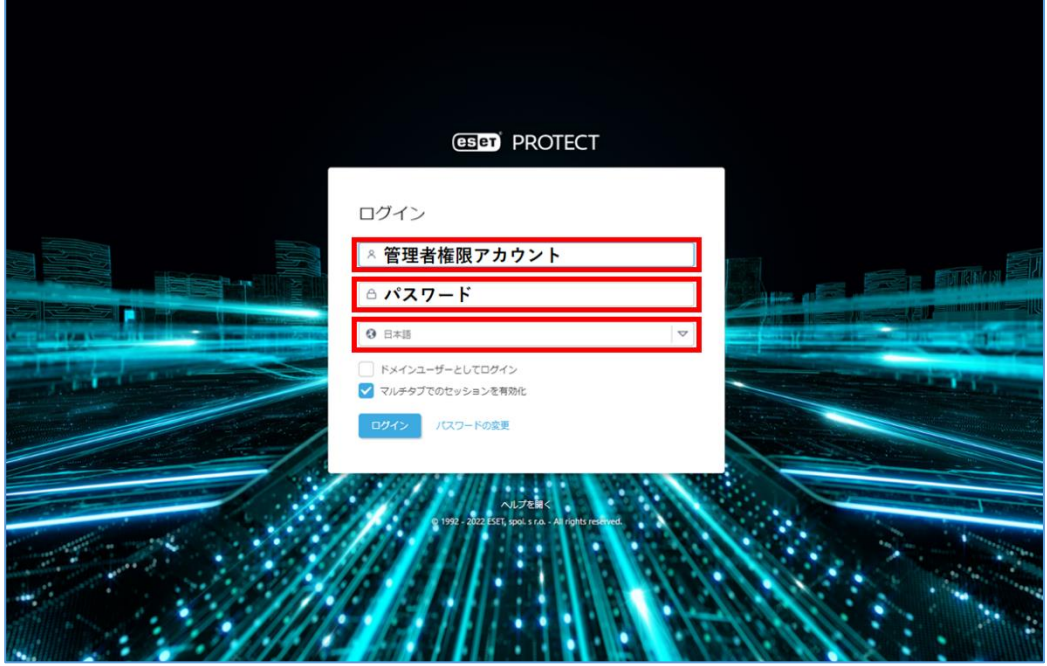

(3). [詳細]->[サーバーの設定]->[接続]->[高度なセキュリティ(再起動が必要)]を有効化 し、[保存]をクリックします。

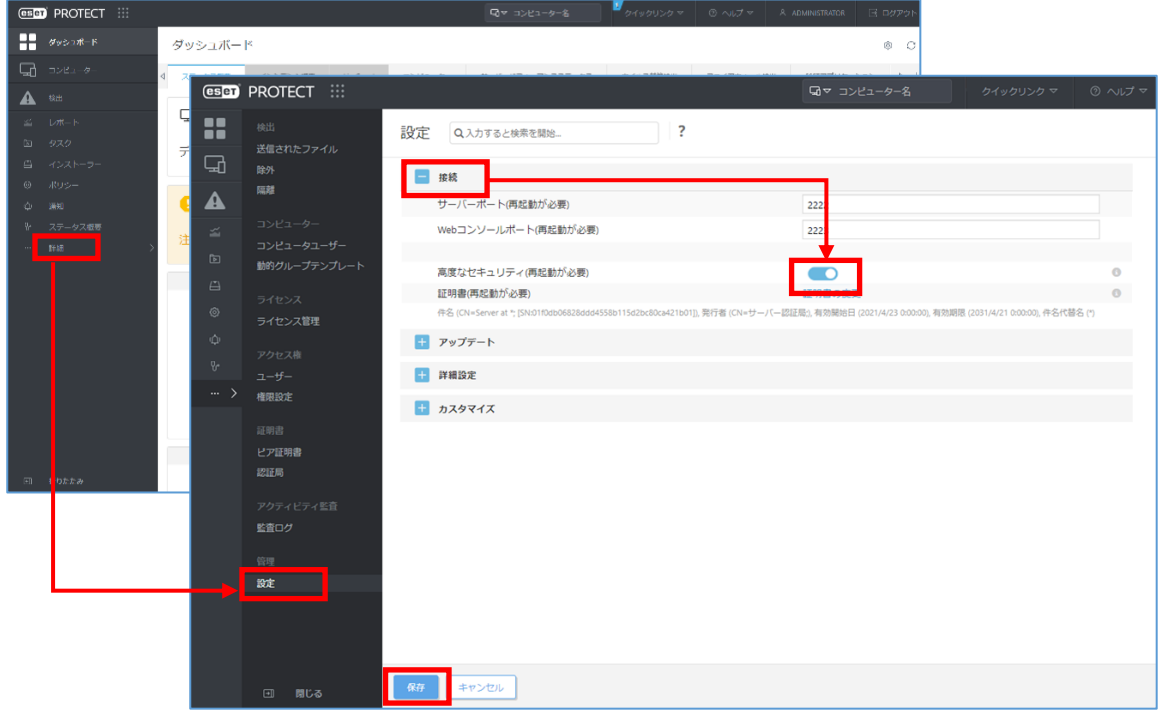

(4).「Windows キー」+「R」を押下、「ファイル名を指定して実行」ダイアログで、 「services.msc」と入力し、「OK」をクリックします。

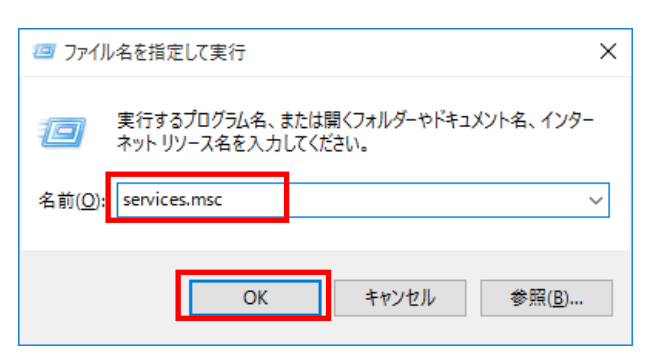

(5).「ESET PROTECT Server」を選択し、[サービスの再起動]をクリックします。「ESET PROTECT Server」サービスの状態が、実行中であることを確認します。

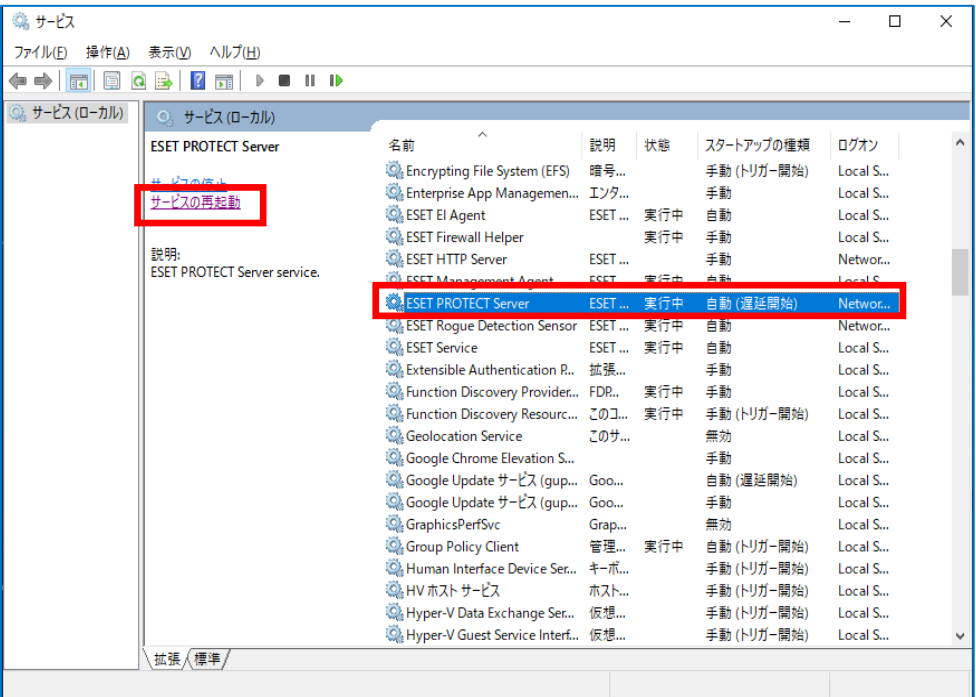

ESET Inspect(V1.10)導入手順書

### **4.2 証明書作成**

- (1).EP Web Console に再ログインします。
	- 「日本語」を選択して、「EP ログイン名」・「EP ログインパスワード」を入力し、 「ログイン」をクリックします。

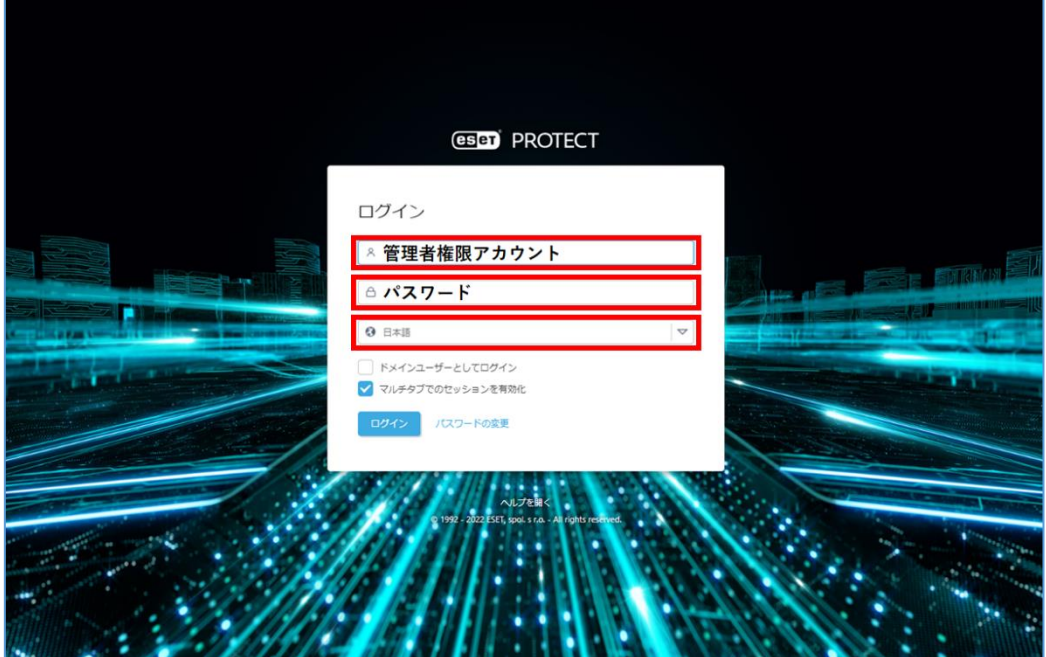

(2). [詳細]->[ピア証明書]->[新規作成]->[証明書]をクリックします。

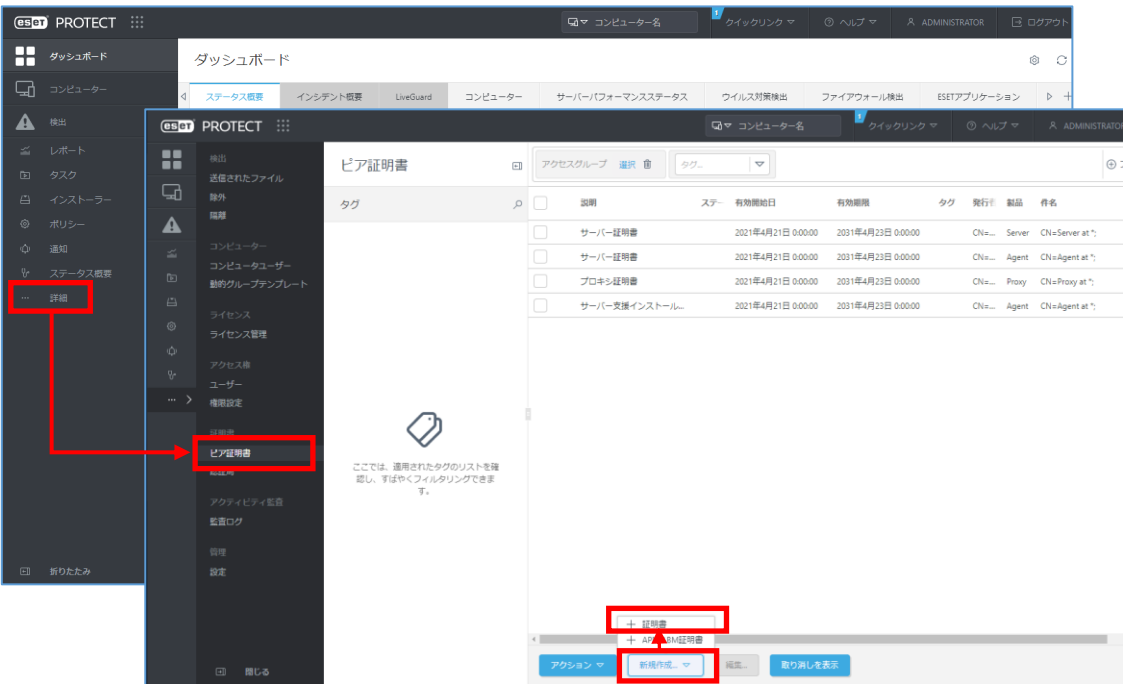

14 / 67

# (3).次の通り、各セクションの設定値を入力し、[終了]をクリックします。

# ■[基本]セクション

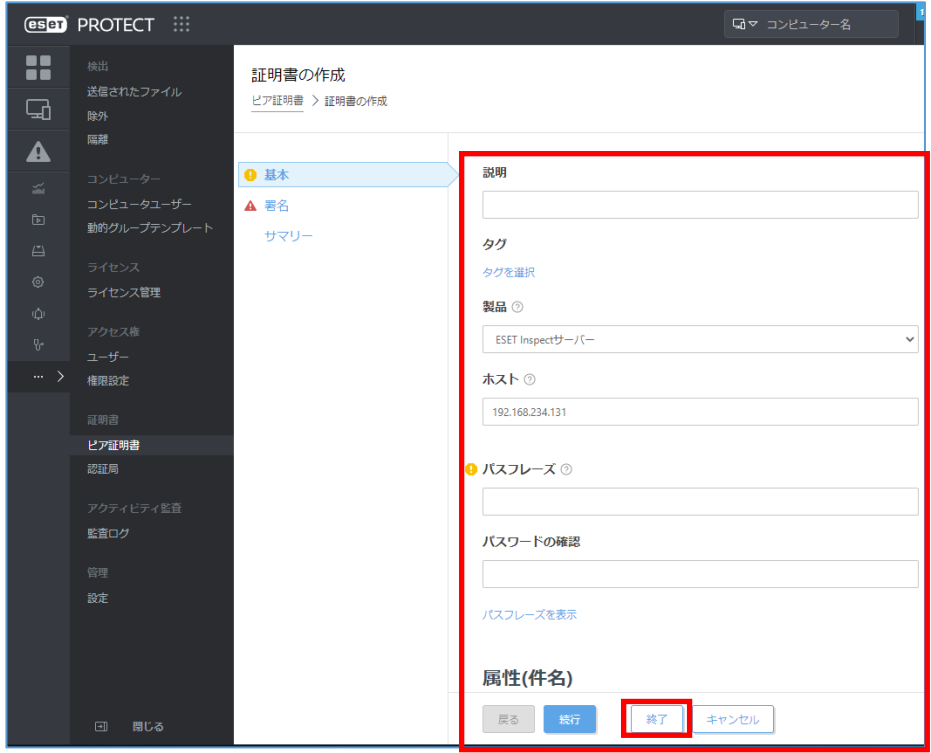

#### ■設定値

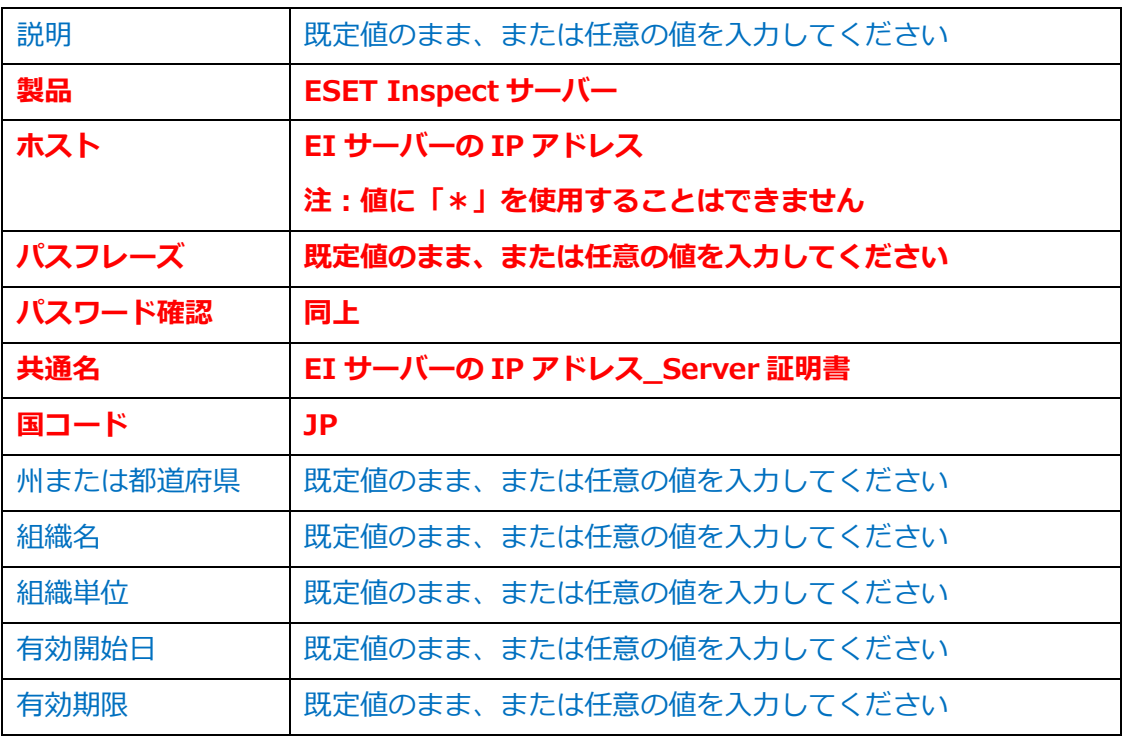

ESET Inspect(V1.10)導入手順書

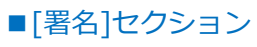

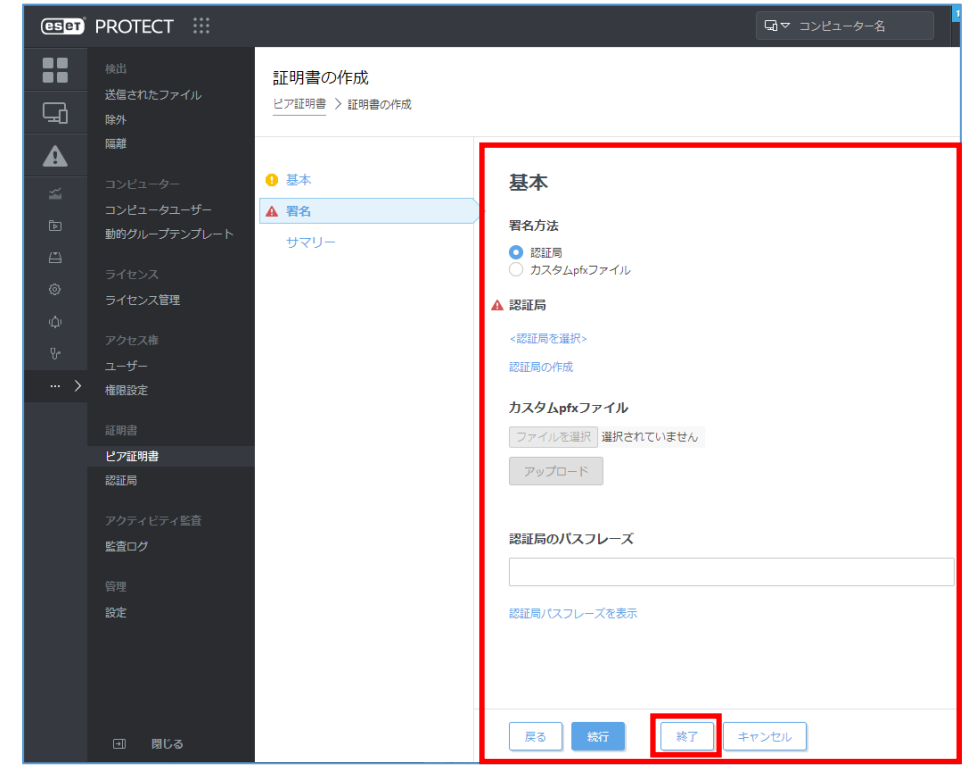

#### ■設定値

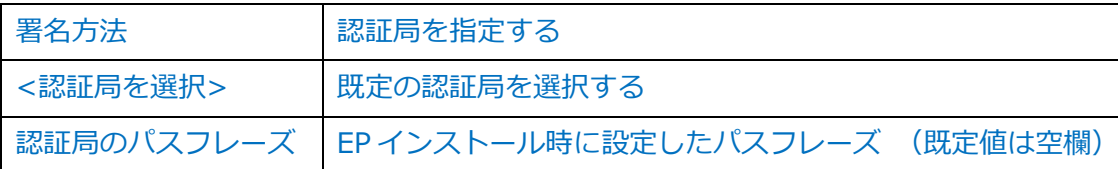

### **4.3 ユーザーアカウント作成**

### (1). [詳細]->[ユーザー]->[新規追加]-> [新しいローカルユーザー]をクリックします。

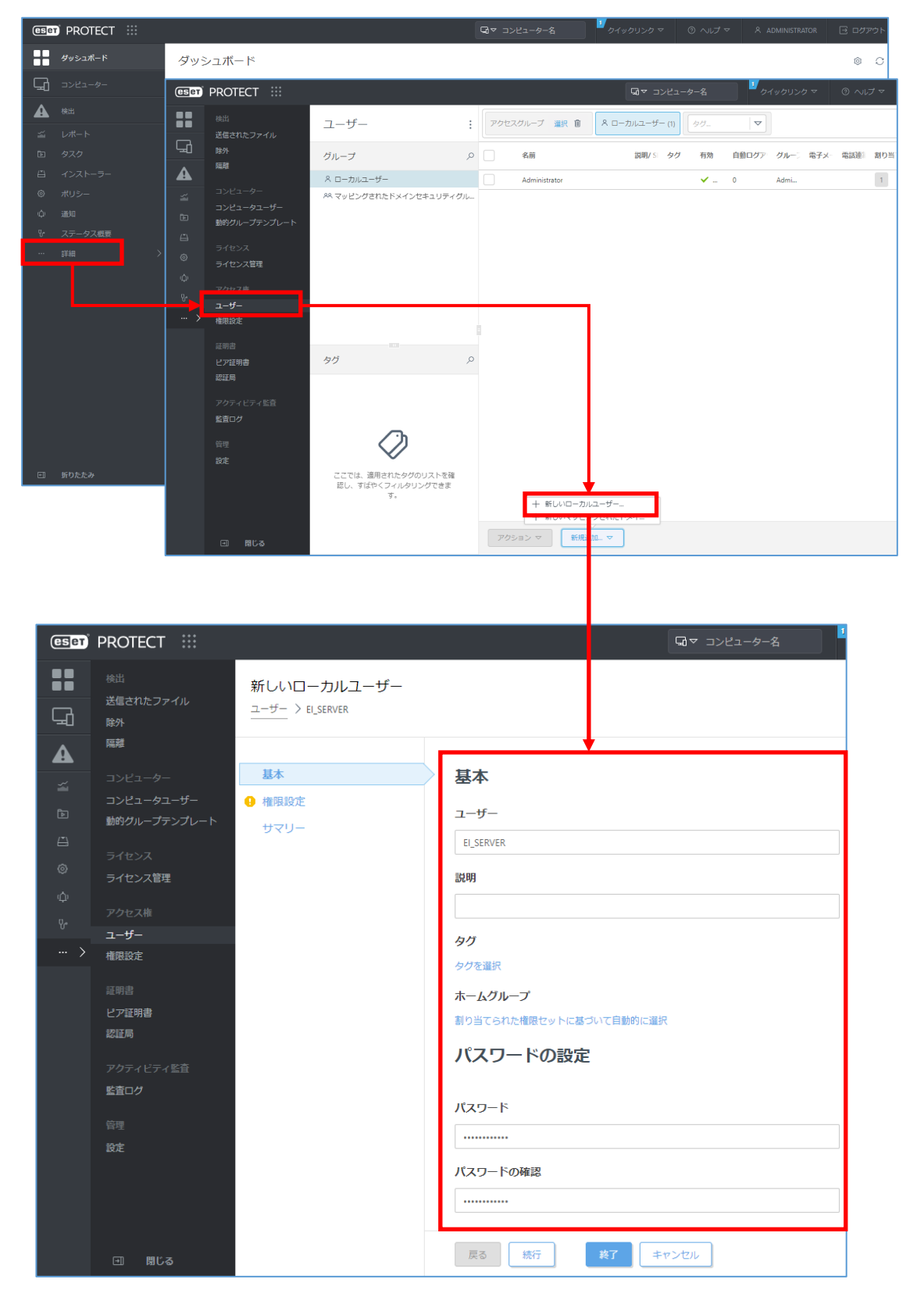

(2). [新しいローカルユーザー]画面に、以下の通り入力します。

■[基本]セクション

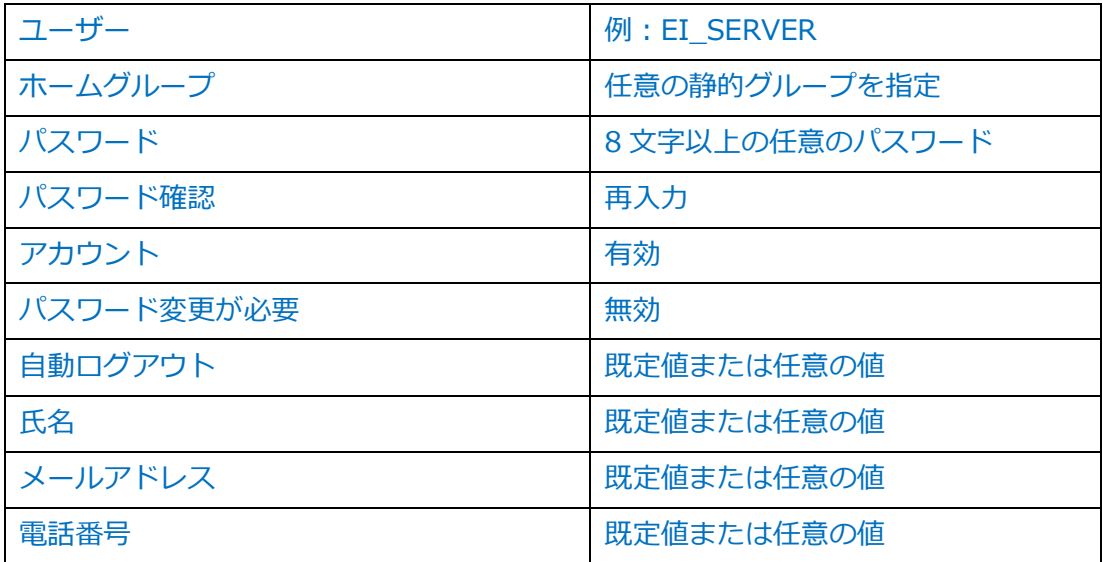

■[権限]セクション

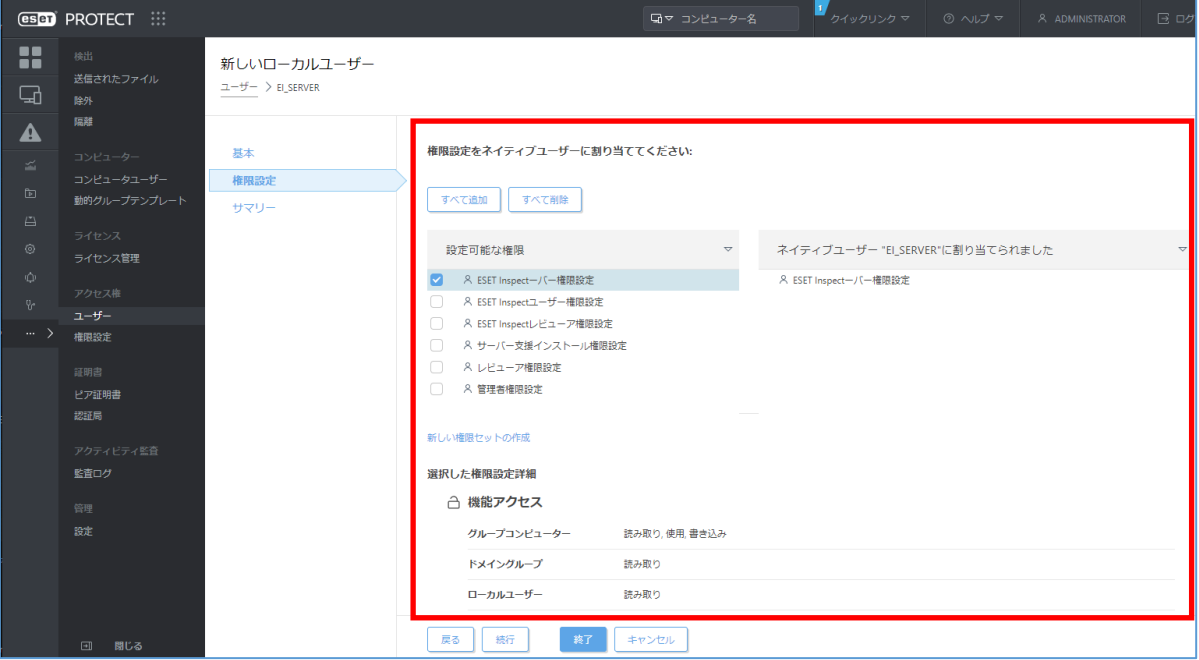

EP に用意されている定義済み権限セット「ESET Inspect サーバー権限設定」を指定しま す。

(2). [終了]をクリックします。

ESET Inspect(V1.10)導入手順書

### <span id="page-18-0"></span>**5. データベースのインストール【EI 側作業】**

利用可能なデータベースは、MySQL か MSSQL Sever のいずれかとなります。 MySQL を利用する場合は**「5.1 MySQL8 のインストール」**を、MSSQL Sever を利用する 場合は**「5.2 MSSQL Server2019 のインストール」**を実施してください。

#### **5.1 MySQL8 のインストール**

# **MySQL8 を利用する場合は以下の手順を実施後、「6.EEI サーバーのインストール」を 行ってください。**

(1).MySQL を導入するサーバーに「Microsoft Visual C++ 2015 redistributable Package(x64)」がインストールされていない場合は、以下 URL よりダウンロード、 およびインストールを完了させます。

[https://learn.microsoft.com/ja-jp/cpp/windows/latest-supported-vc](https://learn.microsoft.com/ja-jp/cpp/windows/latest-supported-vc-redist?view=msvc-170)[redist?view=msvc-170](https://learn.microsoft.com/ja-jp/cpp/windows/latest-supported-vc-redist?view=msvc-170)

(2).以下 URL より、MySQL のインストーラー(mysql-installer-community-8.0.xx.msi) をダウンロード、およびインストールを開始します。

<https://dev.mysql.com/downloads/windows/installer/8.0.html>

(3).Choosing a Setup Type 画面で[Server Only]を選択し[Next]をクリックします。

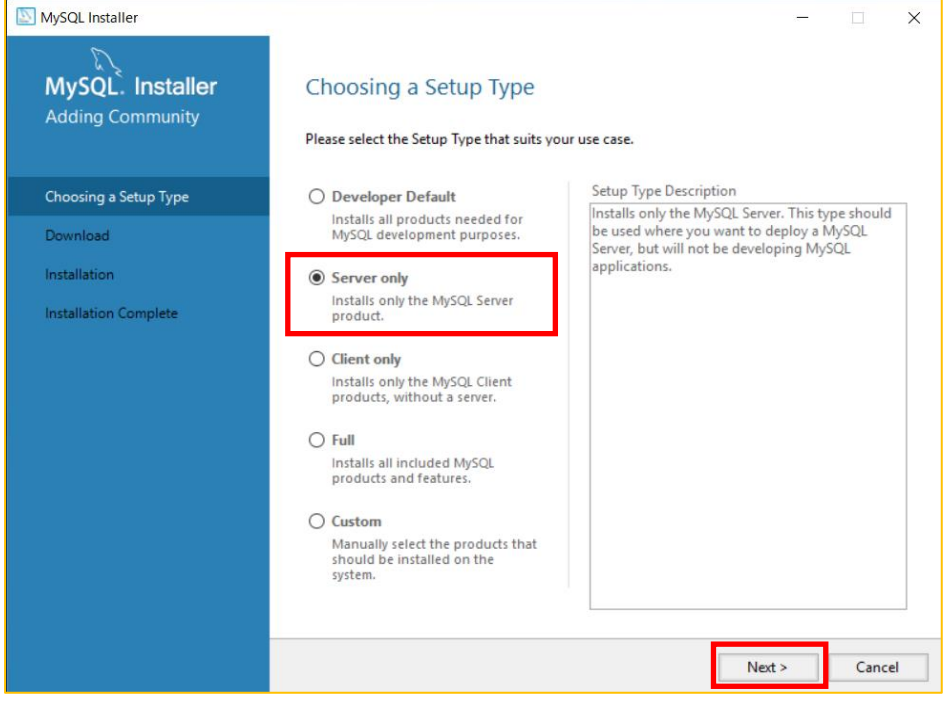

(4).Installation 画面で[Product]が MySQL Sever 8.0.32 であること、Status 欄が「Ready to Install」であることを確認し[Execute]をクリックします。

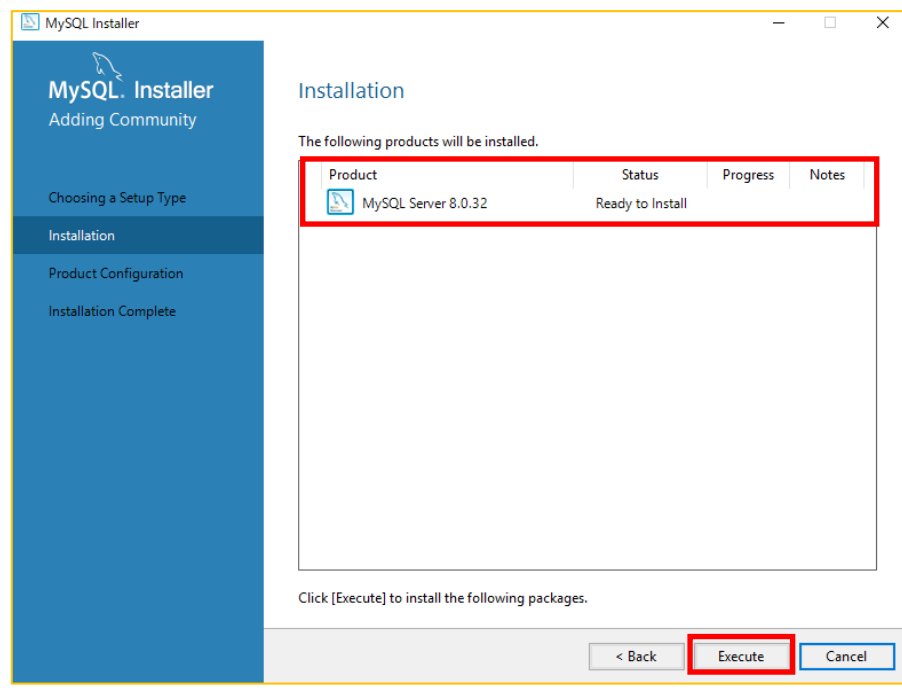

(5).Installation 画面で[Product]が MySQL Sever 8.0.32 であること、Status 欄が 「Complete」 であることを確認し[Next]をクリックします。

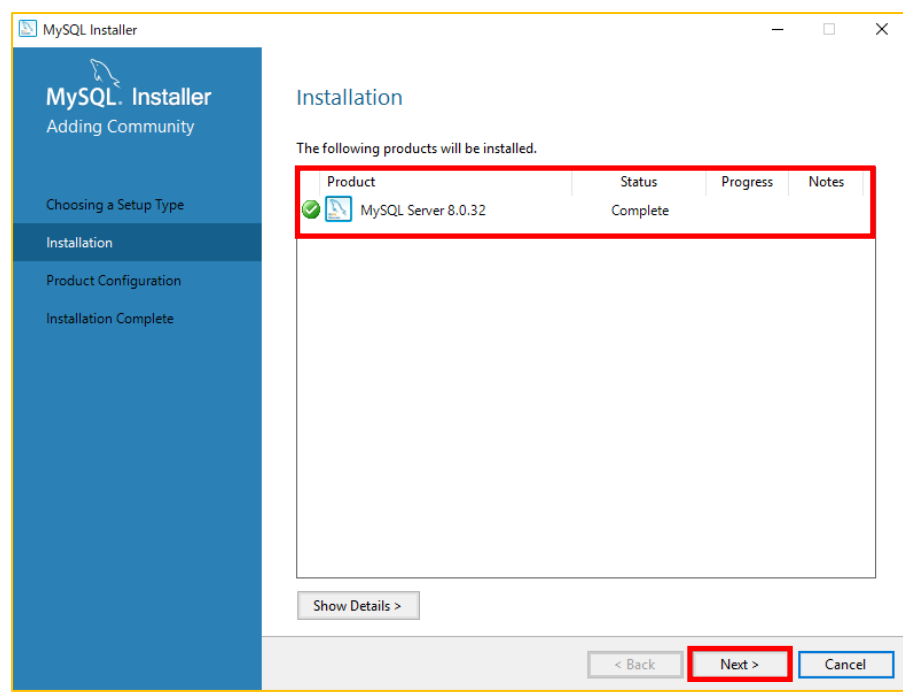

(6).Product Configuration 画面で Status 欄が「Ready to configure」と表示されたら、 [Next]をクリックします。

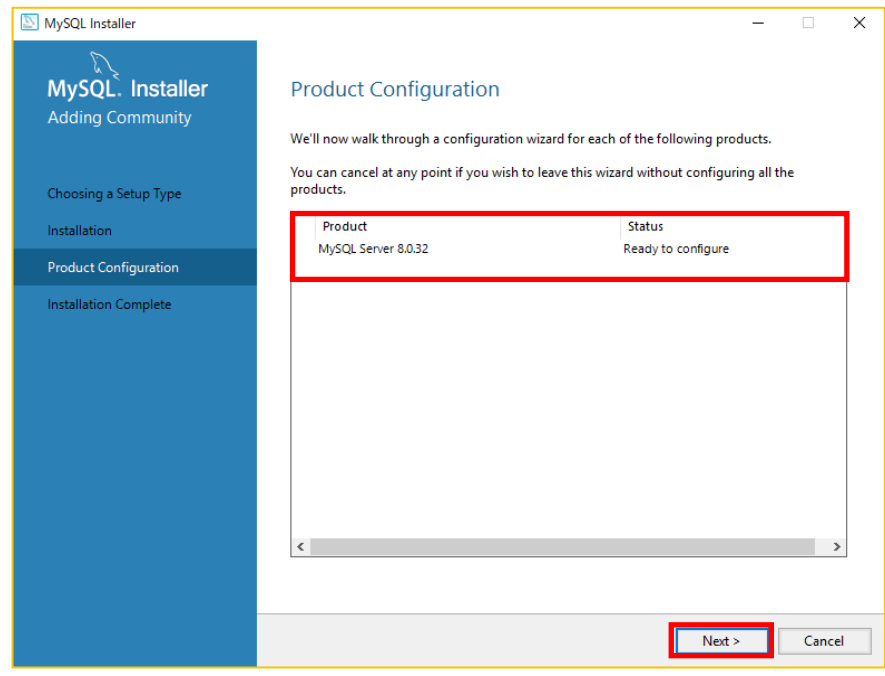

(7).Type and Networking 画面で Config Type に[Server Computer]を選択します。 その他は既定値のまま[Next]をクリックします。

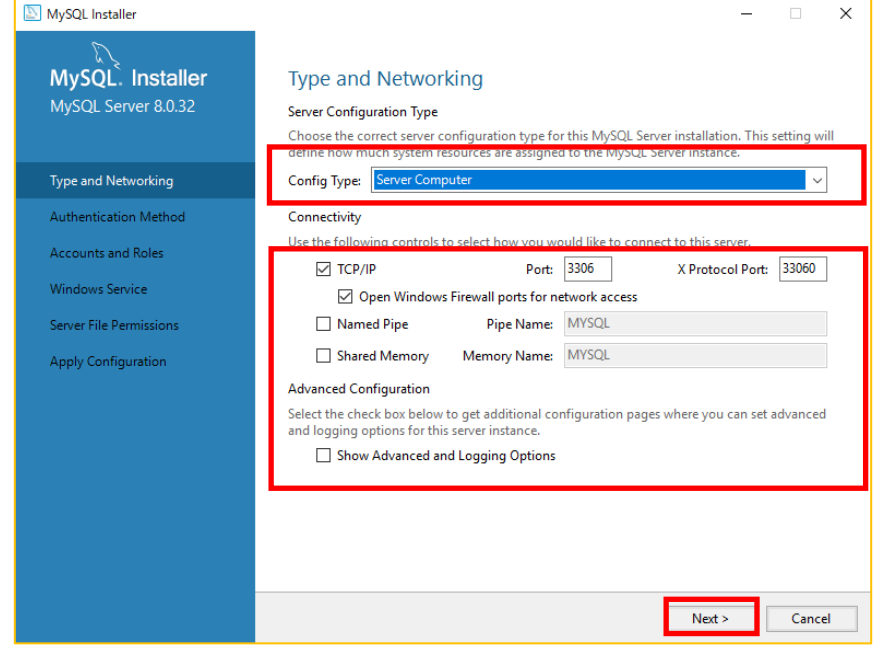

# (8).Authentication Method 画面が表示されます。[Use Legacy Authentication Method (Retain MySQL 5.x Compatibility)]を選択し、[Next]をクリックします。

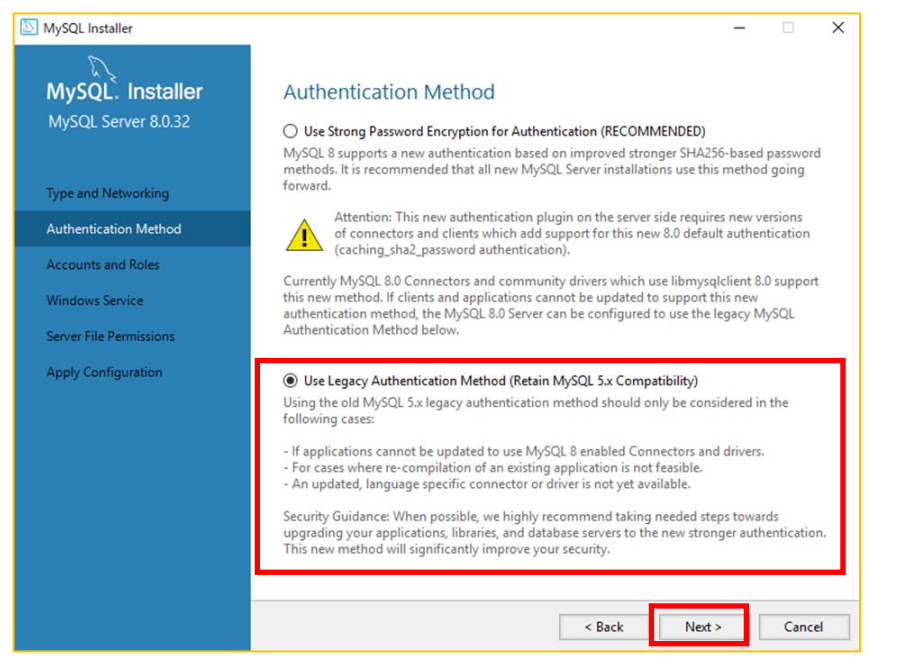

Accounts and Roles 画面で、MySQL が使用する root パスワードを設定し、続いて[Add User]をクリックします。

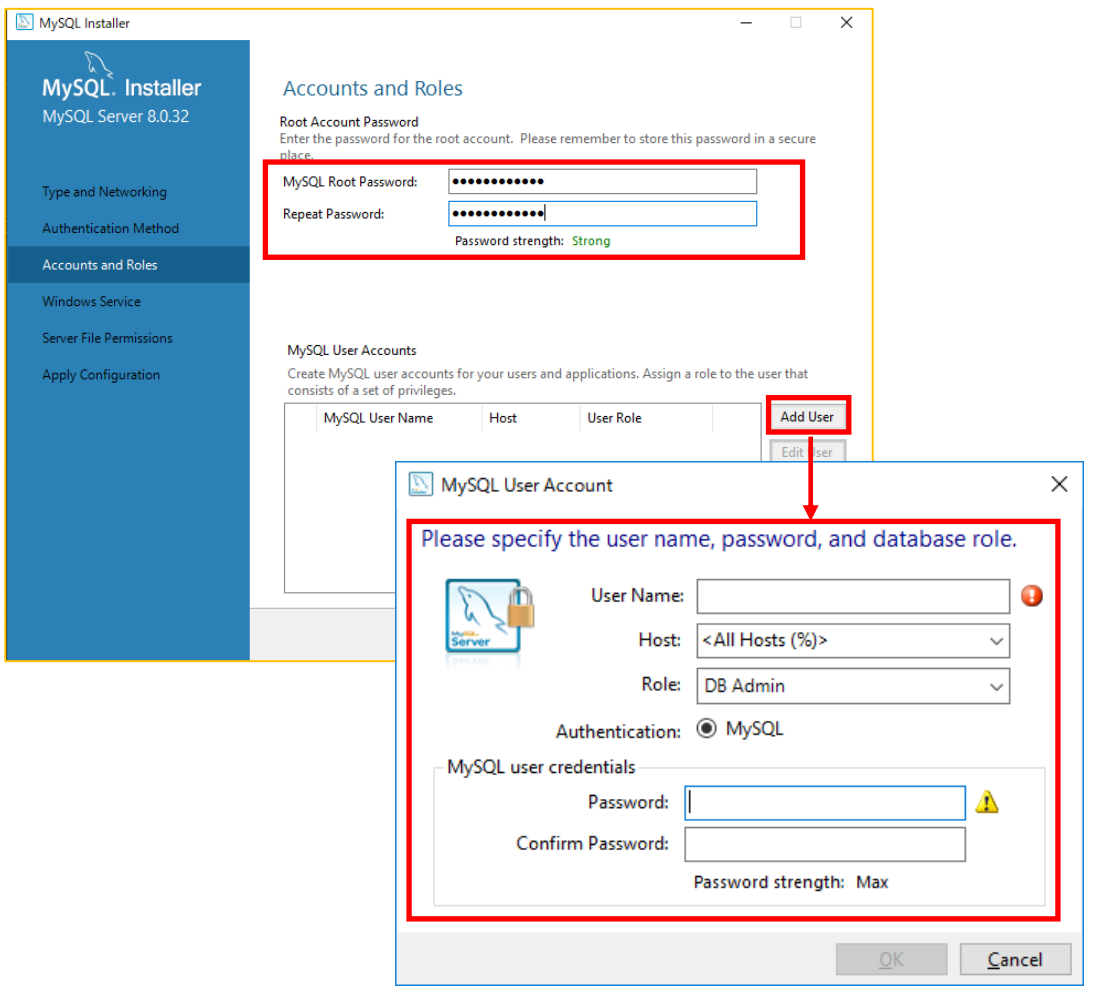

# MySQL User Account ダイアログで、以下の通り入力します。

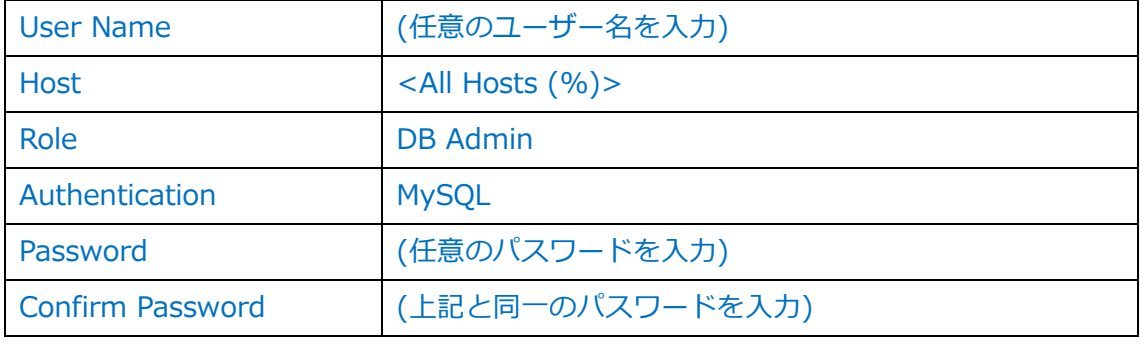

※本項番で入力した MySQL ユーザーアカウントとパスワードをメモしてください。 MySQL ユーザーアカウントとパスワードは項番 6-1 (7)で使用します。

(9).Accounts and Roles ダイアログに戻るので、[Next]をクリックします。 (10).Windows Service 画面は既定値のまま、[Next]をクリックします。

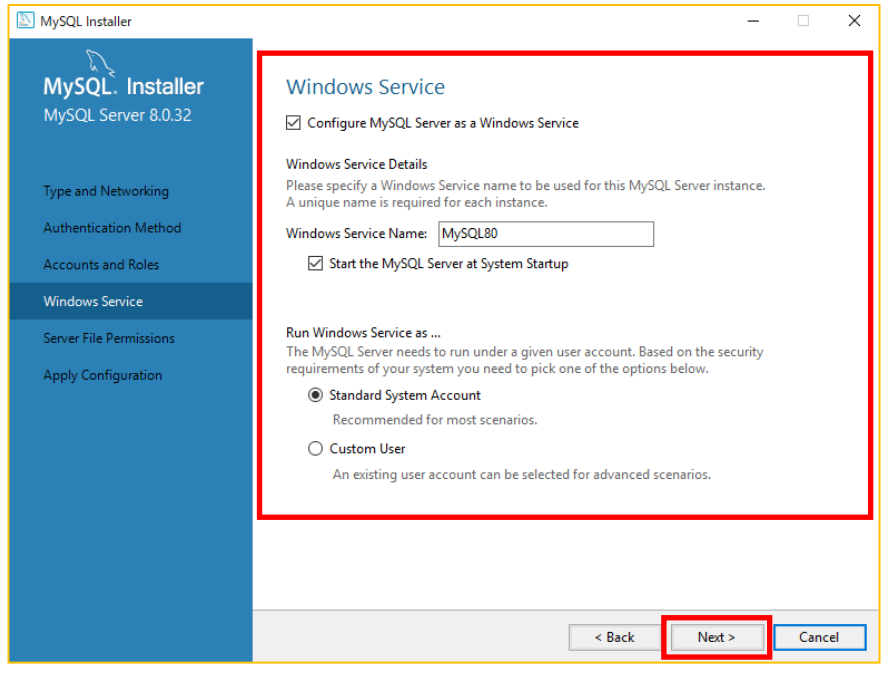

### (11).Server File Permissions 画面で[Next]をクリックします。

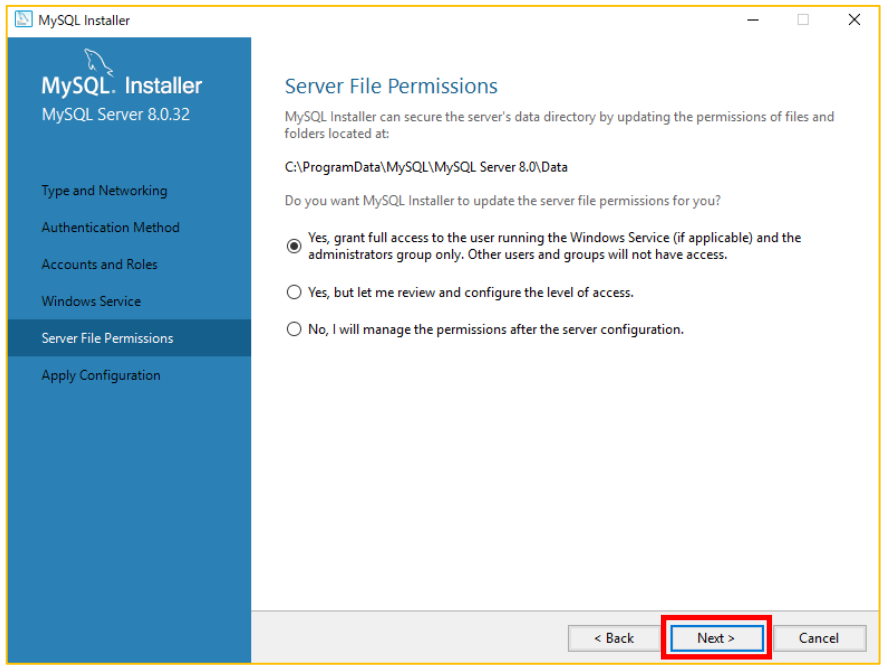

(12).Apply Configuration 画面で[Execute]をクリックします。 進捗が表示されるので しばらく待ちます。

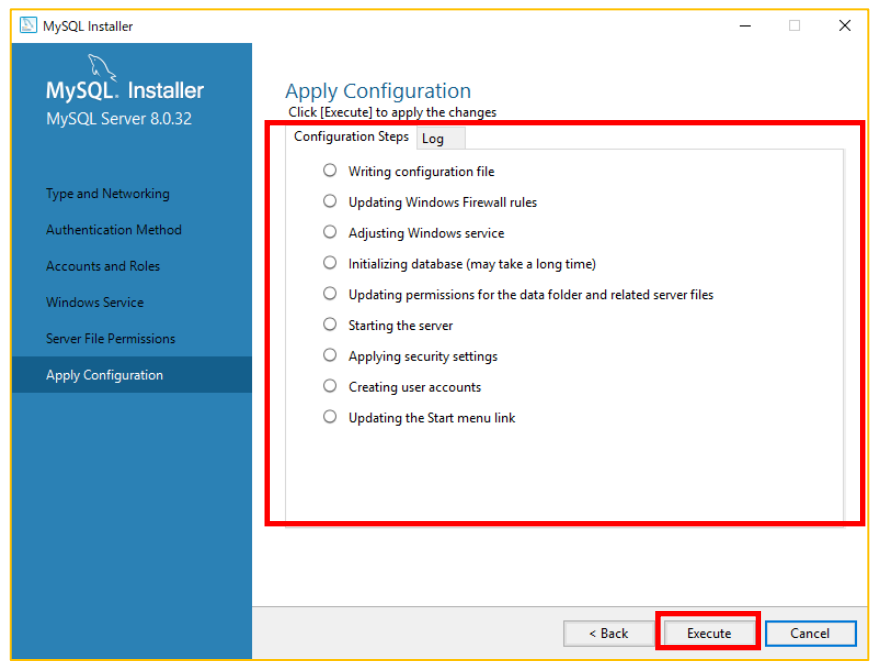

### (13).Apply Configuration 画面で、[Finish]をクリックします。

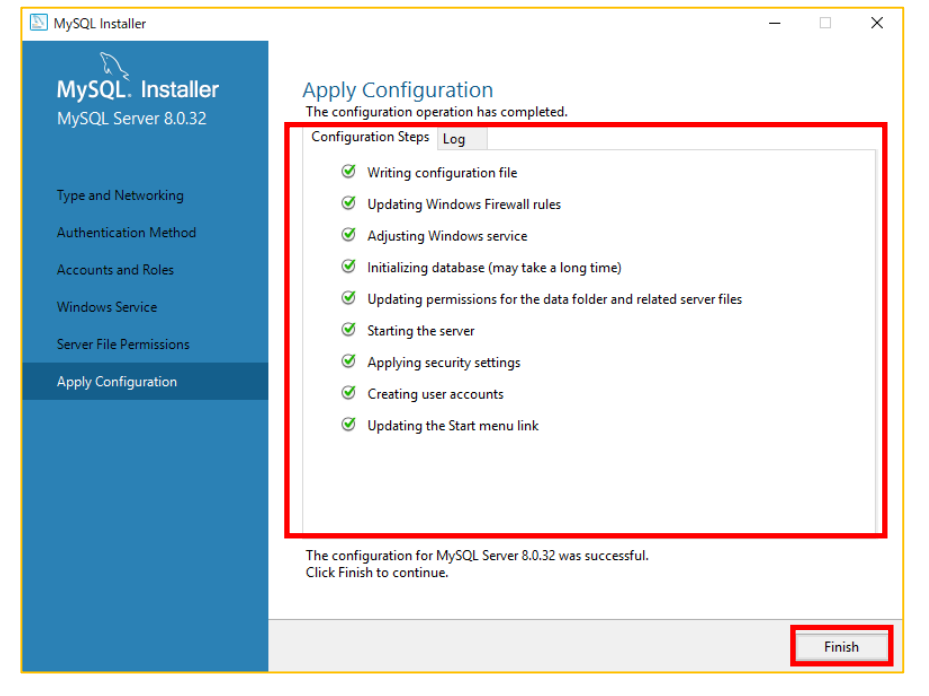

(14).Product Configuration 画面で Configuration complete の表示を確認し、[Next]を クリックします。

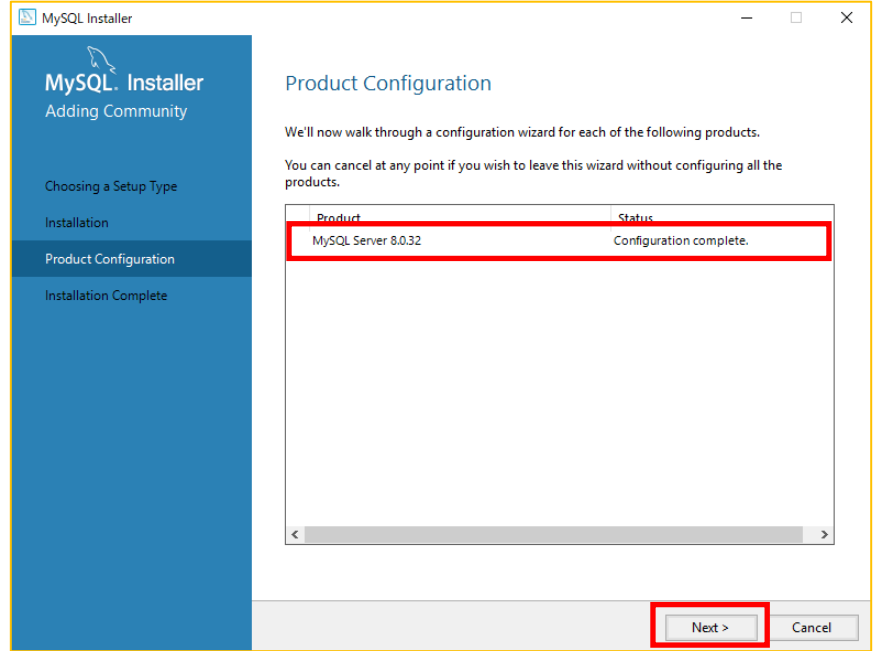

# (15).Installation Complete 画面で[Finish]をクリックしインストーラーを終了します。

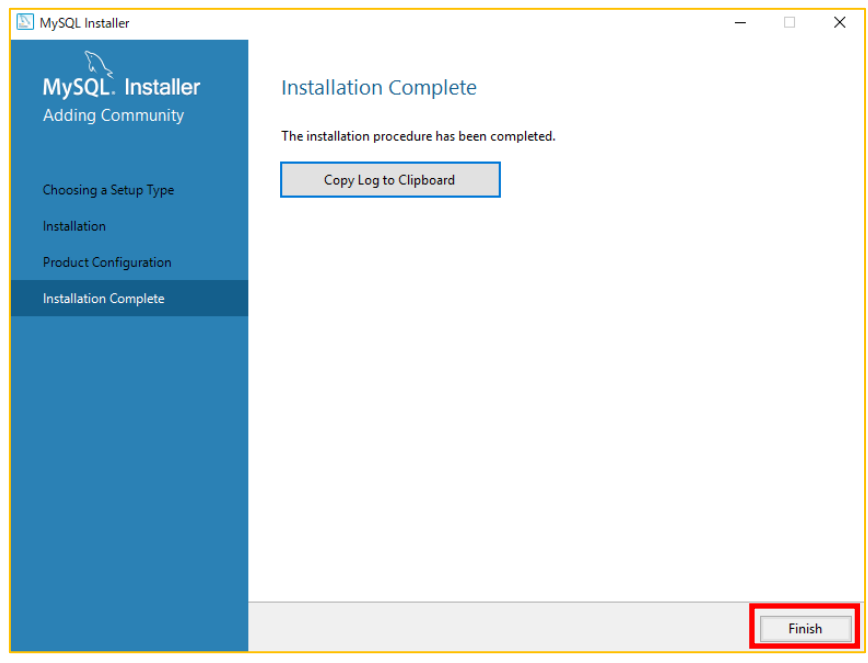

(16).C:\ProgramData\MySQL\MySQL Server (バージョン番号)\my.ini をテキストエ ディタで開きます。

※「ProgramData」は隠しフォルダのため、「表示」タブより「隠しファイル」にチェ ックをして表示させてください。

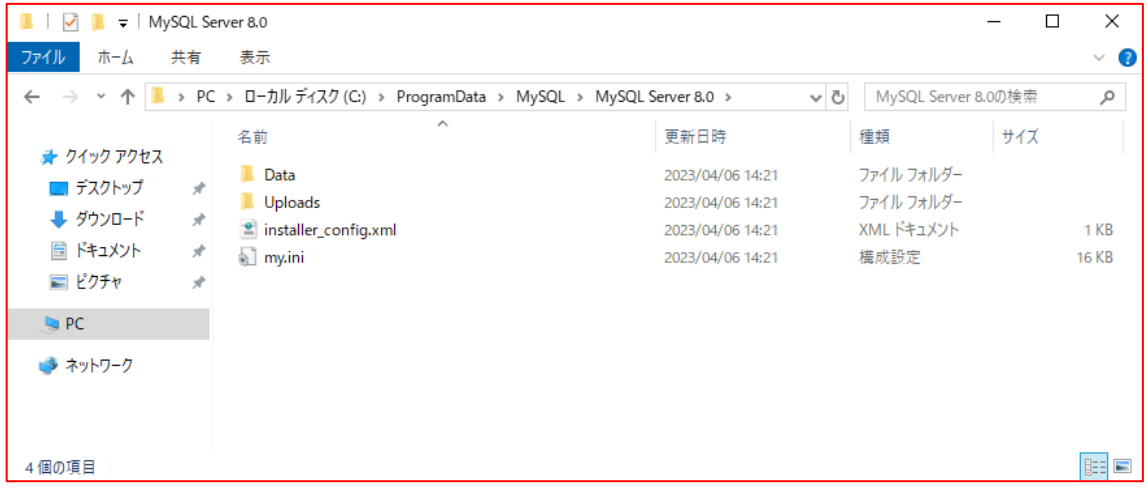

(17).my.ini ファイル内の以下の設定項目の記述を以下のように変更します。存在しない設 定値は追記してください。また、my.ini ファイルを編集する際、使用するテキストエデ ィタは Windows のメモ帳以外のエディタを使用します。

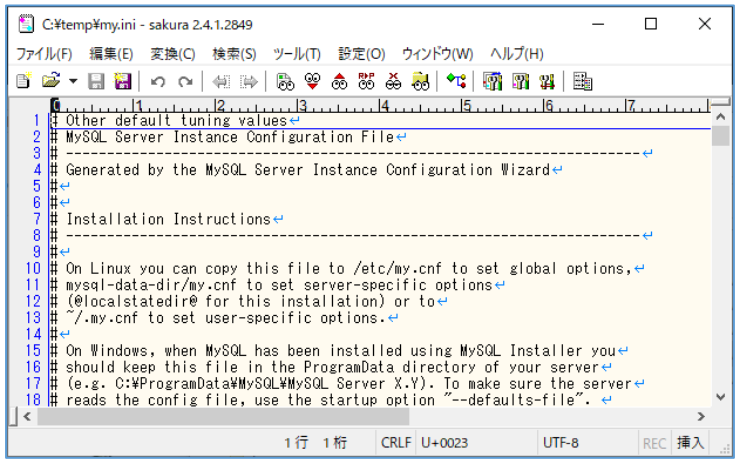

[my.ini]ファイル

\*\*\* INNODB Specific options \*\*\*

innodb\_buffer\_pool\_size=(※1)

innodb\_flush\_log\_at\_trx\_commit=0

innodb\_log\_file\_size=(※2)

open\_files\_limit=30000

\*\*\*\*\* Group Replication Related \*\*\*\*\*

lower case table names=1

max\_connections=300

\*デフォルトでは以下設定項目の記載が無いため、[mysqld]セクションの最終行に値を

追記します。

event\_scheduler=ON

log\_bin\_trust\_function\_creators=1

thread\_stack=256K

local\_infile=1

disable-log-bin

wait\_timeout=900

ESET Inspect(V1.10)導入手順書

- (※1) MySQL をインストールしたサーバーの搭載 RAM の 80%を設定します。例え ば 16GB の RAM を搭載するサーバーでは 12G を指定します。最小値は 1G、 整数で指定します。
- (※2)innodb\_buffer\_pool\_size に指定した値の 50%(小数点以下切捨て)を指定 します。
- (18). my.ini を保存してテキストエディタを閉じます。

「Windows キー」+「R」を押下、「ファイル名を指定して実行」ダイアログで、 「services.msc」と入力し、「OK」をクリックします。

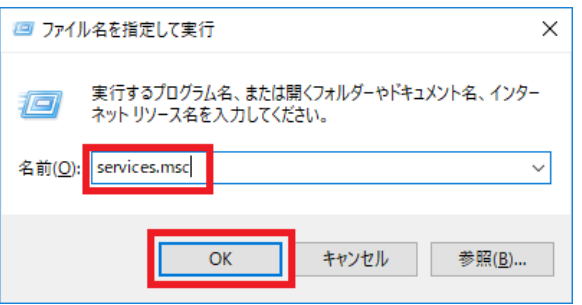

(19). MySQL80 を選択し、[サービスの再起動]をクリックします。

MySQL80 サービスの状態が、起動中であることを確認します。

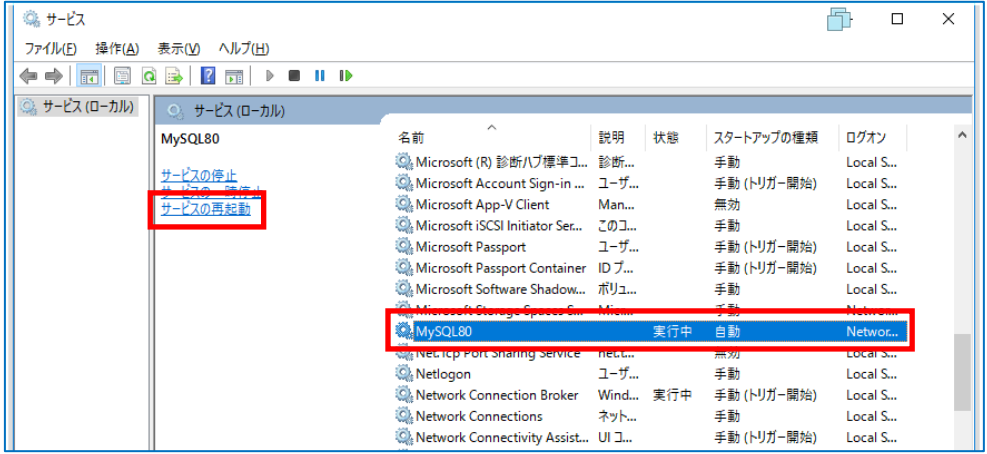

※MySQL サービスが正常に再起動しない場合は、my.ini の記述が正しいか確認 してください。

ESET Inspect(V1.10)導入手順書

**5.2 MSSQL Server2019 のインストール**

# **MSSQL Sever2019 Standard エディション、または Enterprise エディションを利 用する場合は以下の手順を実施後、「6.EI サーバーのインストール」を行ってください。**

- (1). EI Sever を導入するサーバーに「Microsoft Visual C++ 2015 redistributable Package(x64)」インストールされていない場合は、以下 URL よりダウンロードし インストールします。 [https://learn.microsoft.com/ja-jp/cpp/windows/latest-supported-vc](https://learn.microsoft.com/ja-jp/cpp/windows/latest-supported-vc-redist?view=msvc-170%20)[redist?view=msvc-170](https://learn.microsoft.com/ja-jp/cpp/windows/latest-supported-vc-redist?view=msvc-170%20)
- (2). 任意の場所に setup.exe を配置し実行します。
- (3). 「インストールの種類を選びます」で「カスタム」を選択しインストールを実行しま す。
- (4). 「SQL Server インストールセンター」画面が表示されたら、左メニュー「インスト ール」をクリックします。

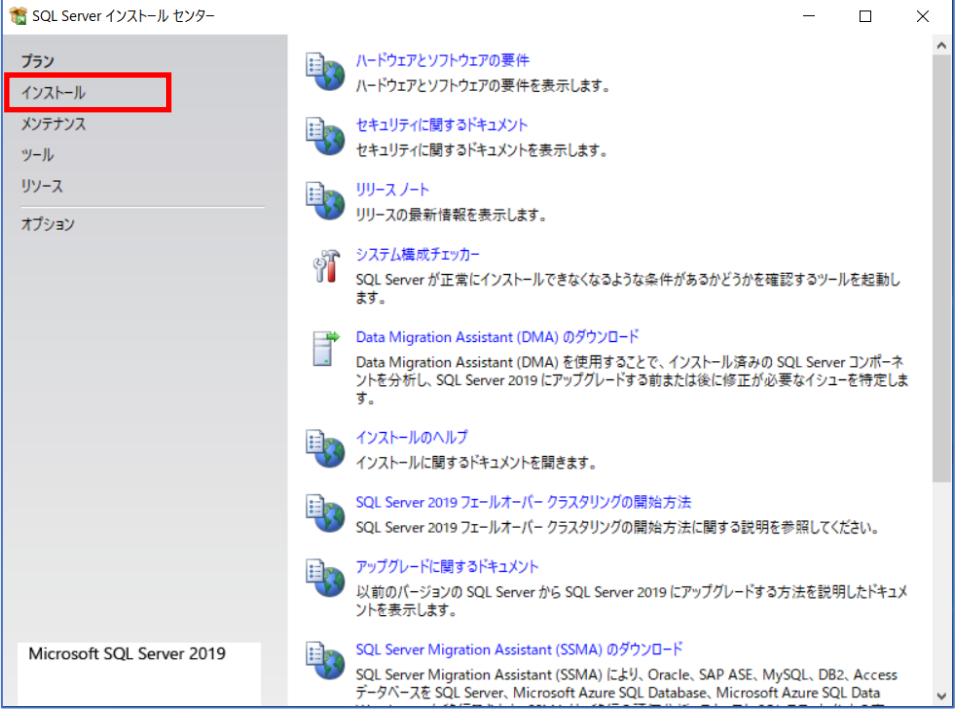

# (6). 「SQL Sever の新規スタンドアロンインストールを実行するか、既存のインストー ルに機能を追加」をクリックします。

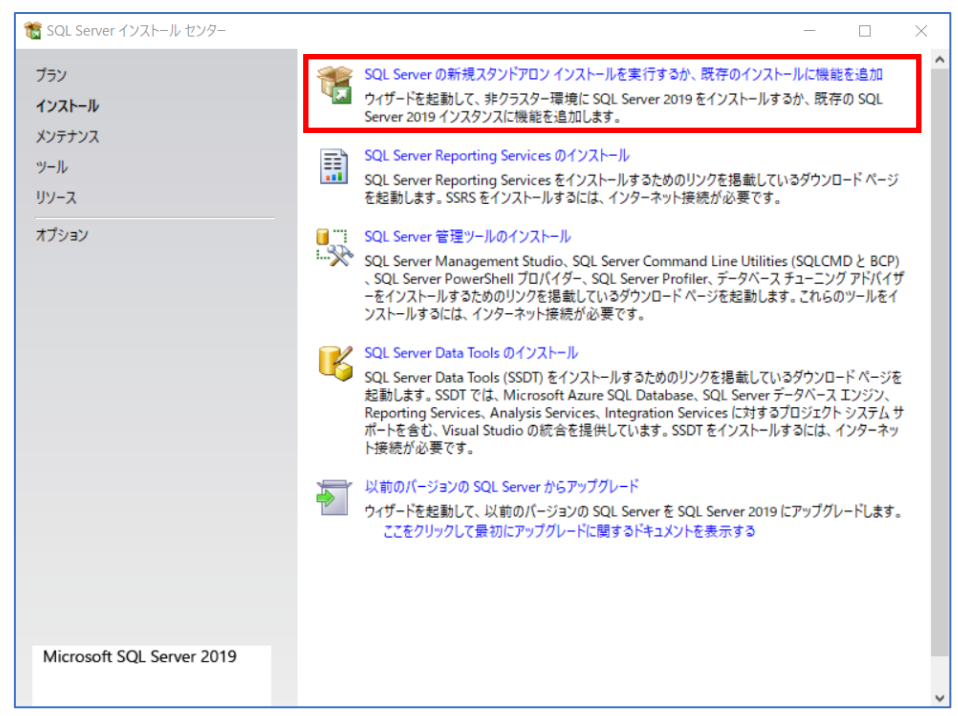

# (7). 「プロダクトキーを入力する(E)」にチェックを入れ、プロダクトキーを入力して 「次へ」クリックします。

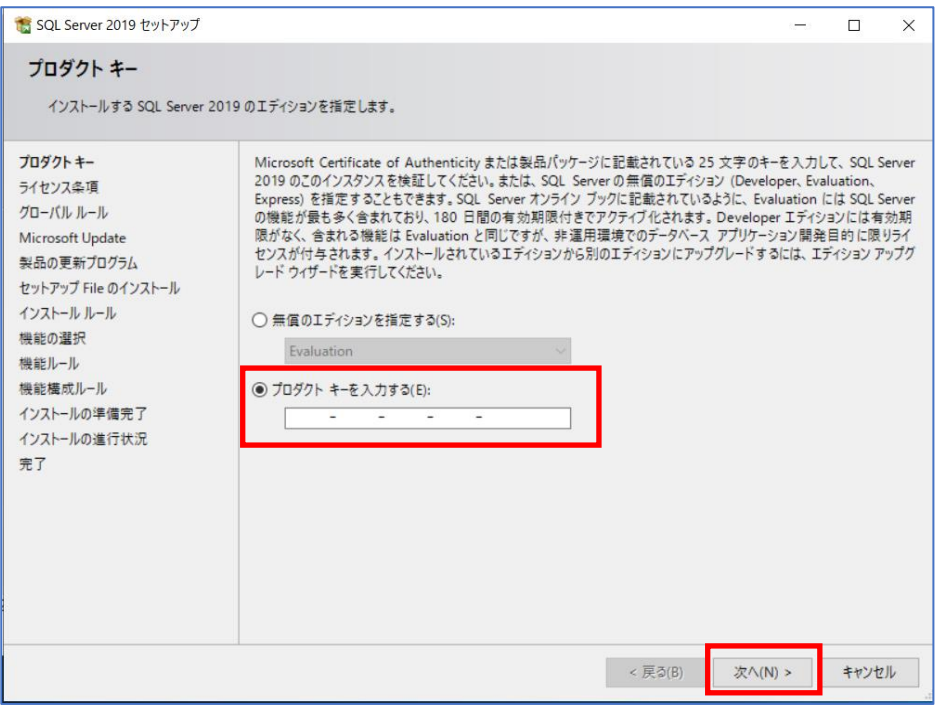

### (8). ライセンス条項に同意します」にチェックを入れ、「次へ」をクリックします。

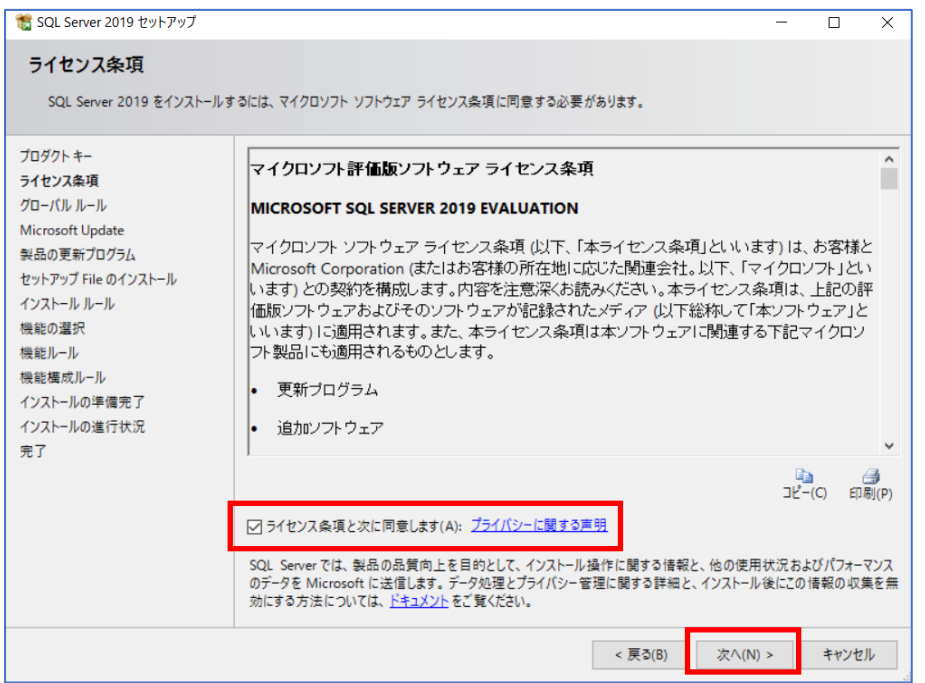

# (9). 「Microsoft Update を利用して更新プログラムを確認する」にチェックを入れ、「次

へ」をクリックします。

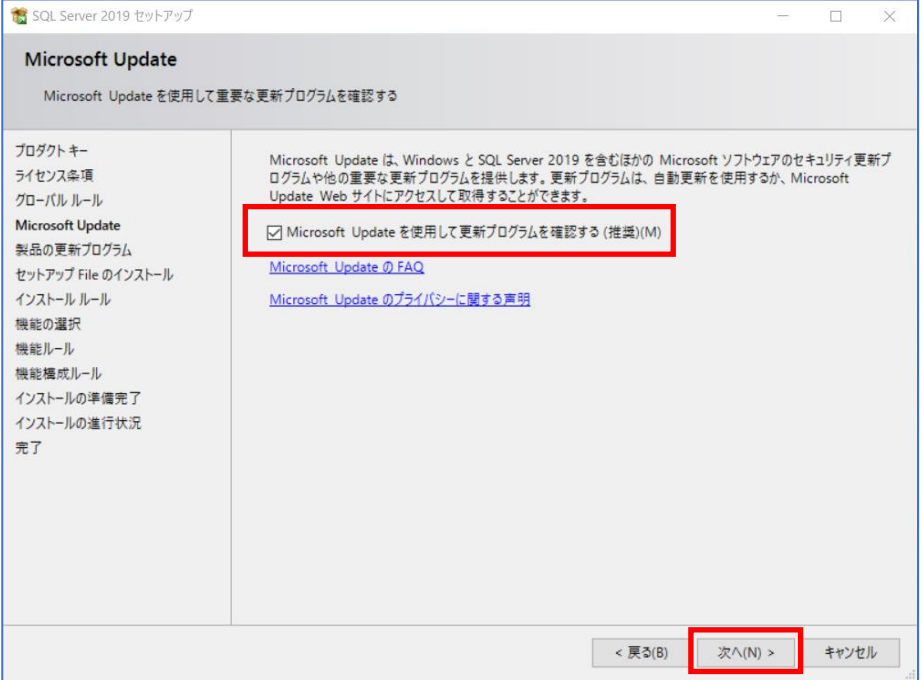

# (10). 「機能選択」画面にて、「データベースエンジンサービス」と「SQL クライアント 接続 SDK」にチェックを入れ、「次へ」をクリックします。

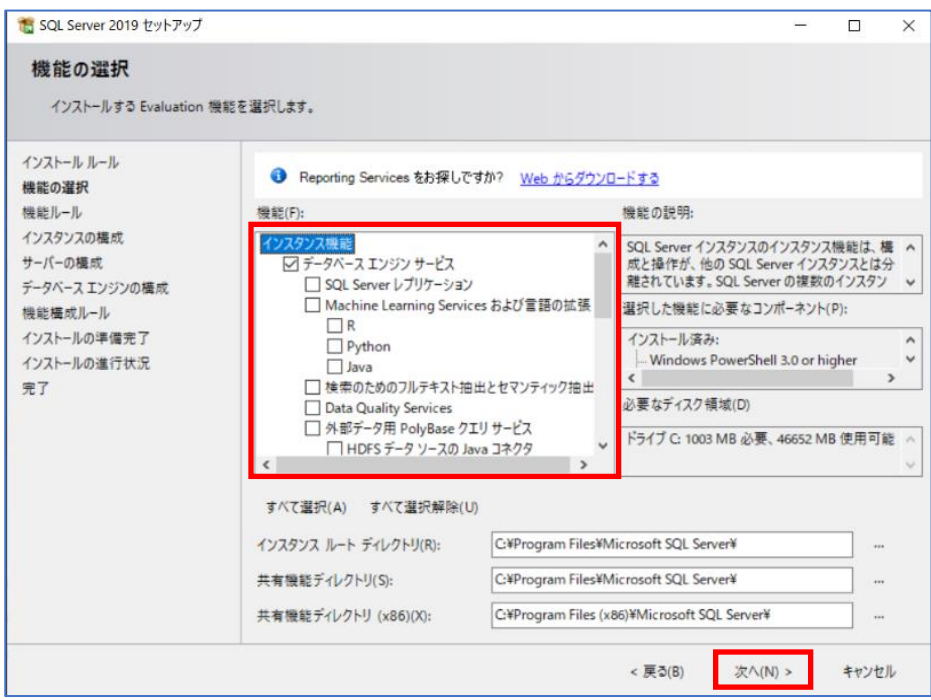

# (11). 「インスタンスの構成」画面にて既定値のまま「次へ」をクリックします。

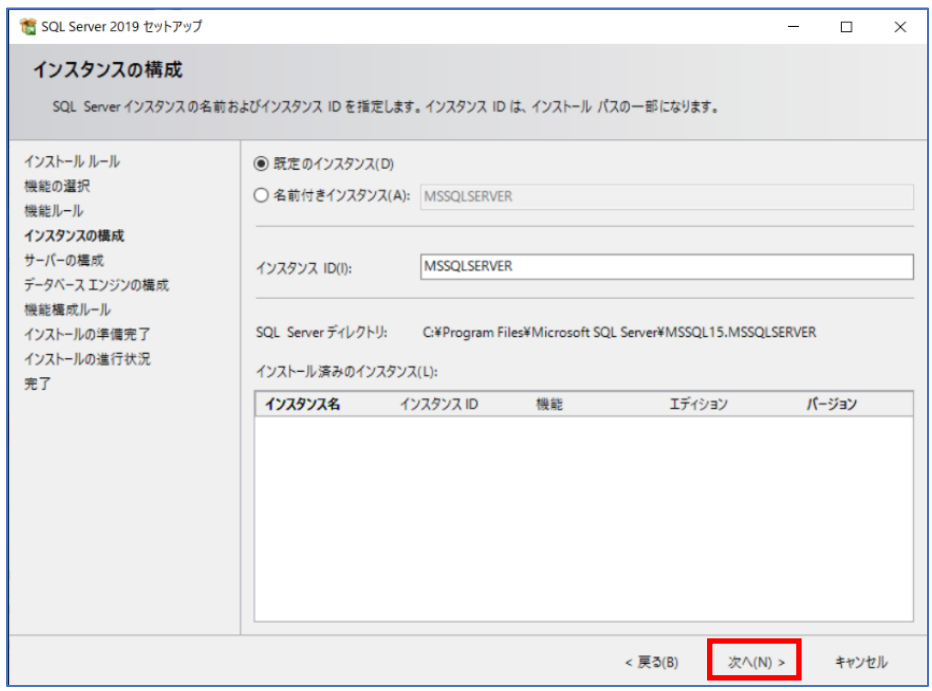

### (12). 「サーバーの構成」画面にて既定値のまま「次へ」をクリックします。

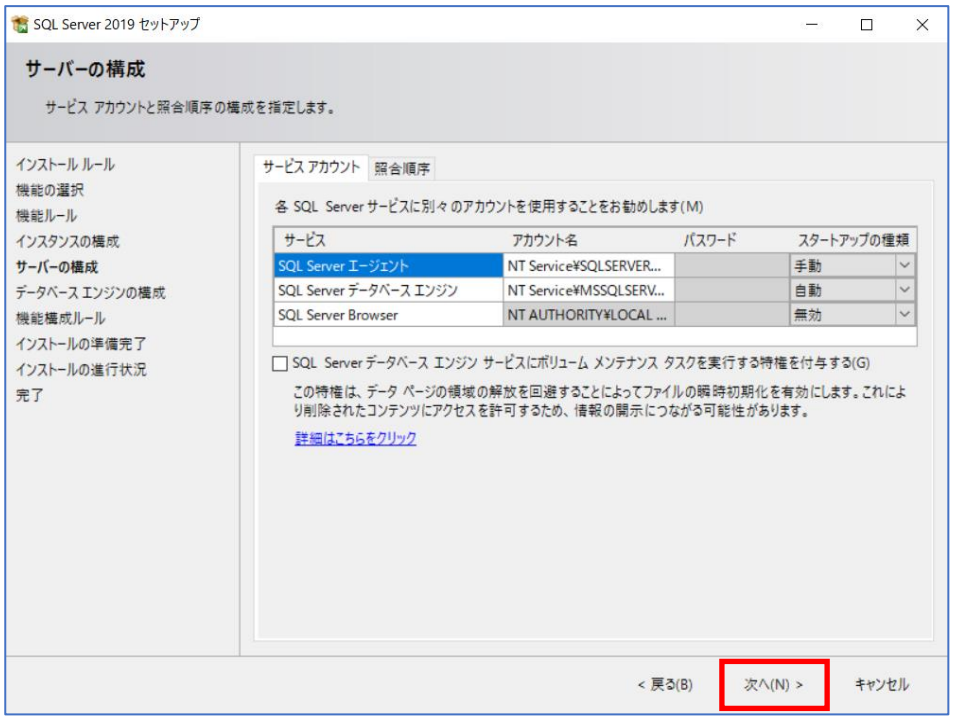

# (13). 「データベースエンジンの構成」画面にて、「混合モード」を選択、sa パスワード を設定、「現在のユーザーを追加」をクリックし、「次へ」をクリックします。

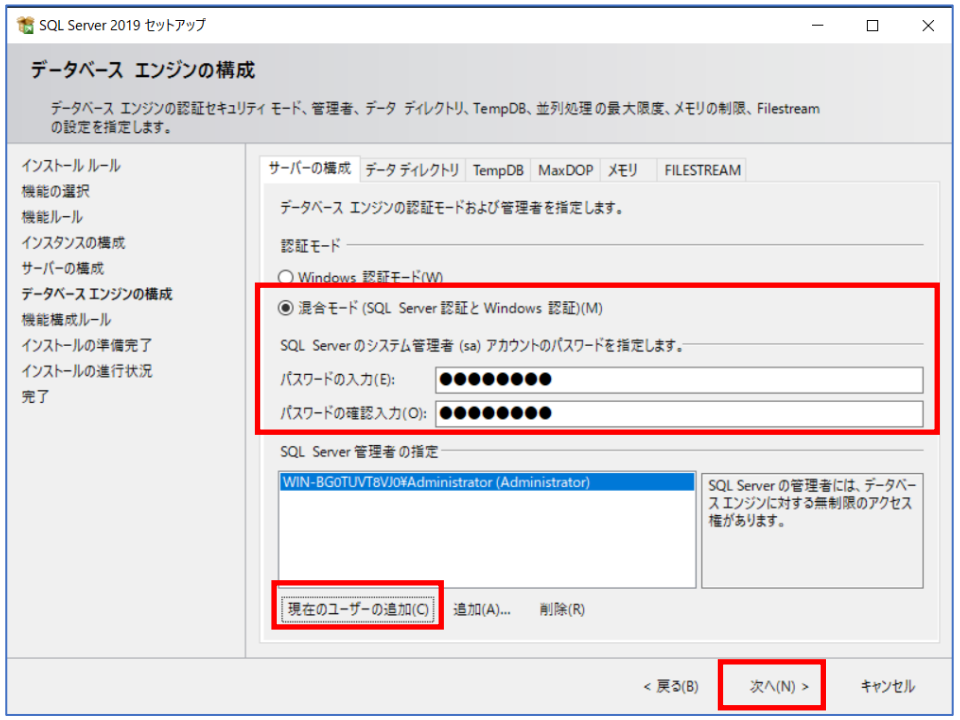

### (14). 「インストールの準備完了」画面にて、「インストール」をクリックします。

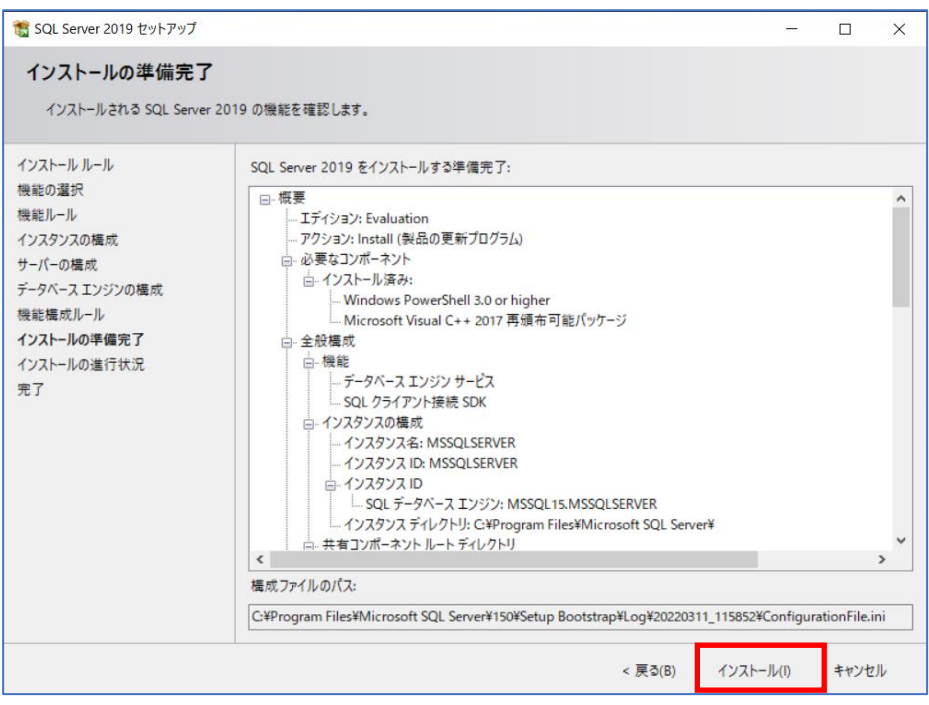

# (15). 「完了」画面にて、状態が全て成功であることを確認して「閉じる」クリックし ます。

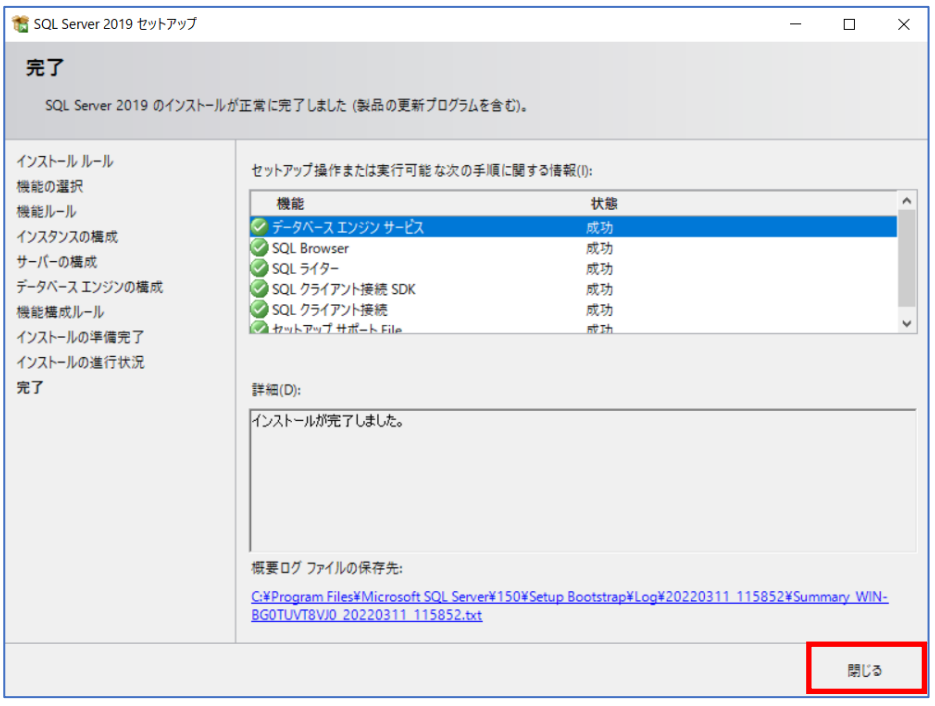

(16). スタートメニューより、「SQL サーバー構成マネージャー」を開きます。左メニュ ーの「SQL Sever ネットワーク構成」->「MSSQLSERVER のプロトコル」をクリ

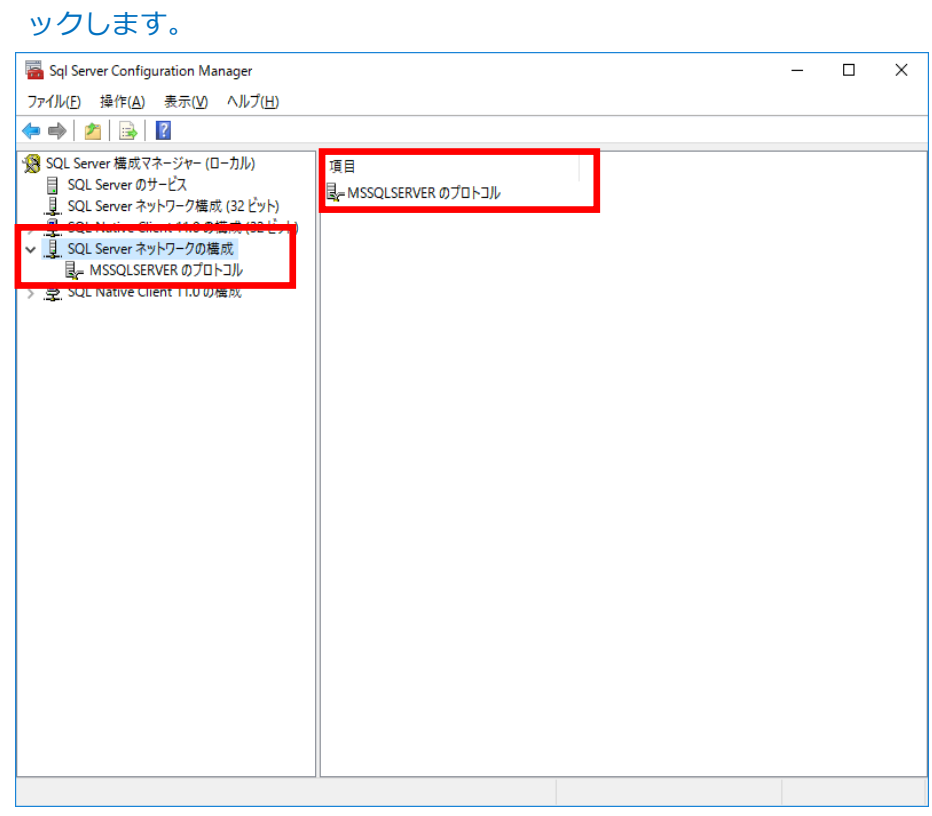

(17). 右メニューの「TCP/IP」を右クリックし、コンテキストメニューより「有効化」を

### 選択します。

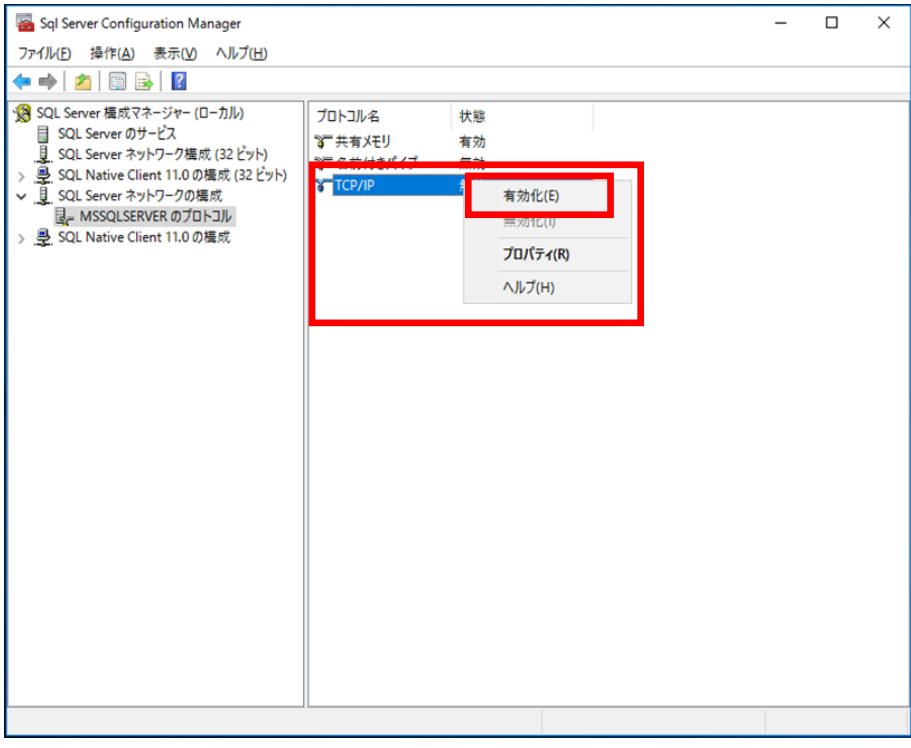

36 / 67

(18). 左メニューの「SQL Server のサービス」をクリックし、右メニューの「SQL Server(MSSQLSERVER)」を右クリックし、「再起動」を実行します。

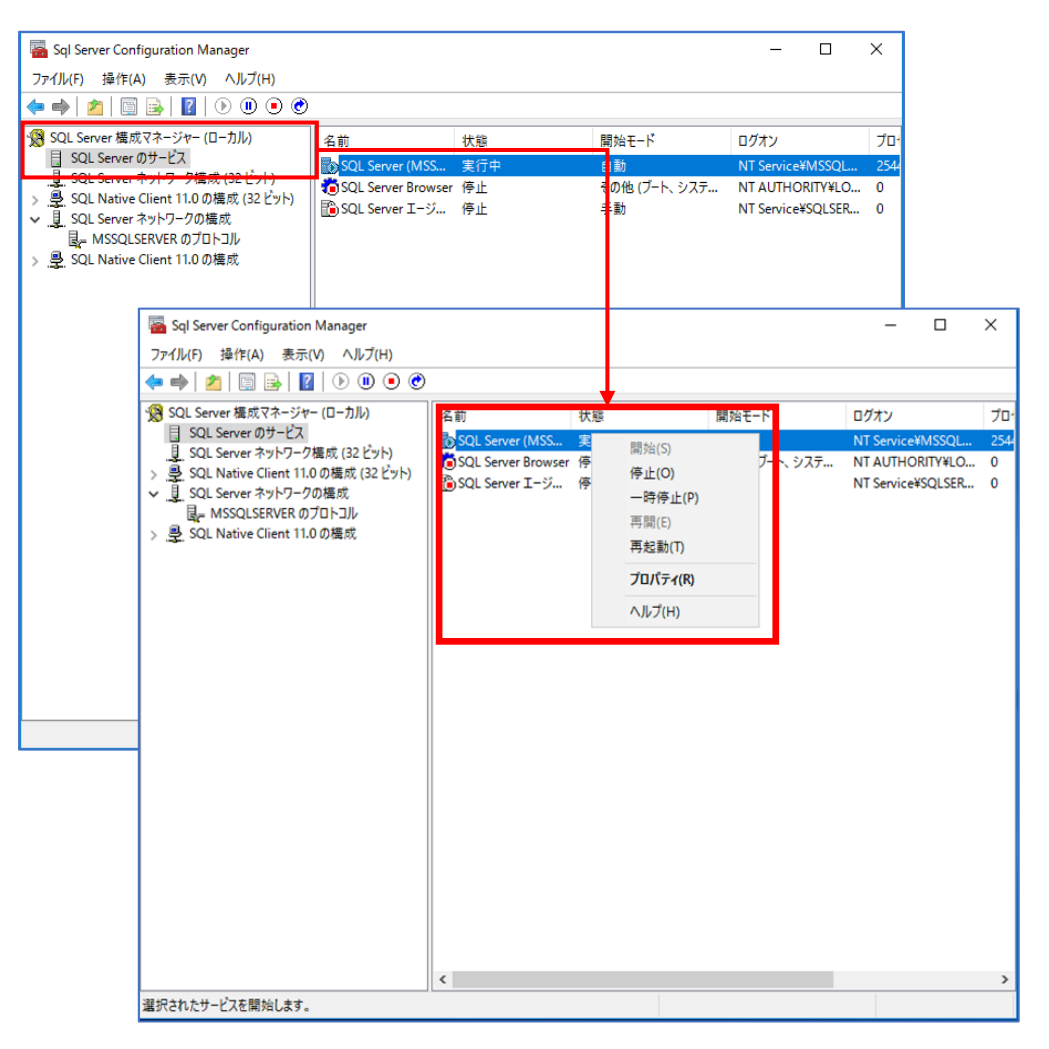

### <span id="page-37-0"></span>**6. EI Server のインストール【EI 側作業】**

### **6.1 EI Server のインストール**

- (1).EI Server の導入対象が Windows Server 2012 R2 の場合は、「April 2014 update rollup(KB2919355)」をインストールします。
- (2).EI Server のインストーラー(ei\_server\_nt64\_enu.msi)を使用し、インストールを開 始します。
- (3). [Next]をクリックしてインストールウィザードを進めます。End-User License Agreement 画面では、[I accept the terms in the license Agreement]にチェック を入れます。

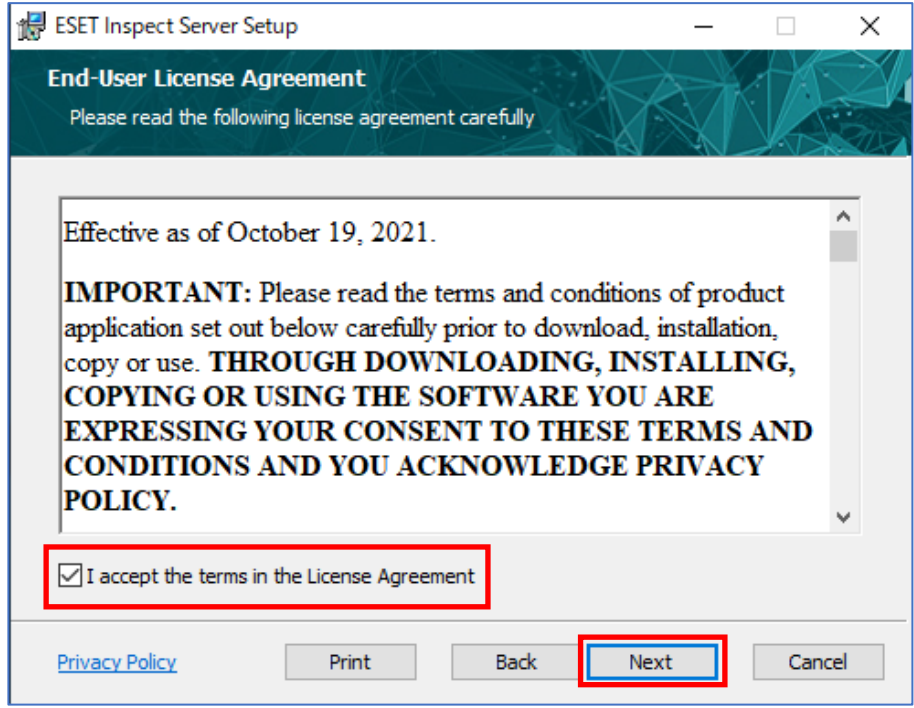

(4).Product improvement program 画面の [Participate in product improvement program]のチェックは任意です。

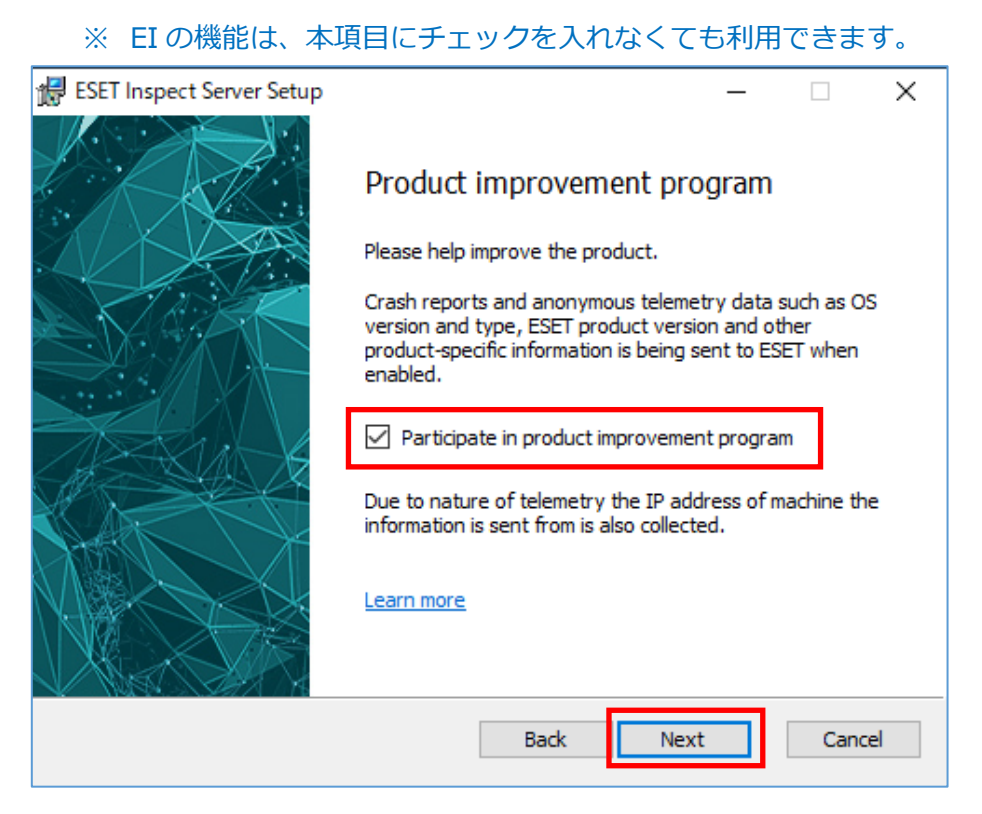

(5).Destination Folder 画面で、任意のインストールフォルダを指定します。

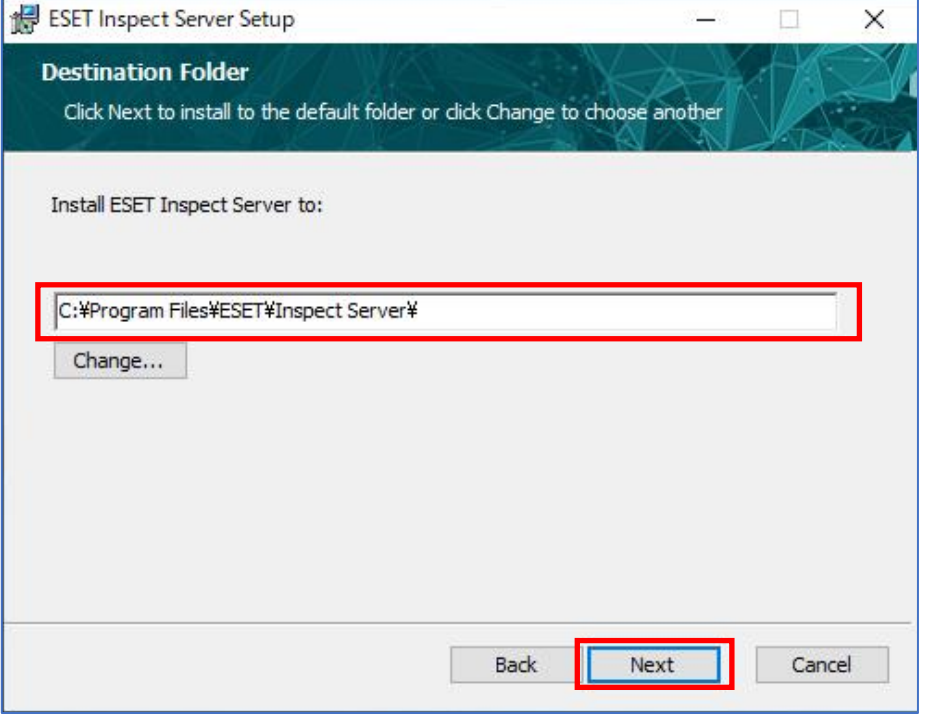

(6).Sever connection 画面で、Web Console および Agent の接続ポート情報を入力し ます。

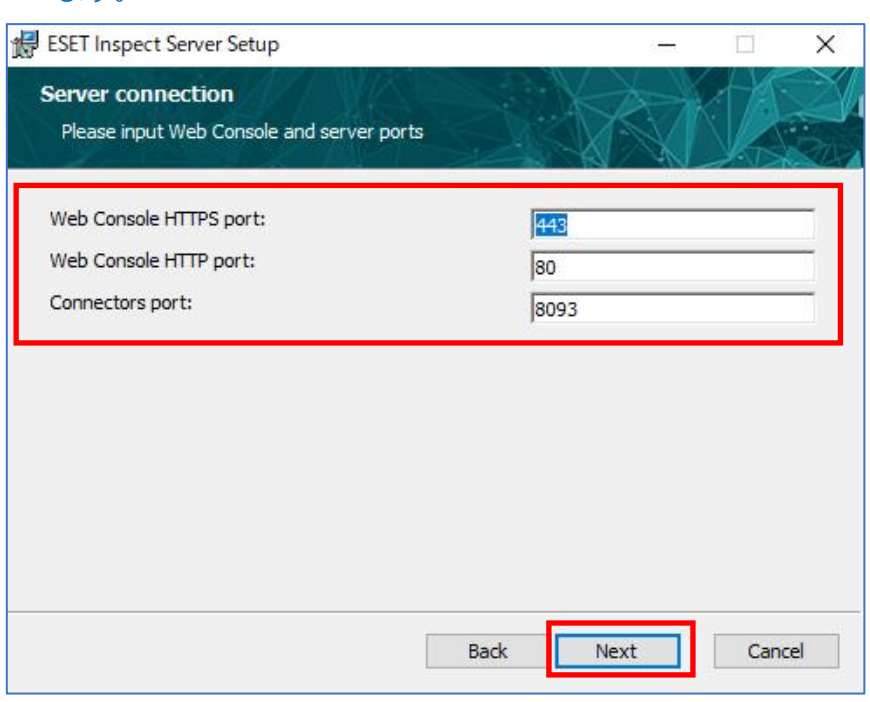

(7).Database connection 画面で、データベースの接続情報を入力します。

① 以下は MySQL を利用した場合の設定値となります。Database account の Username は項番 5-1(9)で作成したユーザー情報を入力します。

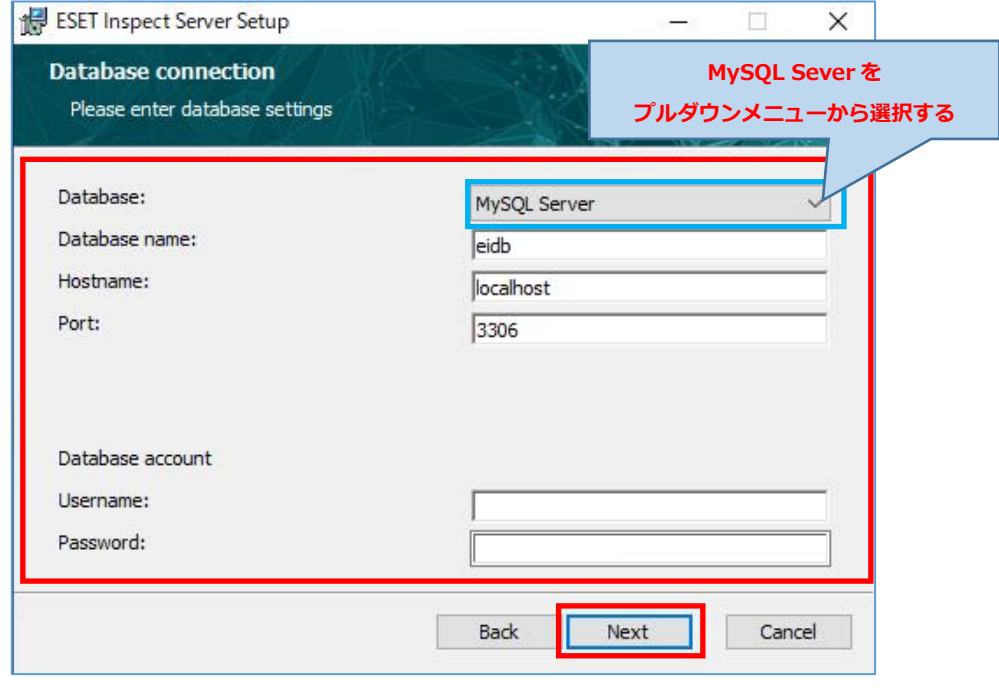

② 以下は MSSQL を利用した場合の設定値となります。Database account の Username は項番 5-2(13)で作成したユーザー情報を入力します。

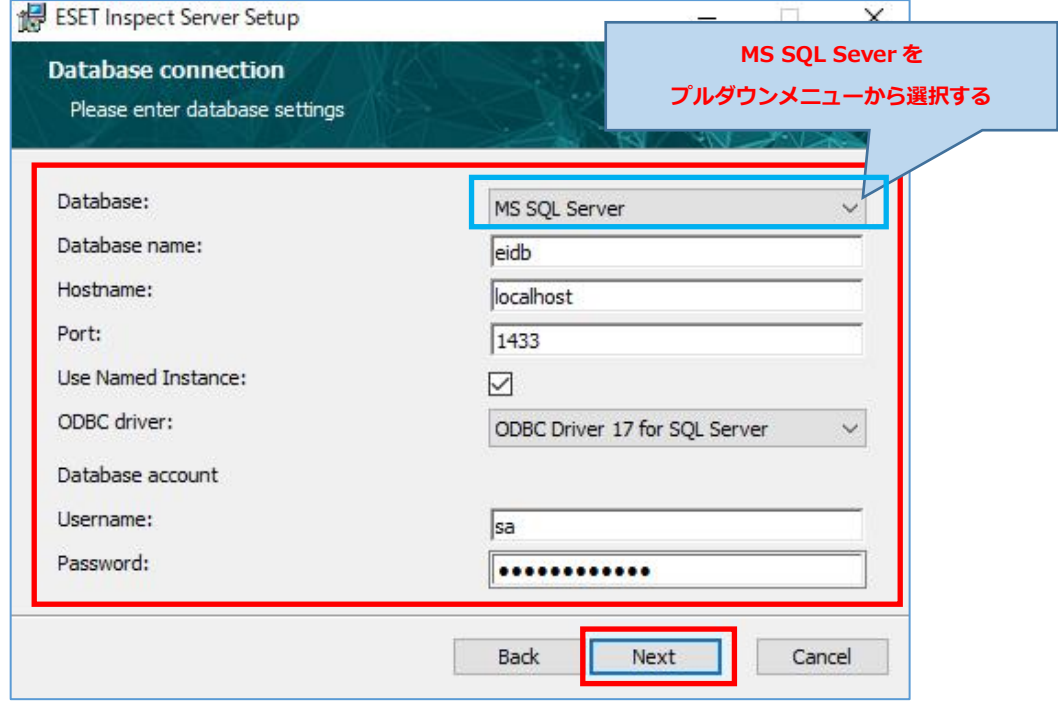

(8).Enterprise Inspect Usage 画面で、プロファイルベースの設定を行います。 本手順で選択した項目により、後続のデフォルトの選択値が変わります。

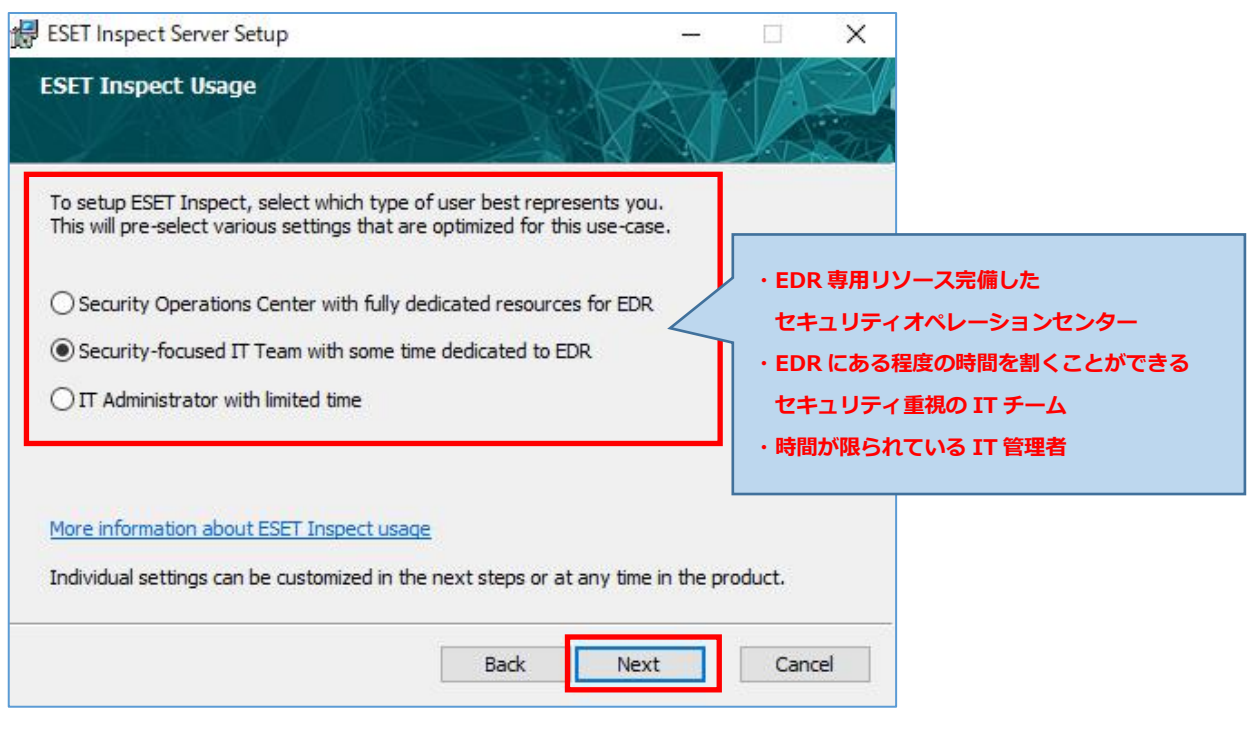

(9). Detection Rules 画面で、4つの重大度レベルに基づいて有効にするルールを選択し ます。本手順で選択した内容により、EI インストール後に既定で有効になるルールが 変わります。

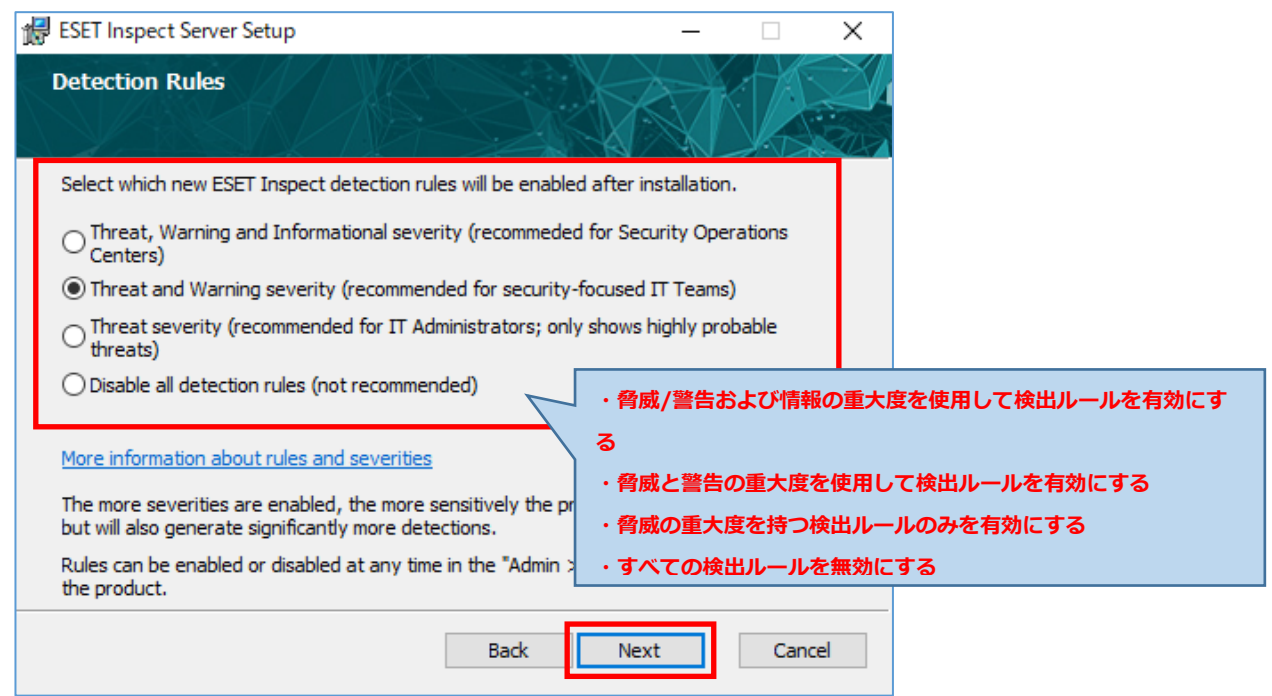

(10). Data Collection 画面では、EI でのデータ収集オプションを設定します。本手順で選 択した内容により、データがデータベースに保存される方法を設定します。EI で表示 されるプロセスツリーの情報量に影響します。

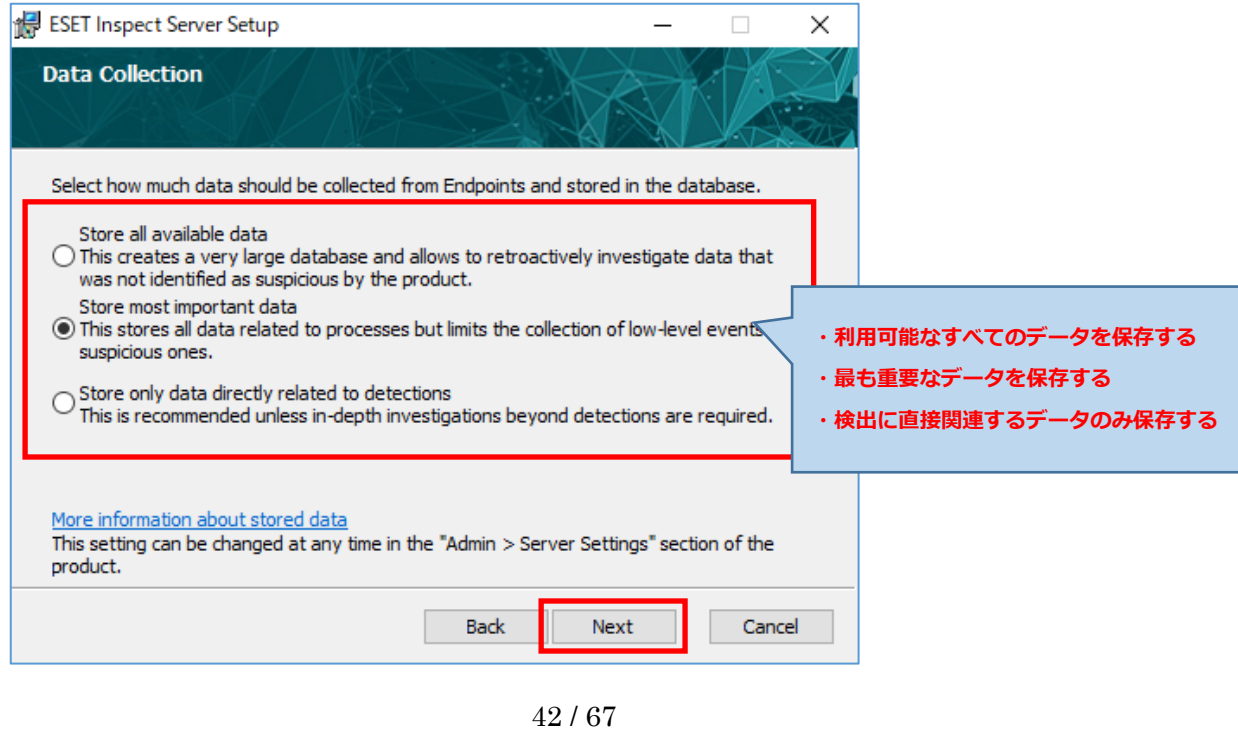

(11). Data Retention 画面では、EI でのデータの保持期間を選択します。 本手順では、検出データや低レベルデータの保持期間を設定します。 ※本設定は EI インストール後にも設定変更が可能です。

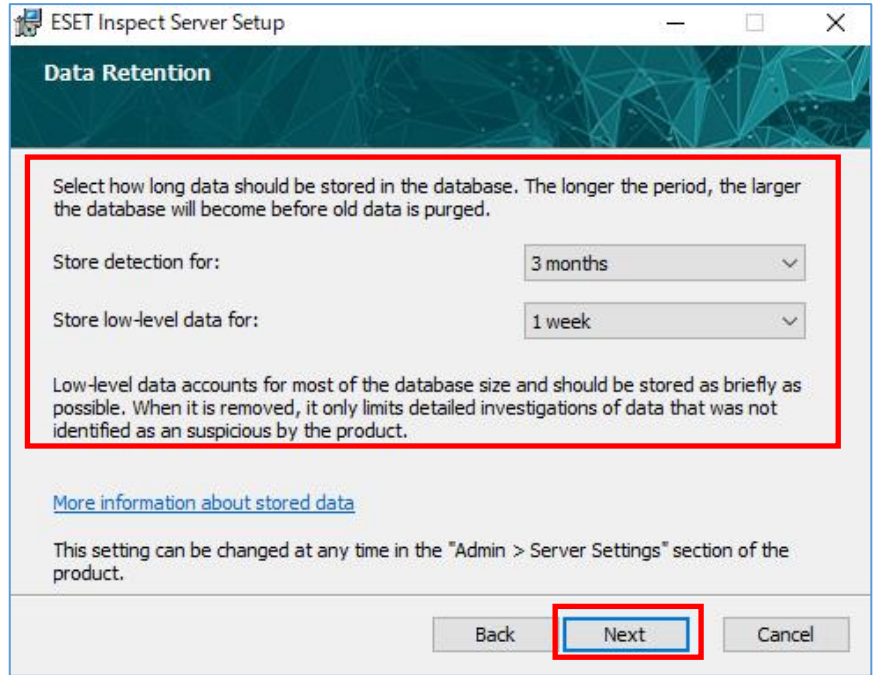

# (12). Settings of ESET Protect 画面で、EP の接続情報を入力します。

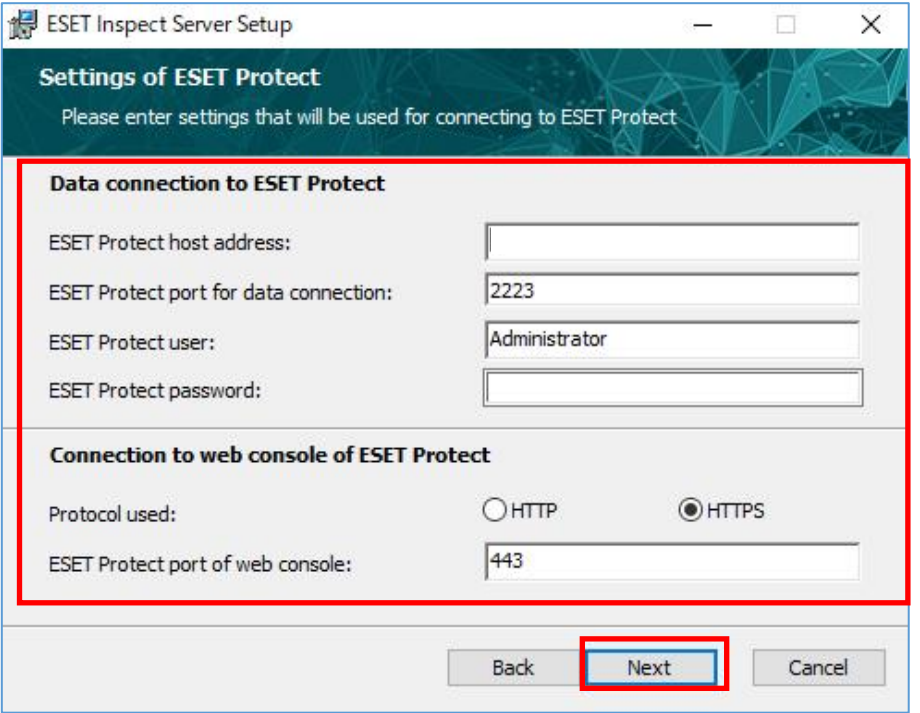

# (13). Connecting to ESET Protect ダイアログが表示されますので、[はい]を選択しま す。

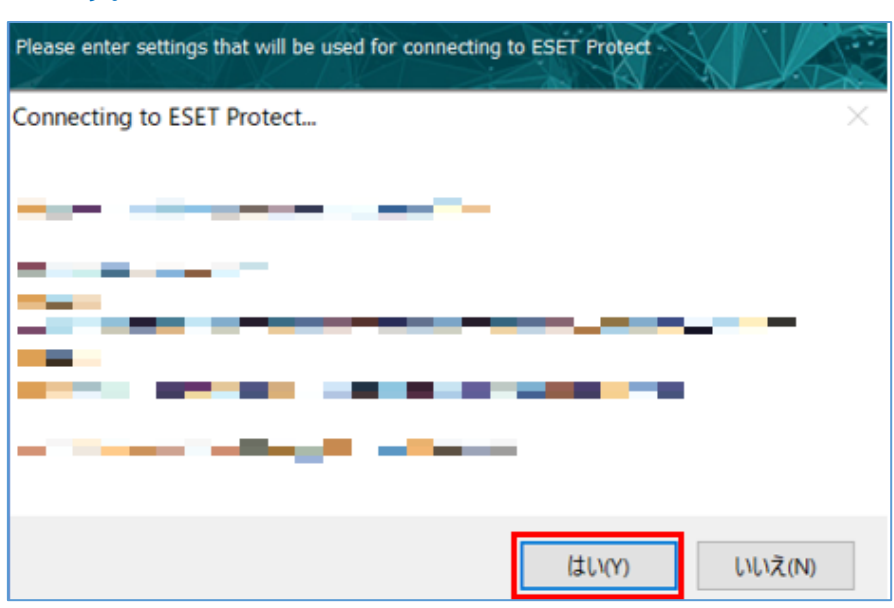

(14). Server Certificate 画面で、EI Server と EI Connector 間の接続に使用する証明書 の取得方法を選択します。ここでは既定の[Get the certificate from ESET Protect]を選択し、[次へ]をクリックします。

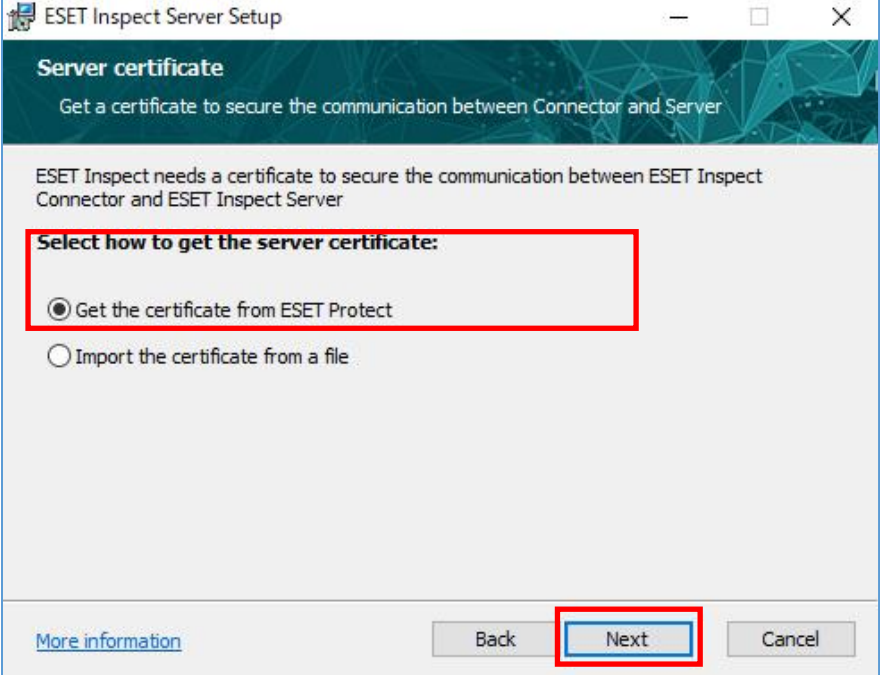

(15). Server certificate 画面で、事前準備で作成した証明書(項番 4 4.2 で作成)を選択し ます。Certificate password は証明書作成時に設定したパスワードを入力します。 (空にした場合、入力不要)

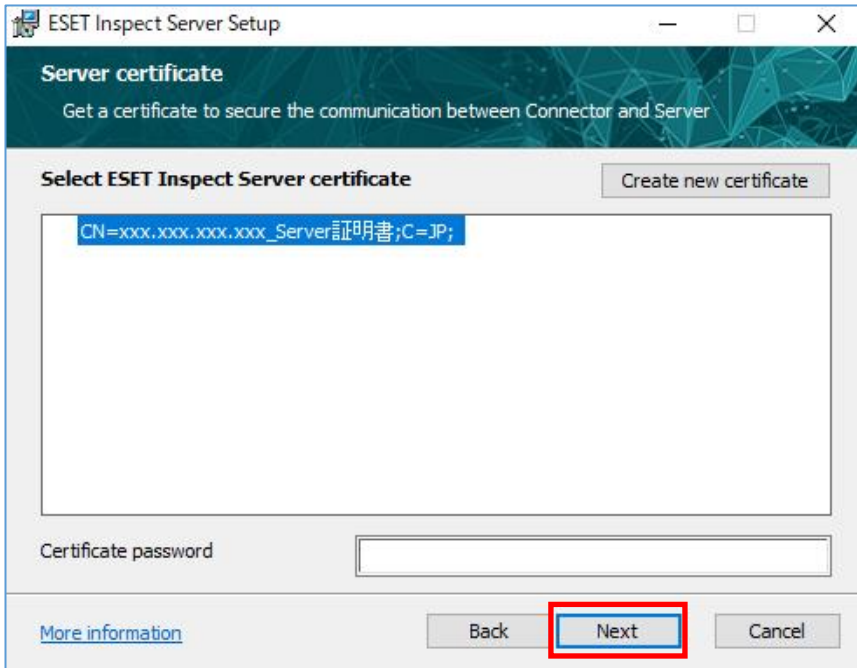

(16). Web console certificate 画面で、EI Web Console で使用する証明書を選択し

ます。ここでは既定の「Use the same certificate as for Agent/Server communication」を選択し、[次へ]をクリックします。

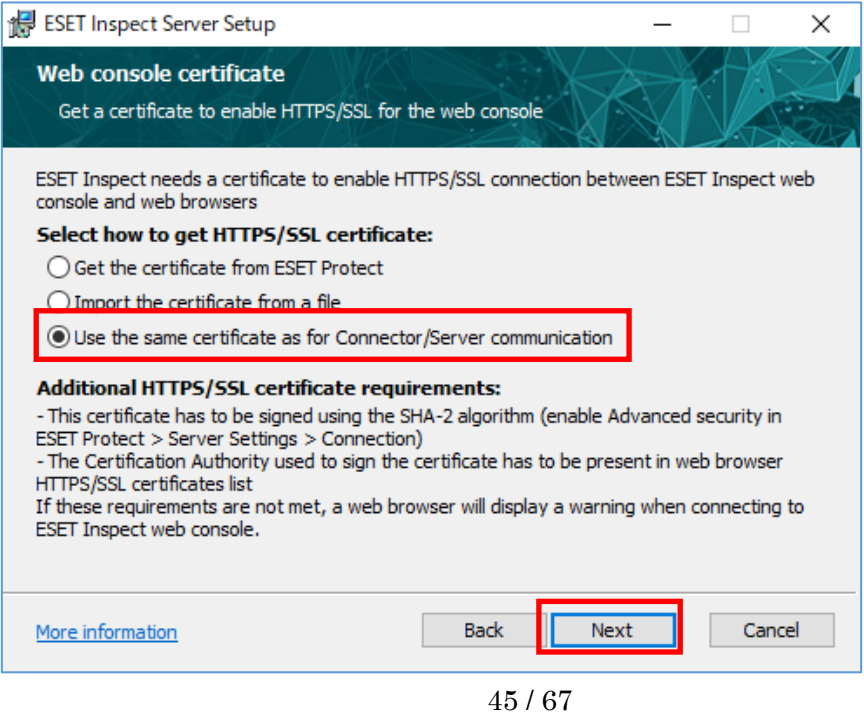

(17). Ready to install ESET Inspect Server 画面で、[Install] をクリックします。

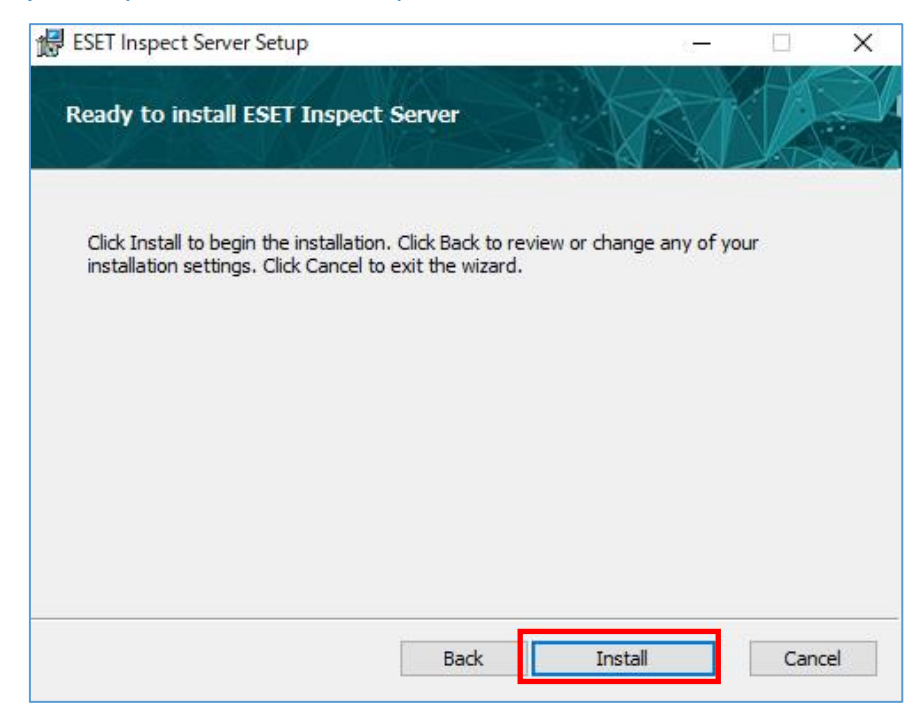

### (18). インストール完了後に [Finish] をクリックします。

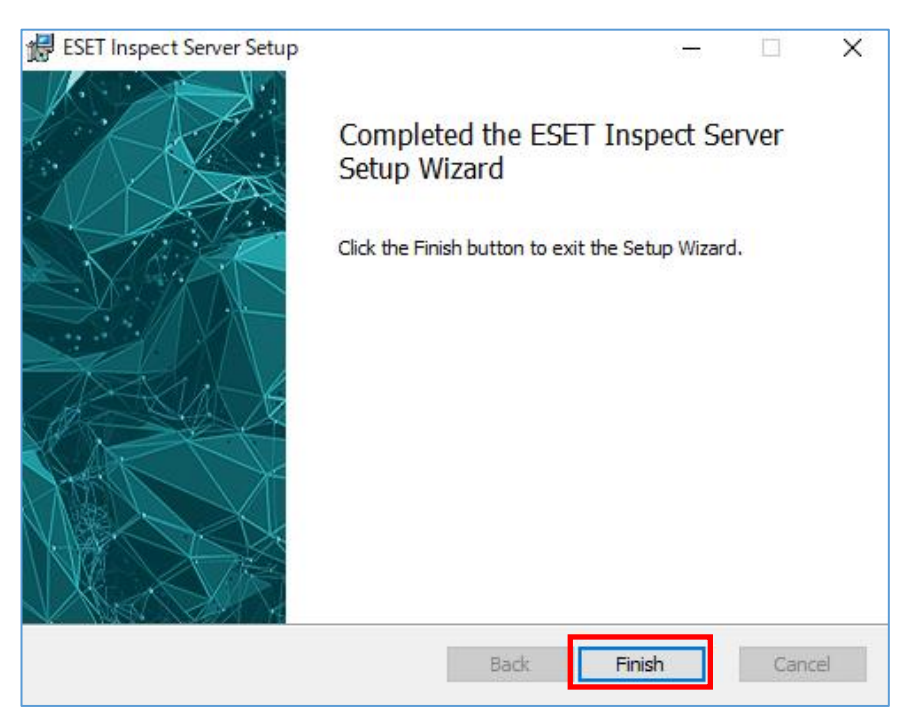

ESET Inspect(V1.10)導入手順書

### <span id="page-46-0"></span>**7. EI Agent の展開【EP 側作業】**

#### **7.1 EI ライセンスの登録**

(1).EP Web Console に管理者権限のあるアカウントでログインします。

「日本語」を選択して、「EP ログイン名」・「EP ログインパスワード」を入力し、「ログ イン」をクリックします。

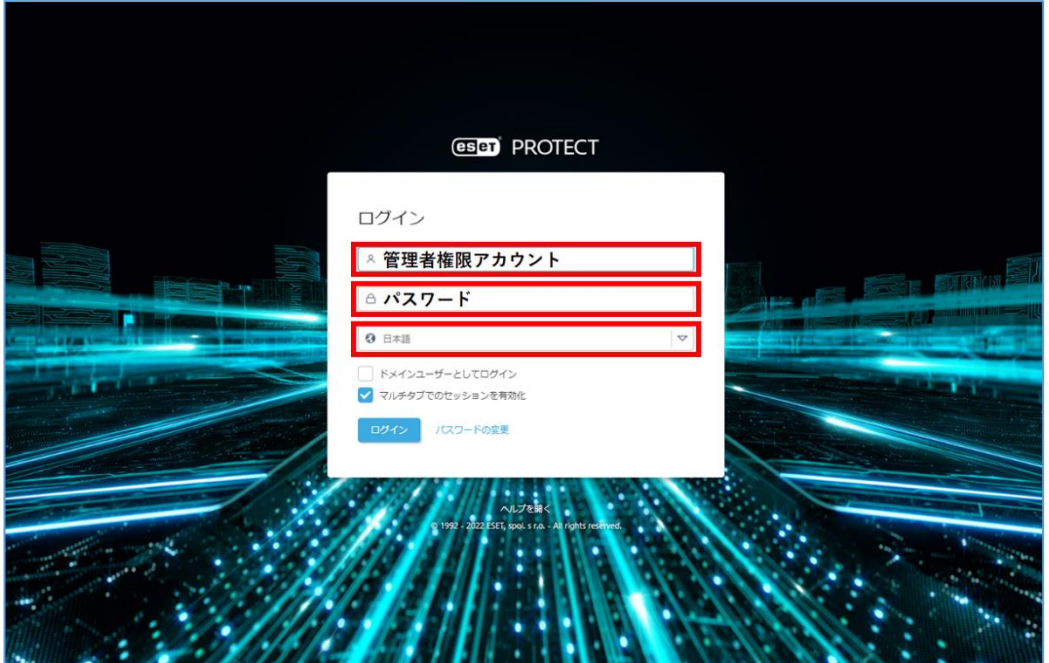

(2). [詳細]->[ライセンス管理]->[アクション]->[ライセンスの追加]をクリックします。

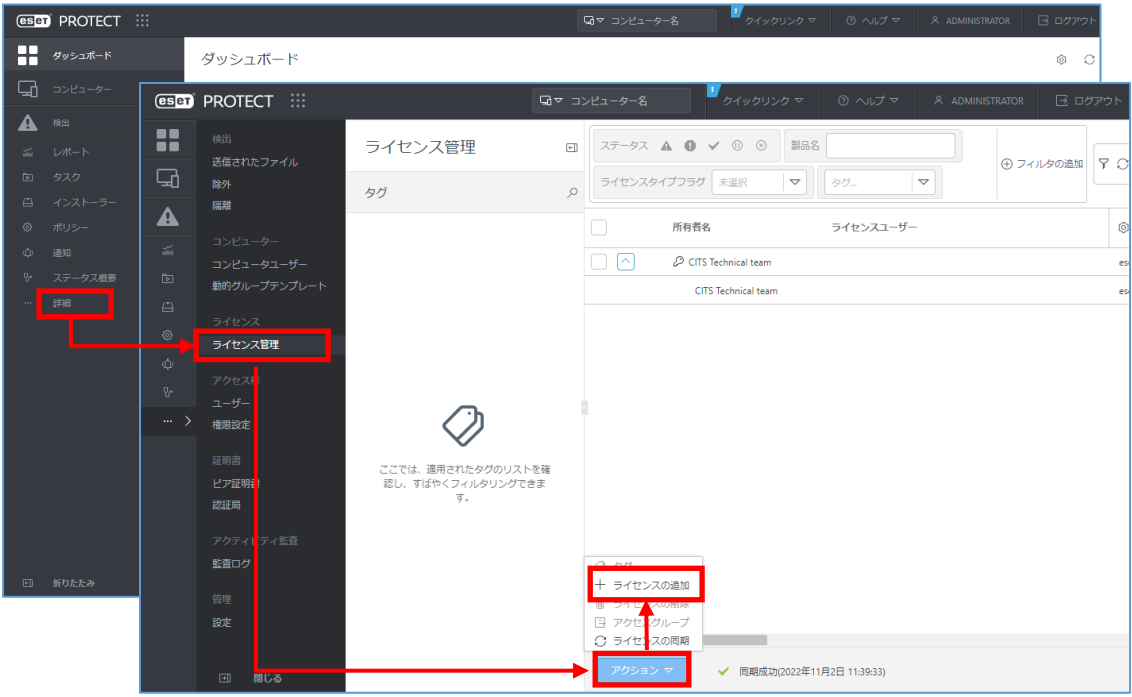

47 / 67

(3).ライセンス追加画面で[製品認証キー]を選択し、EI 用の製品認証キーを入力します。 [ライセンスの追加]をクリックします。

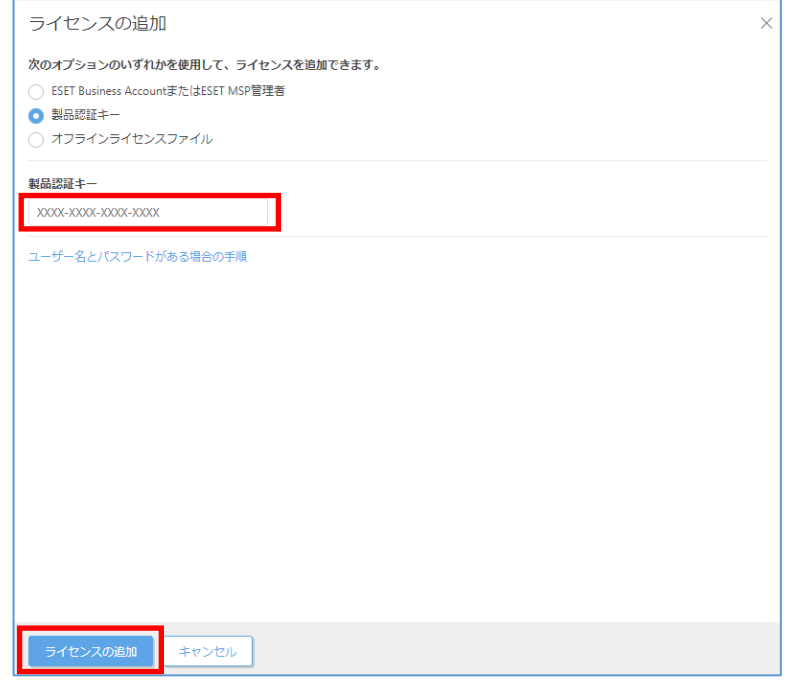

(4).ライセンスが追加された旨のダイアログが出ますので、[OK]をクリックします。

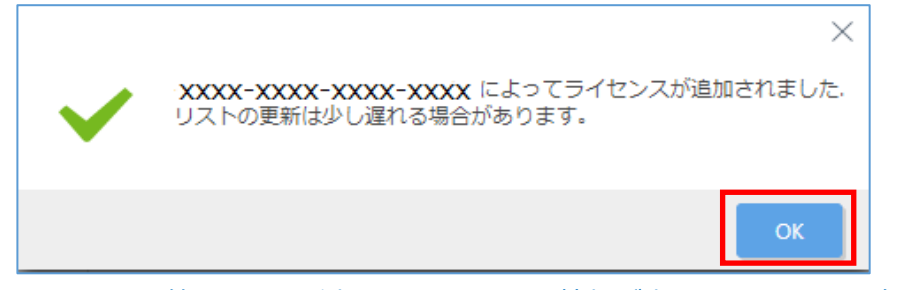

(5).ライセンス管理画面に追加したライセンス情報が表示されることを確認します。

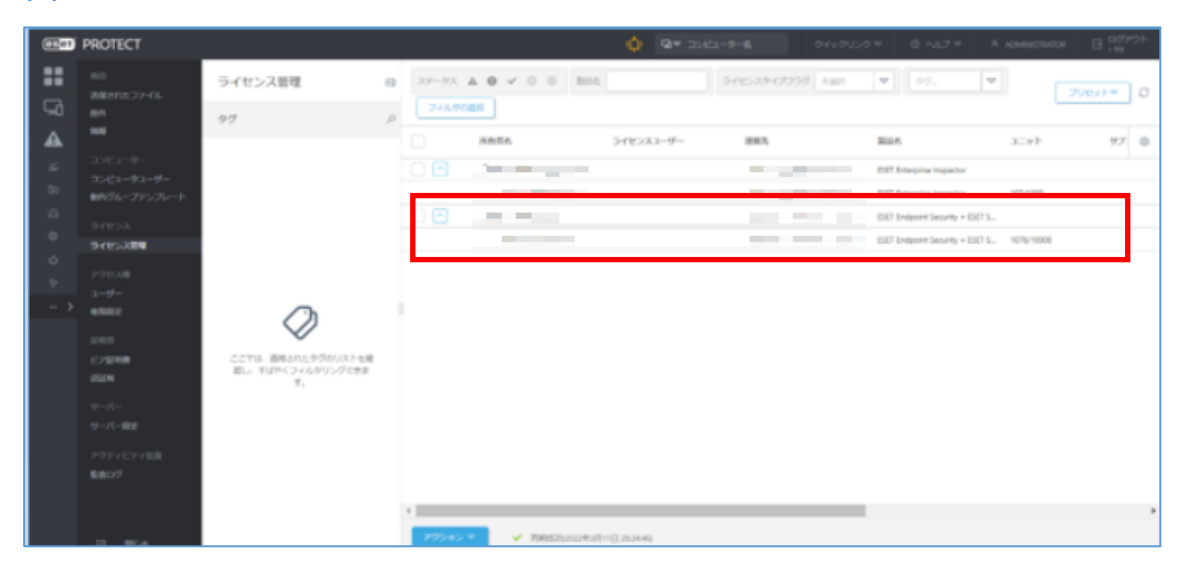

### **7.1 (ⅰ) クライアントタスクによる EI Connector の展開**

すでに EP でクライアントを管理している場合は、クライアントタスクを使用して EI Connector をインストールが可能です。

(1). [タスク]->[新規作成]-> [クライアントタスク]にて次の通り設定し、[終了]をクリッ クします。

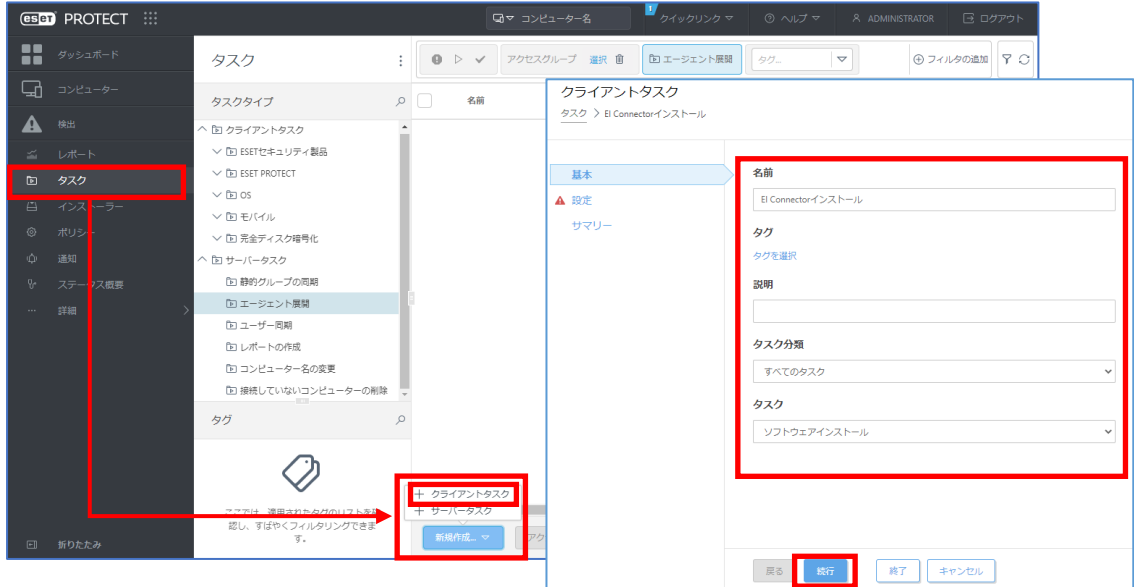

#### ■[基本]セクション

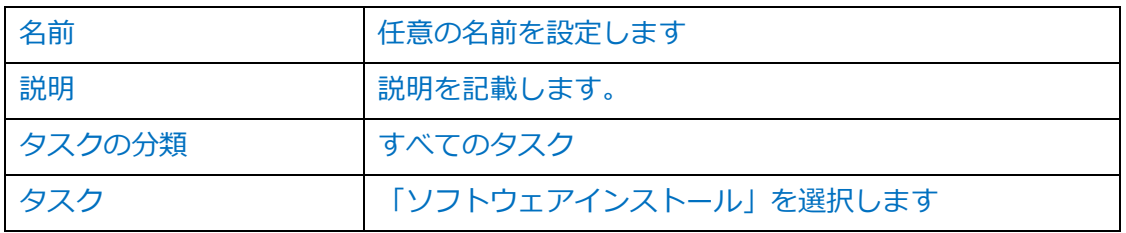

#### ■[設定]セクション

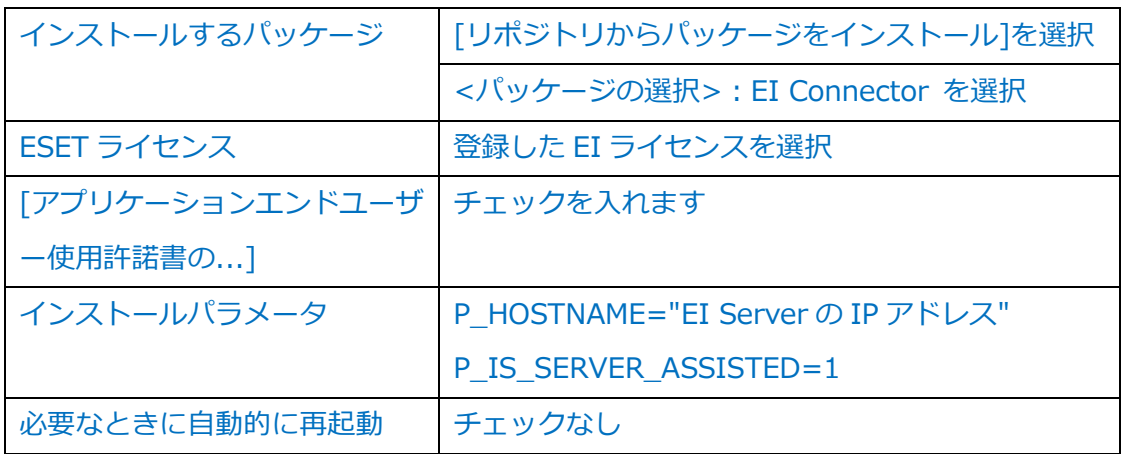

### (2). [トリガーの作成]をクリックします。

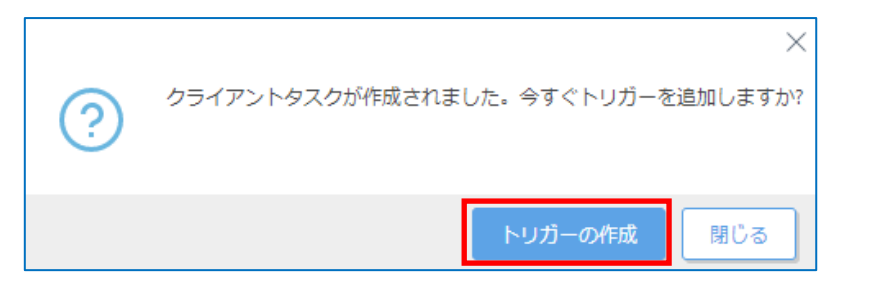

# (3). [ターゲット]セクションで、[コンピュータの追加]または[グループの追加]をクリック

し、EI Connector の展開対象を選択後、[OK]をクリックします。

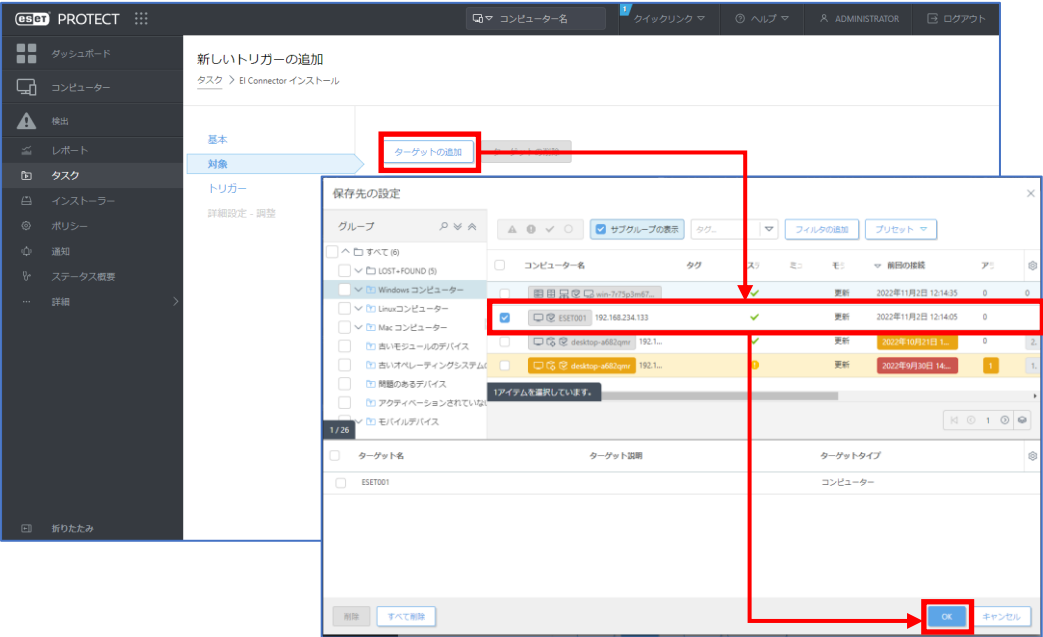

### (4). [終了]をクリックします。

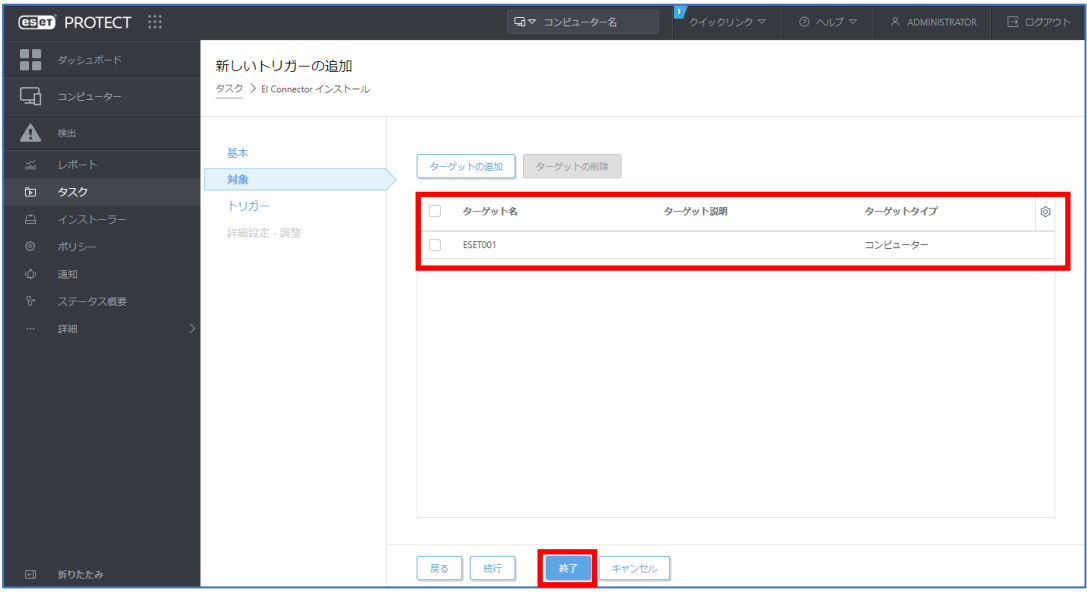

50 / 67

(5).該当タスクの進捗状況が緑色に遷移したらタスクが成功です。展開対象の PC に「EI Connector」がインストールされていることをご確認ください。

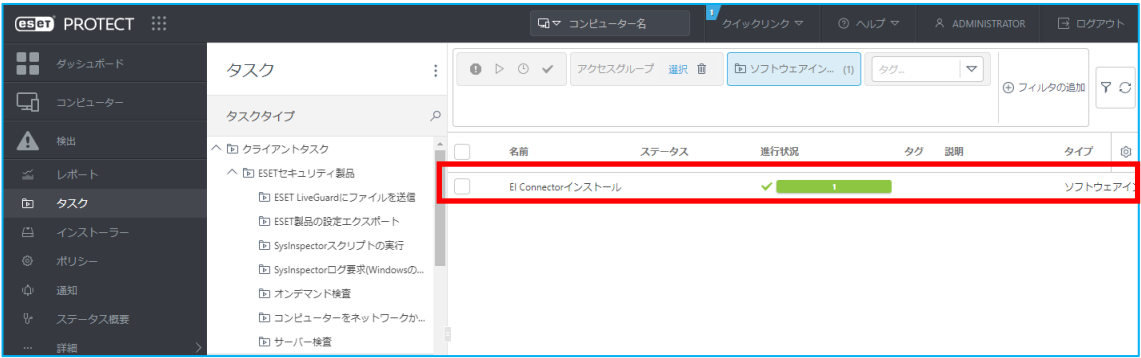

#### **7.2(ⅱ) オールインワンインストーラーによる EI Agent の展開**

EP でクライアントを管理していない場合は、EP で作成したオールインワンインストーラ ーを使用して、EM Agent とクライアント用プログラムと同時に EI Connector のインスト ールが可能です。

※ オールインワンインストーラーの作成には、インターネット接続環境が必須です。

(1). [インストーラー]->[インストーラーの作成]をクリックします。

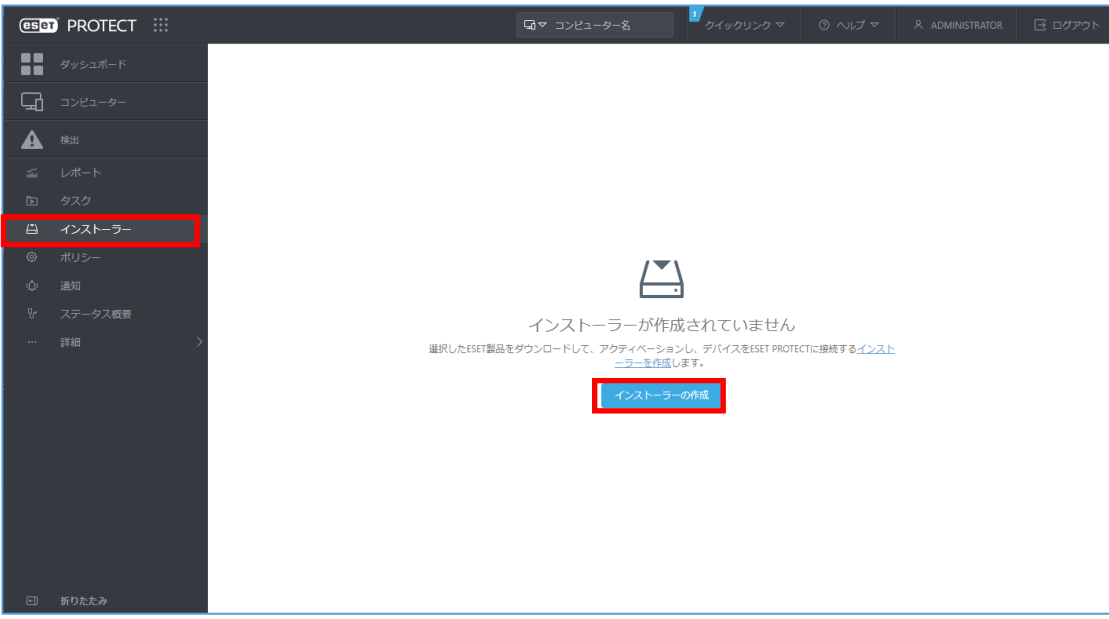

(2).「Windows」アイコン→[インストーラーのダウンロードまたは ESET Remote Deployment Tool の使用]にチェックを入れ、コンポーネントを選択します。

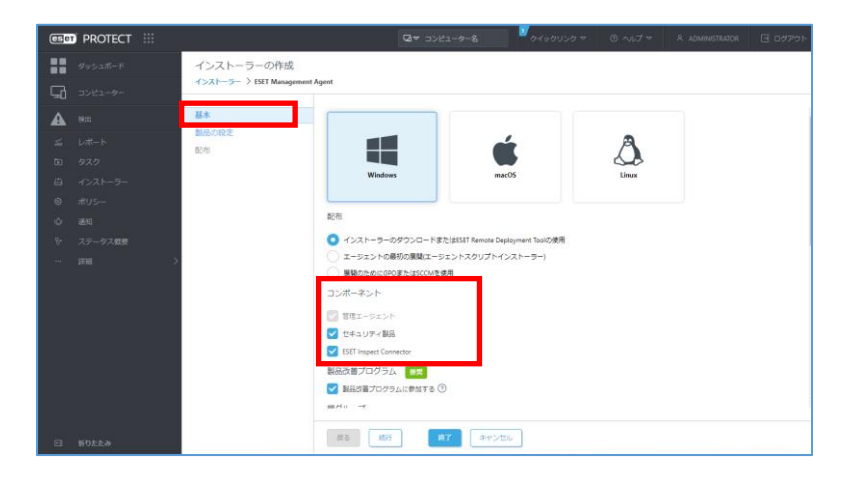

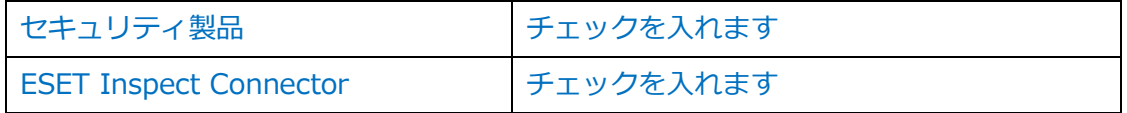

- (3).インストールするクライアント端末をすでに作成されたグループに登録する場合は、 [親グループ]の[選択]をクリックしてグループを指定します。
	- ※ 特に登録するグループを指定しない場合は「LOST+FOUND」に登録されます。

※ 新しくグループを作成したい場合は、[作成]をクリックして作成します。

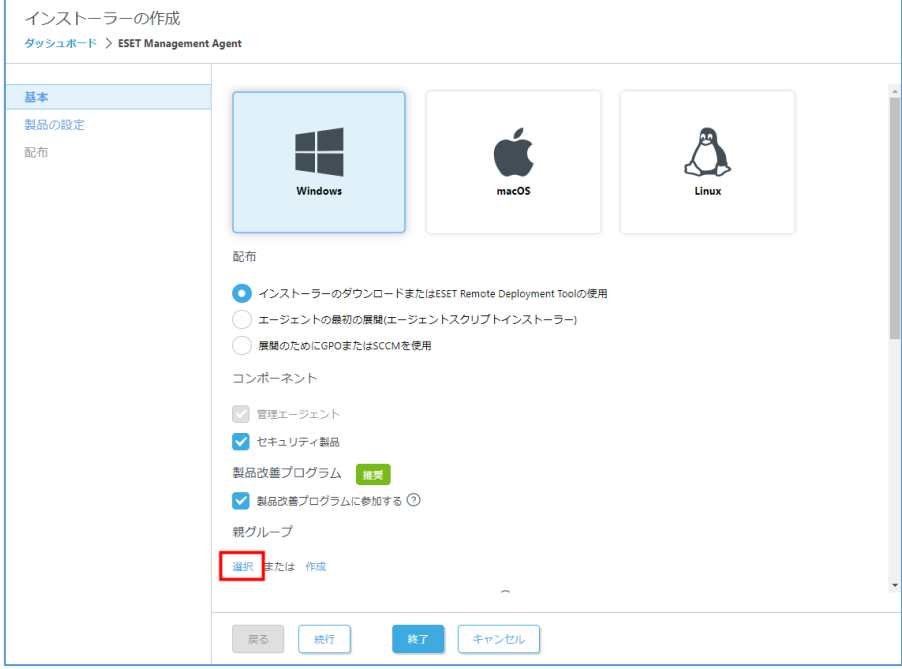

# (4). [サーバーホスト名 (またはサーバーの IP アドレス)]に、セキュリティ管理ツール のホスト名、または、IP アドレスを入力します。

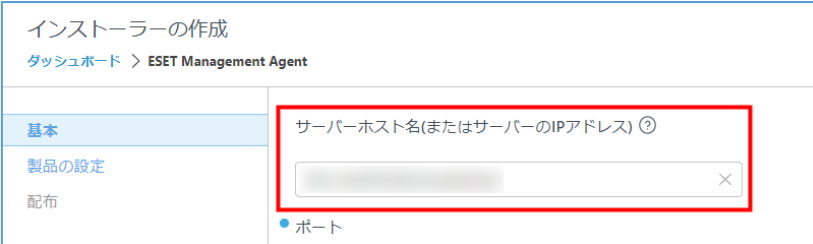

# (5).ポート番号「2222」が入力されていることを確認します。

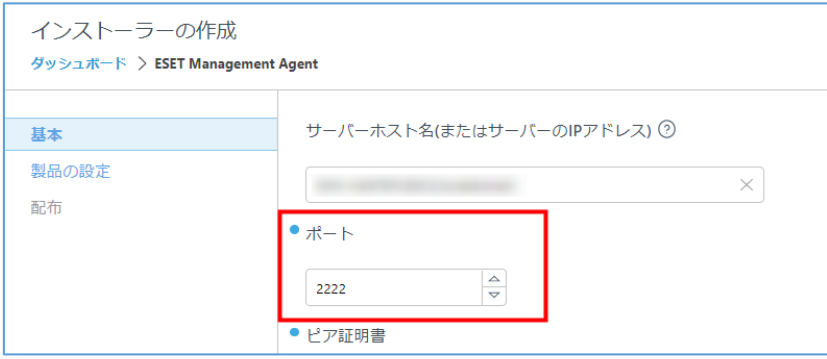

# (6).[ピア証明書]の[ESET PROTECT 証明書]を選択し、証明書が正しいことを確認 します。

#### パスフレーズを設定している場合は、設定したパスフレーズを入力します。

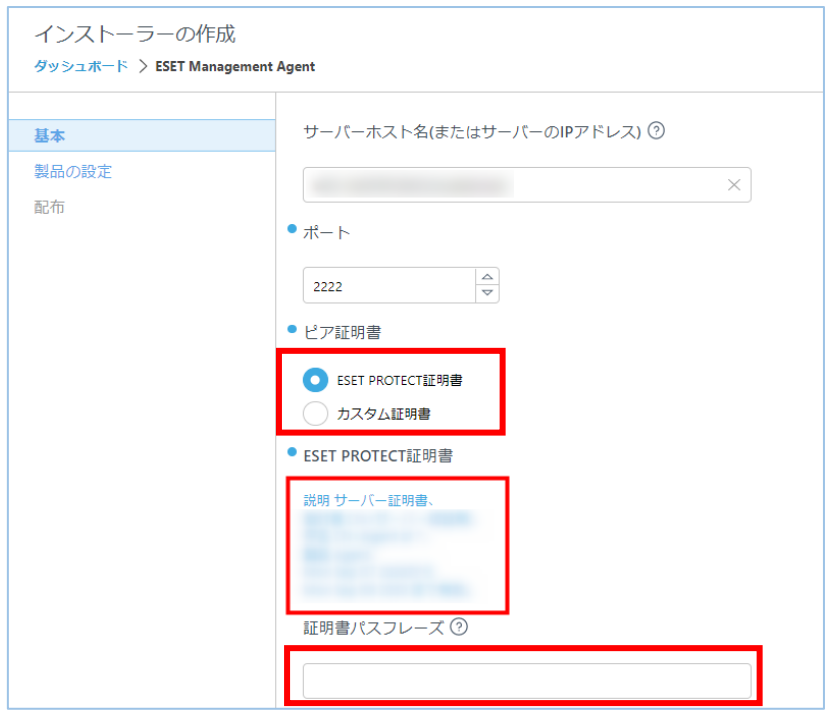

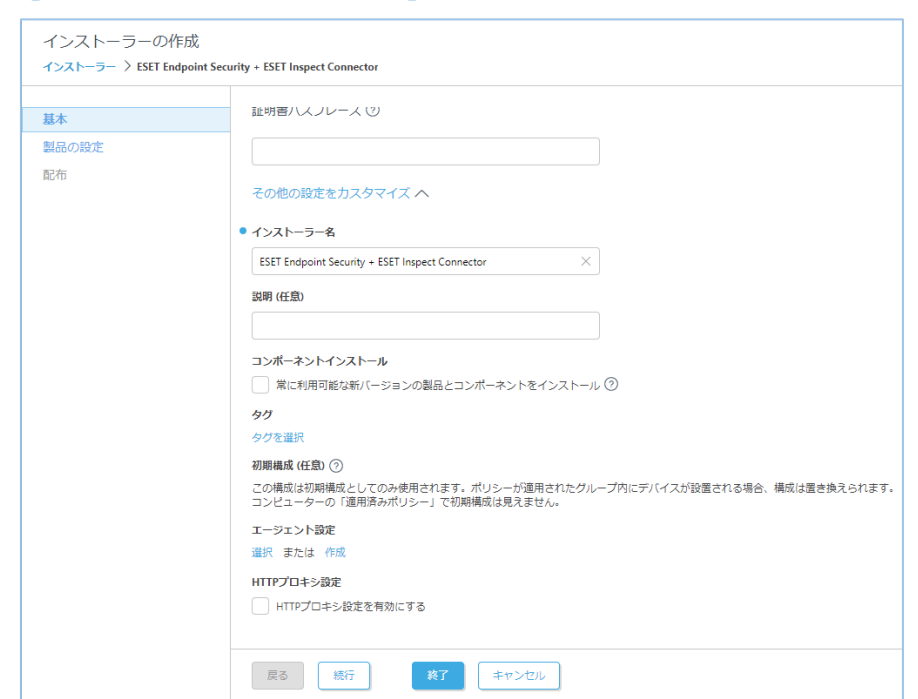

# (7). [その他の設定をカスタマイズ]をクリックし、各項目を設定します。

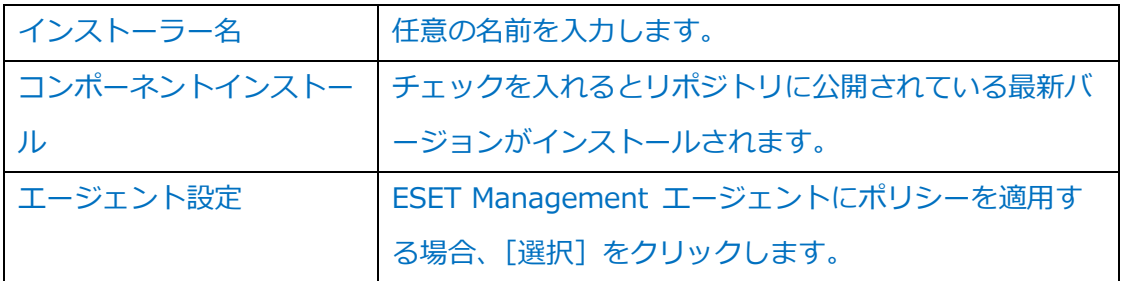

- (8).[製品の設定]→[セキュリティ製品]を選択し、以下の設定をして[OK]ボタンを クリックします。
	- ・製品を変更する場合、インストールしたいクライアント用プログラムを選択
	- ・「言語]を「日本語]に設定
	- ・プログラムのバージョンを変更する場合、[詳細]にチェックを入れてバージョンを 選択

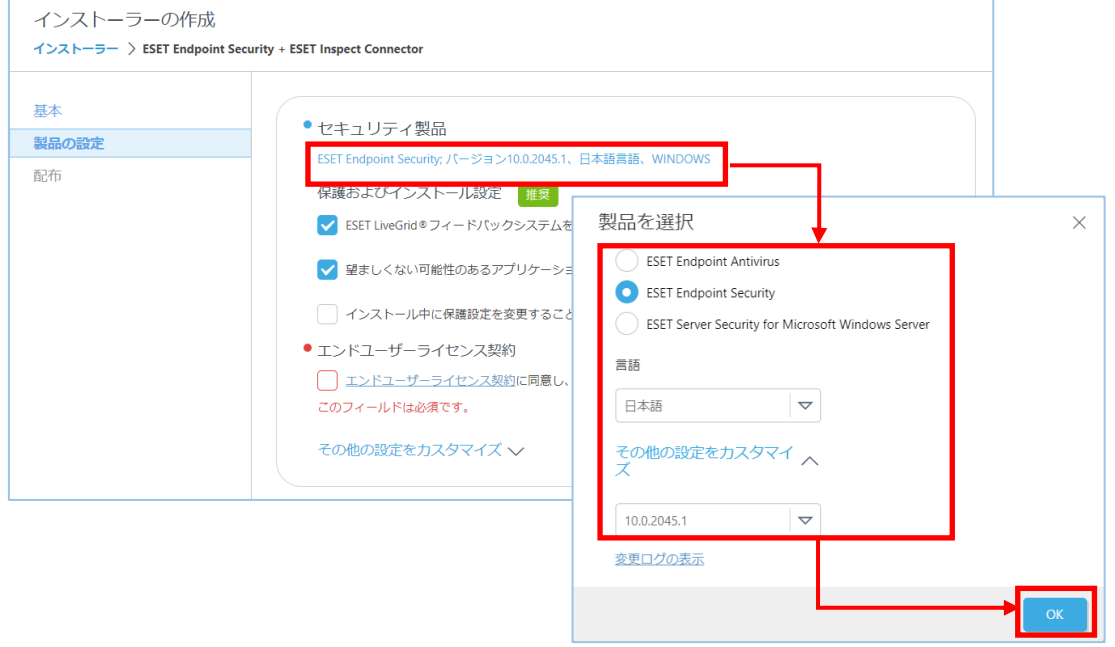

(9). [エンドユーザーライセンス契約に同意し、プライバシーポリシーを承諾します。]に チェックを入れます。

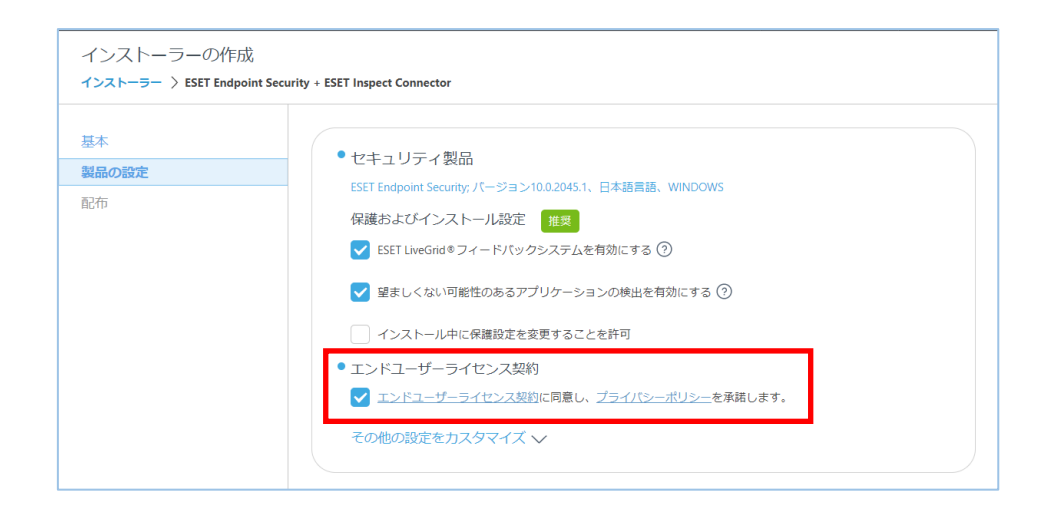

(10). [その他の設定をカスタマイズ]をクリックし、[ライセンス]にオールインワンイ ンストーラーの作成に利用するライセンスが登録されているか確認します。

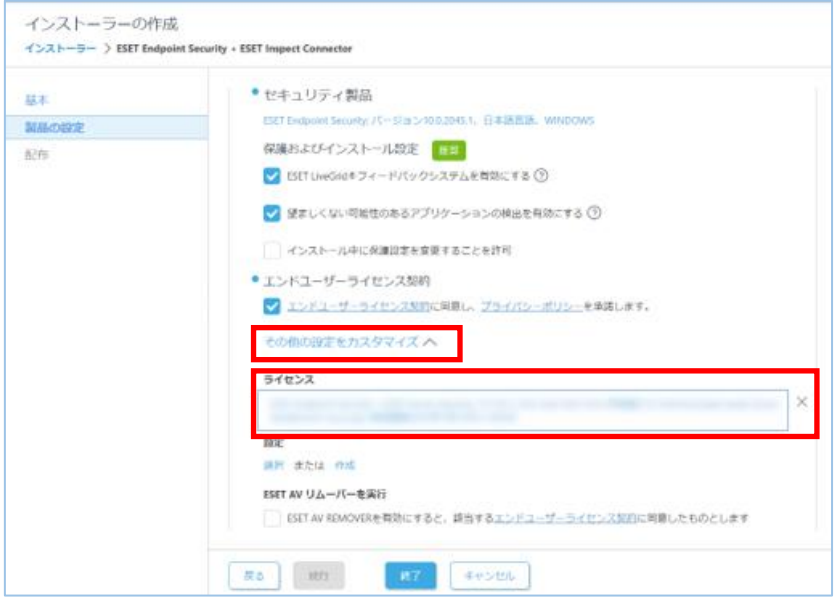

(11).クライアント用プログラムにポリシーを適用する場合、[設定]の[選択]をクリッ クします。

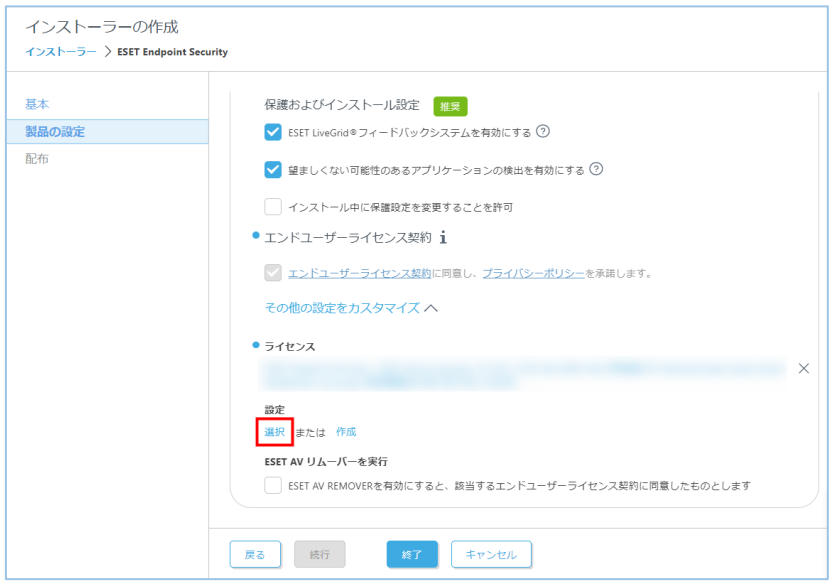

#### (12).[ESET AV リムーバーを実行]に**チェックが入っていない**ことを確認します。

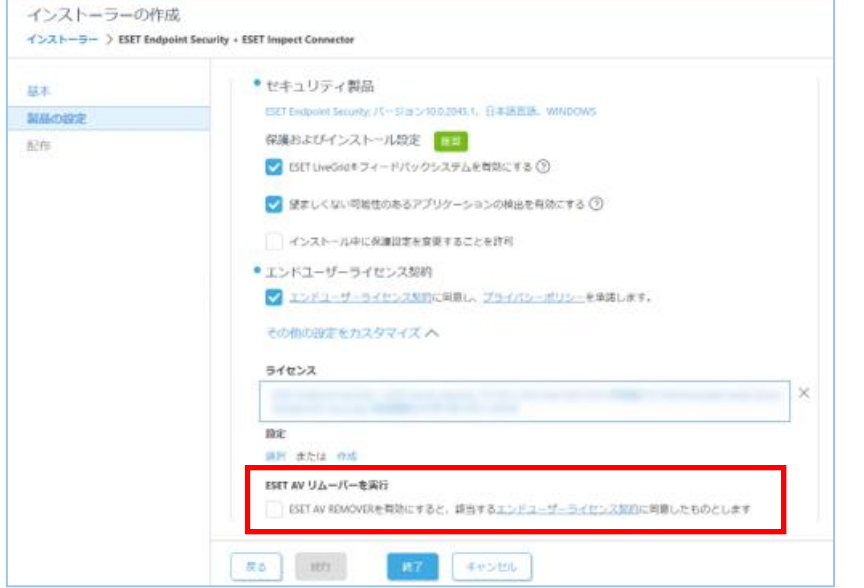

# (13). [モジュールインストール]に以下の通り設定します。

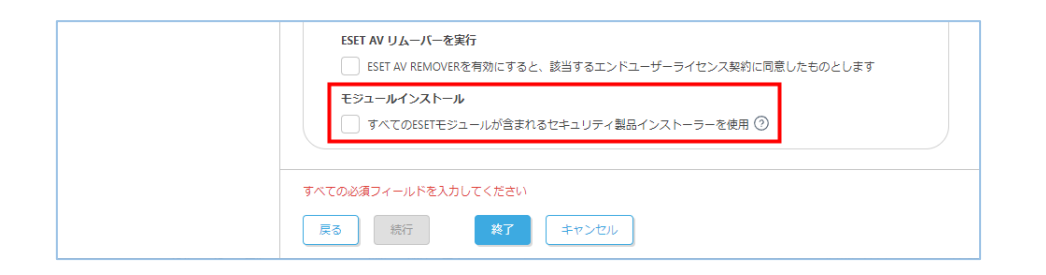

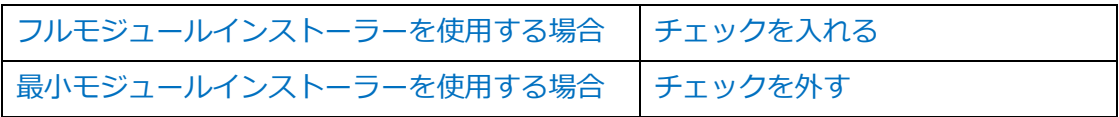

(14). [製品の設定] → [ESET Inspect Connector] 内にあるプログラム名をクリック し、必要に応じて[詳細]にチェックを入れてバージョンを選択します。 ※言語は英語のみとなります。

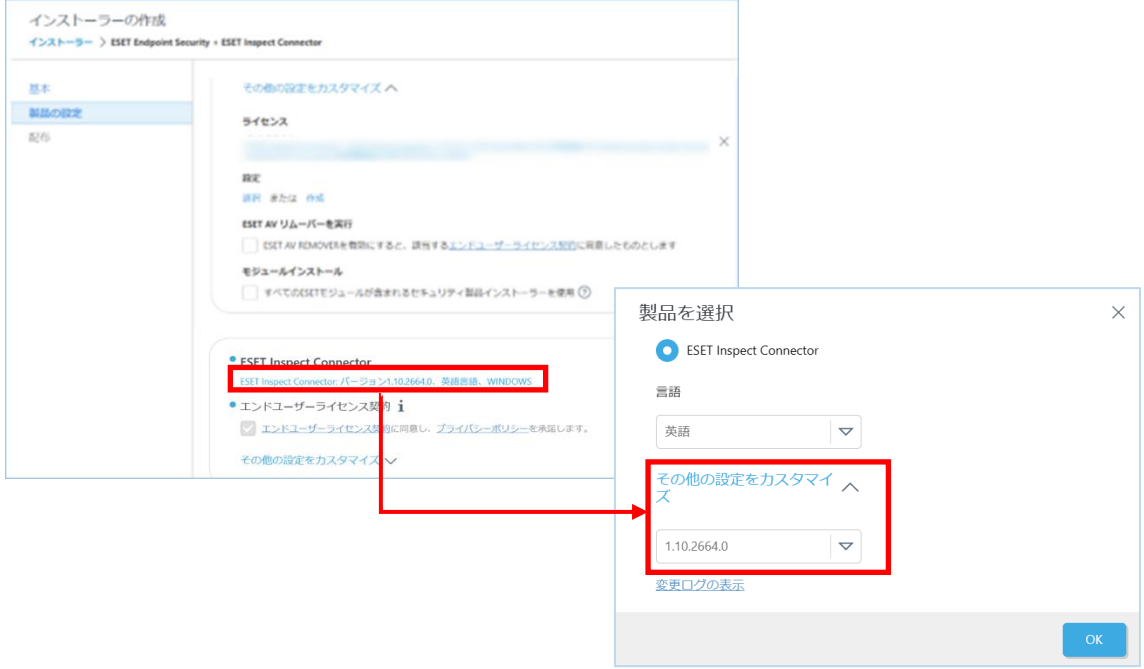

(15).[エンドユーザーライセンス契約に同意し、プライバシーポリシーを承諾します。]

にチェックを入っていることを確認します。

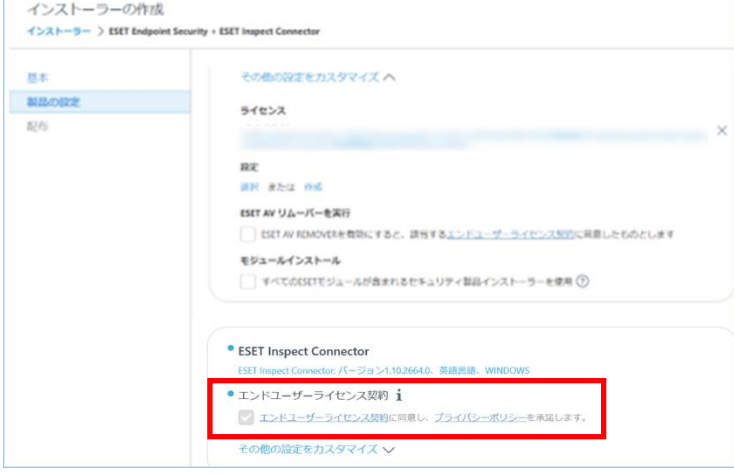

(16).[その他の設定をカスタマイズ]をクリックし、以下の設定をします。

・サーバーホスト名に EI Server のホスト名または IP アドレスを入力

・ポートに 8093(既定)を入力

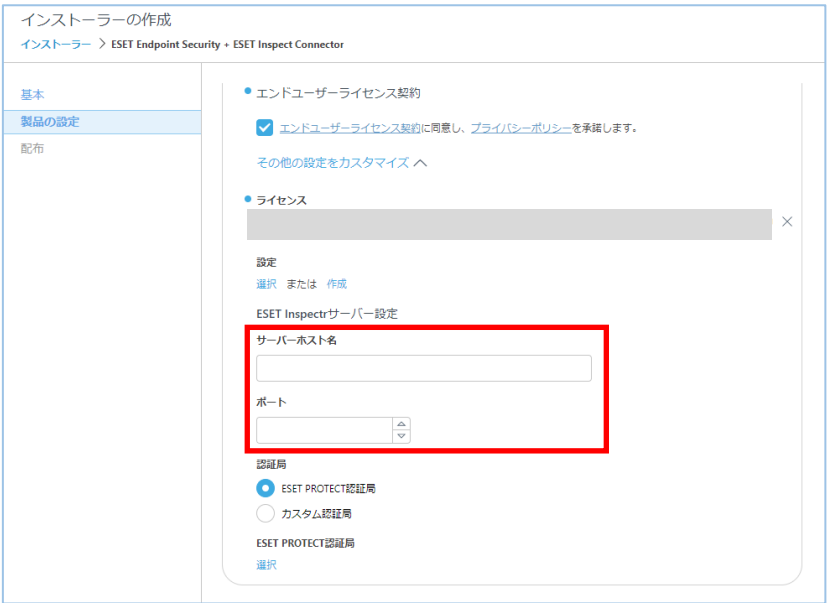

(17).認証局では[ESET PROTECT 認証局]を選択し、[選択]をクリックして認証局を 選択します。

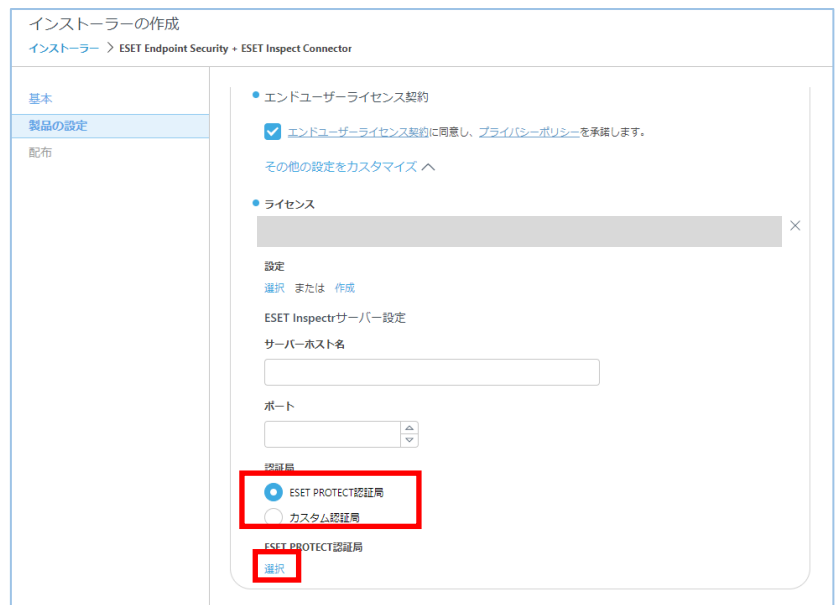

(18).[終了]をクリックし、インストールするクライアント端末の環境にあわせて、[32bit 版をダウンロード]、[64bit 版をダウンロード]、のいずれかをクリックします。

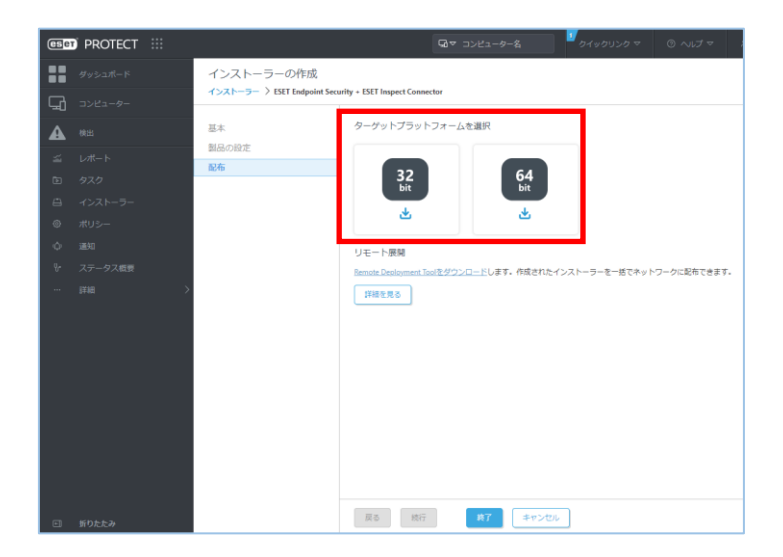

(19).ダウンロードしたオールインワンインストーラーを各クライアントに展開して実行し ます。

ESET Inspect(V1.10)導入手順書

#### <span id="page-60-0"></span>**8. EI Web Console の確認【EI 側作業】**

(1).https://(EI Server を導入したサーバーの IP アドレス)にアクセスします。

以下の画面が表示されますので、「xxx.xxx.xxx.xxx にアクセスする(安全ではありま せん)」をクリックします。

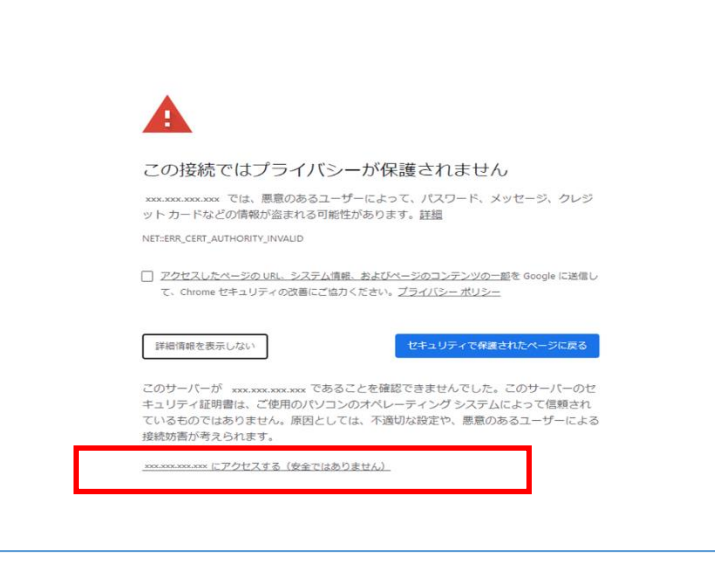

#### 注意

ここでは、ESET PROTECT インストール時に作成したセキュリティ証明書を利用して いるため、管理画面アクセス時に上記の注意画面が表示されます。お使いのブラウザに より、表示内容が異なります。

(2).Username, Password に「項番 4.3 ユーザーアカウント作成(例:本手順書では EI\_SERVER」)」で作成した、ユーザー名、パスワードを入力し[Login]をクリックしま

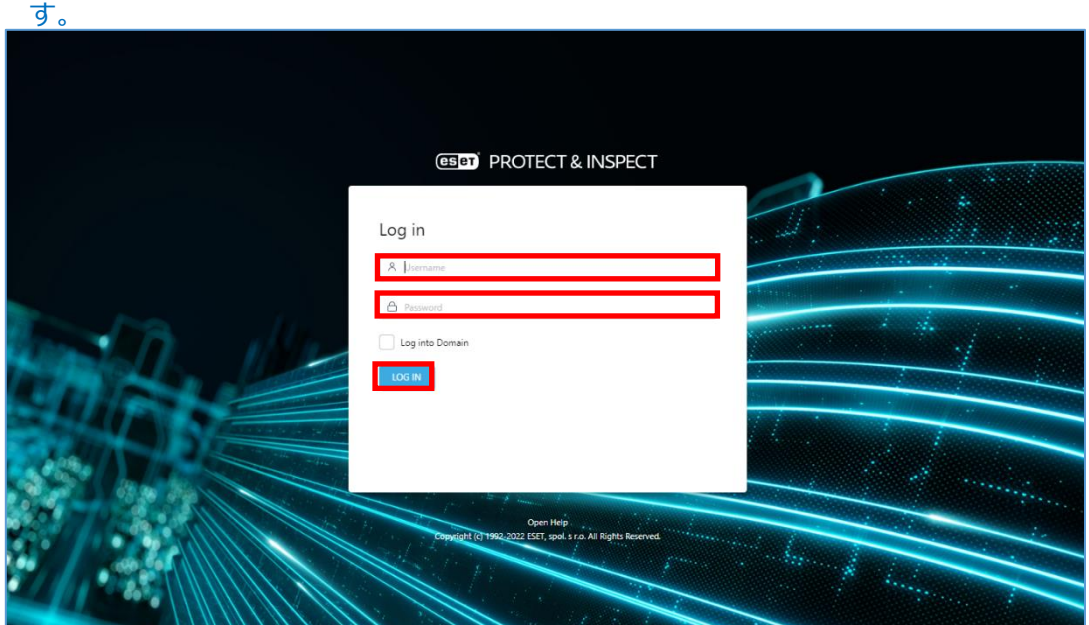

(3).初回ログイン時には、「項番 6.1 EI Server のインストール」の手順 9 で設定した以下 の画面が再度表示されます。上記と同様の項目を選択し、[APPLY]ボタンをクリックし

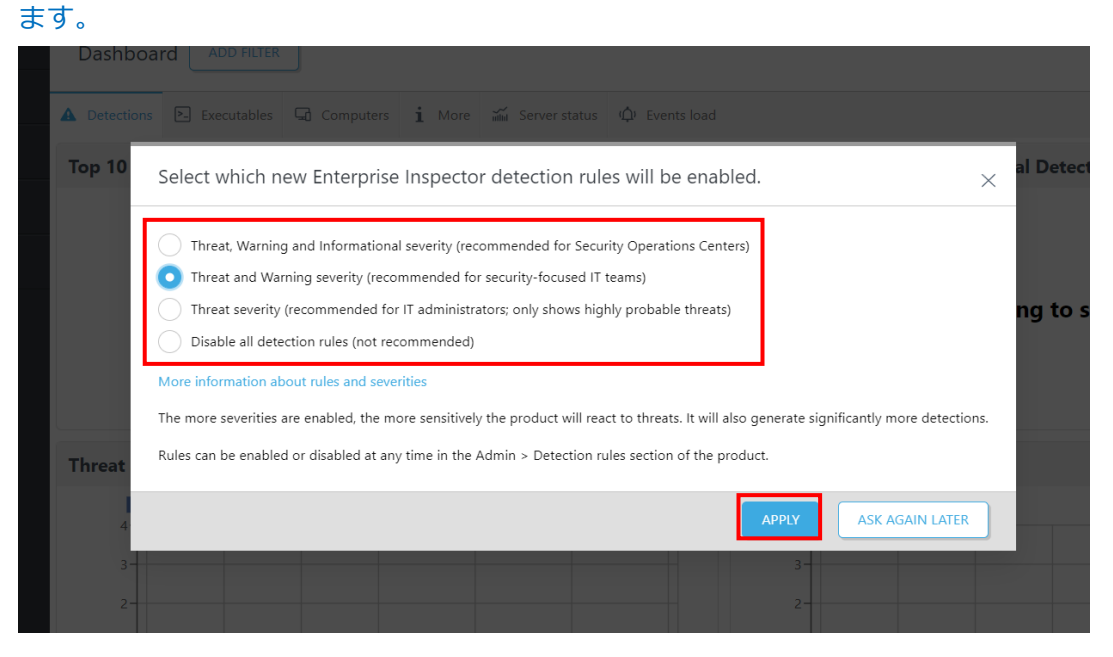

### (4).以下の画面では期間と対象グループを指定し自動で除外ルールを作成可能です。(任意)

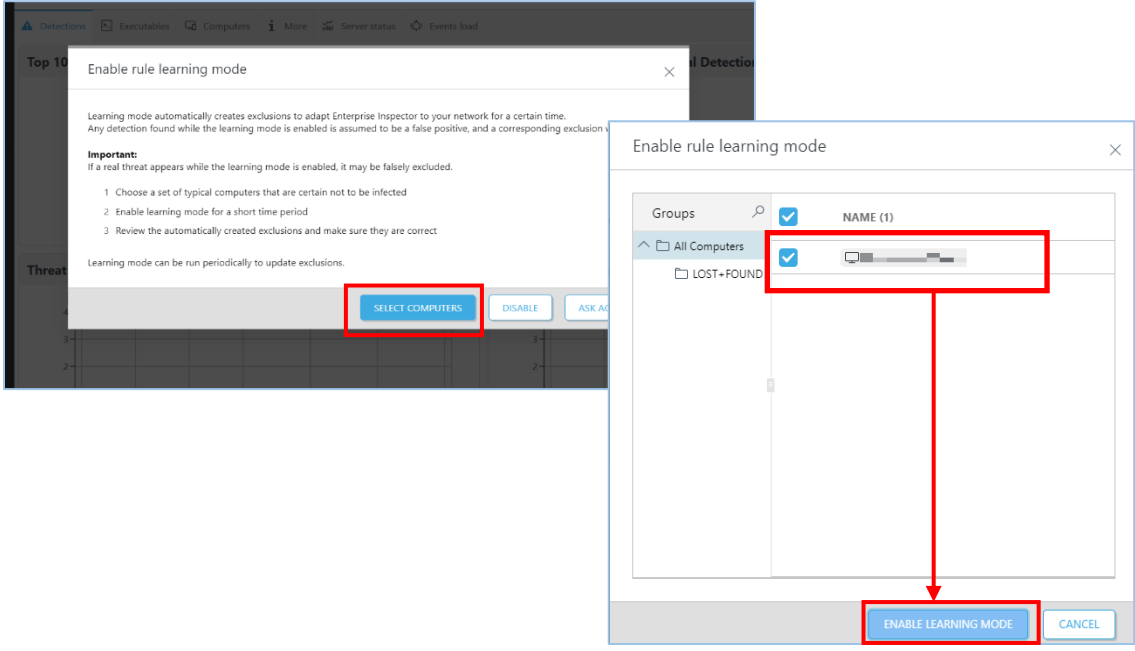

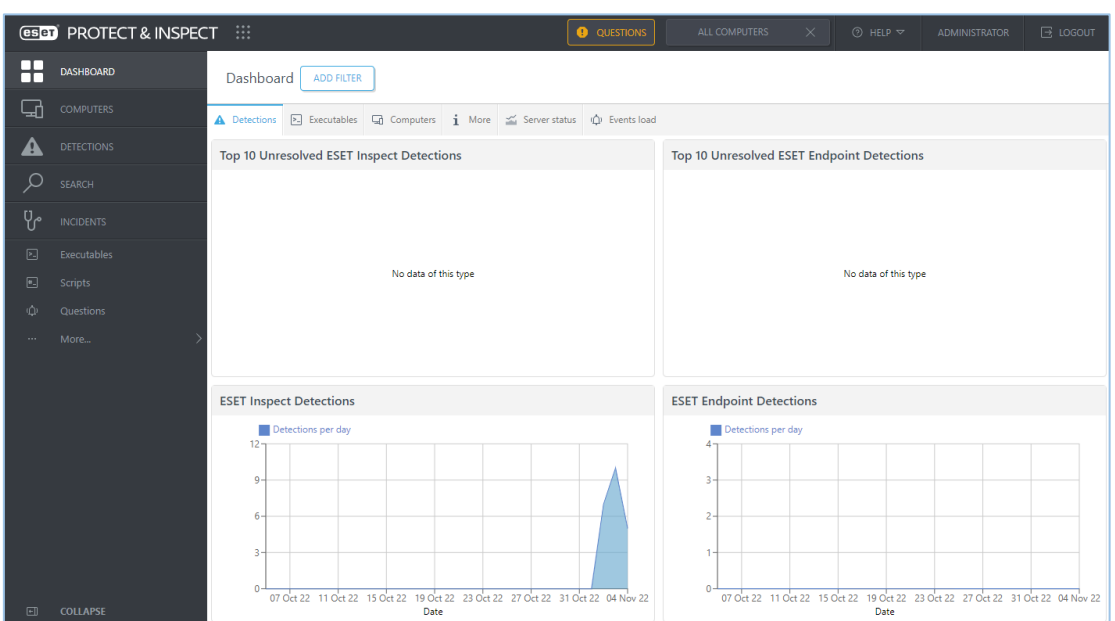

### (5).EI にログインできることを確認します。

以上で ESET Inspect の導入は完了です。

※以降は EI 導入時の ESET Endpoint 製品の推奨設定をご案内しております。

<span id="page-63-0"></span>**9. EI 導入時の ESET Endpoint 製品の推奨設定 高度なセキュリティを保ちつつ、EI をより効果的に活用いただくために以下の設 定を推奨いたします。**

### **9.1 推奨設定の実施(ESET Endpoint 製品の詳細設定)**

(1).【SSL/TLS プロトコルフィルタリングを有効にする】を有効にします。

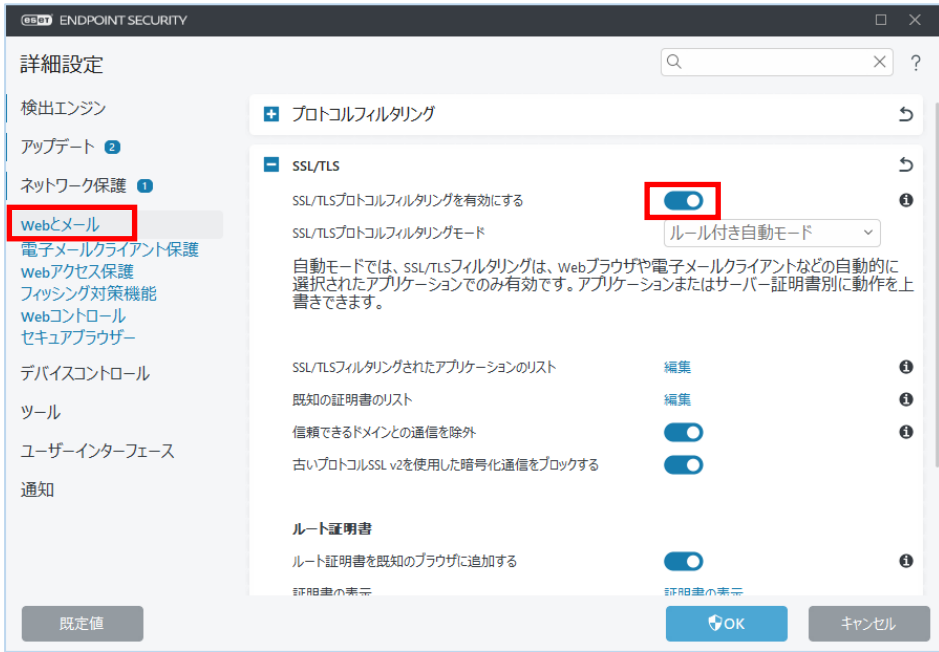

(2).【SSL/TLS モードプロトコルフィルタリングモード】をポリシーベースモードにしま す。

※ポリシーベースモードはデフォルトで全ての SSL/TLS 接続がフィルタリングされて しまうため、必要に応じて【SSL/TLS フィルタリングされたアプリケーションのリス ト】と【既知の証明書リスト】の編集を行い、検査アクション"無視"を設定してくださ い。

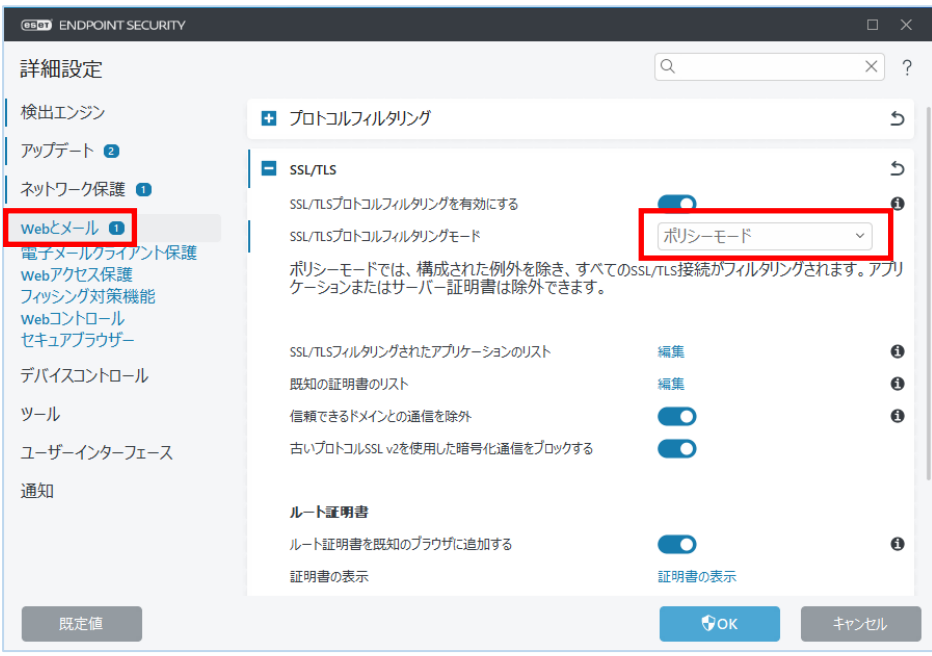

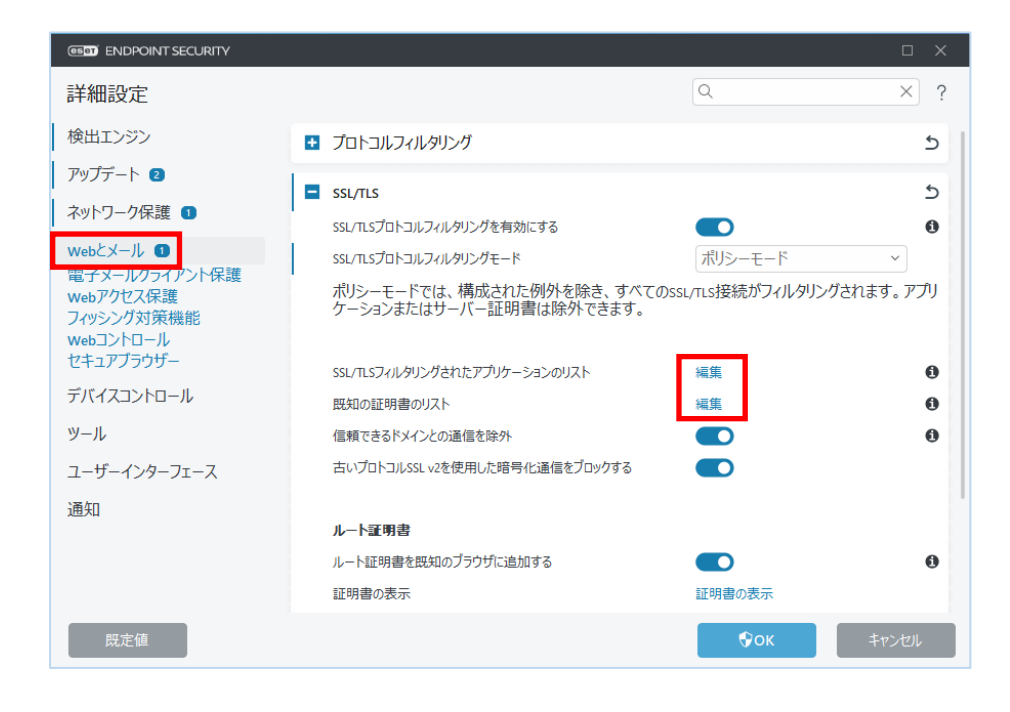

# (3). 【信頼できるドメインとの通信の除外】を無効にします。 ※ドメインフロンティング攻撃に対応する為の設定です。

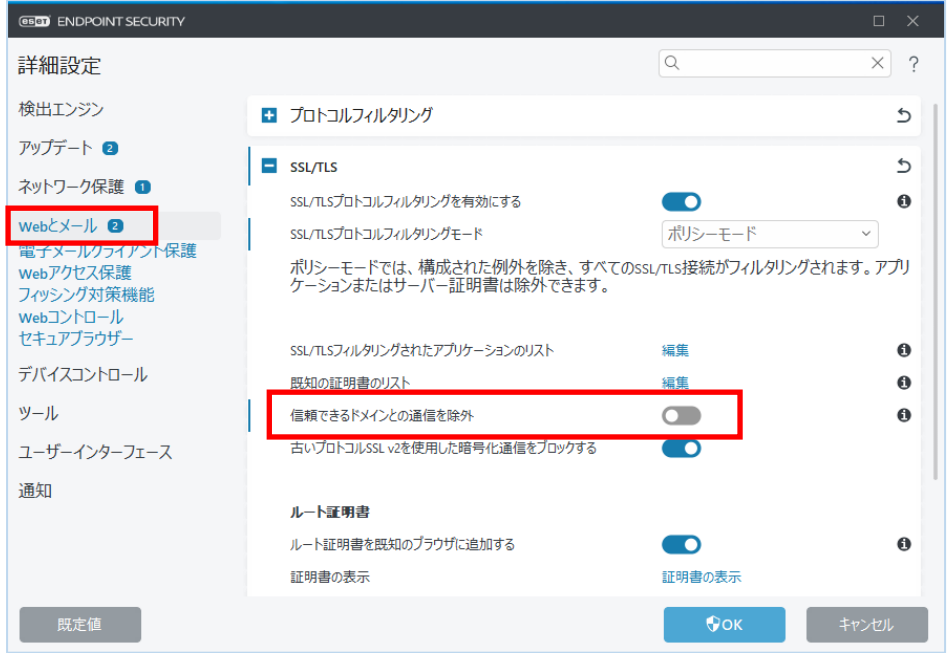

# (4).【リアルタイムファイルシステム保護】を有効にします。

※無効の場合、EI の機能を正常に利用できません。

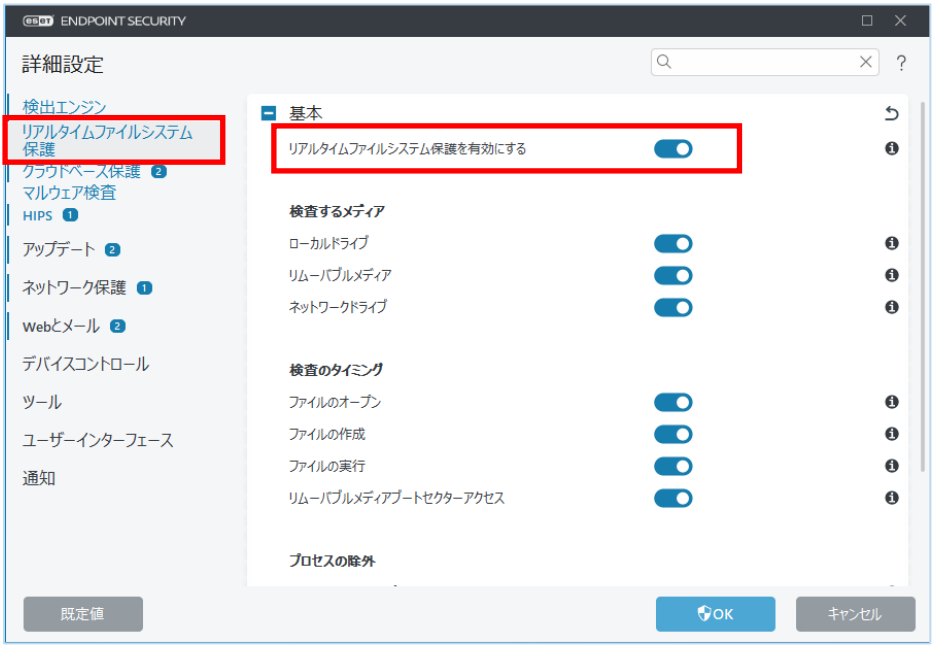

# (5).【HIPS】を有効にします。

# ※無効の場合、EI の機能を正常に利用できません。

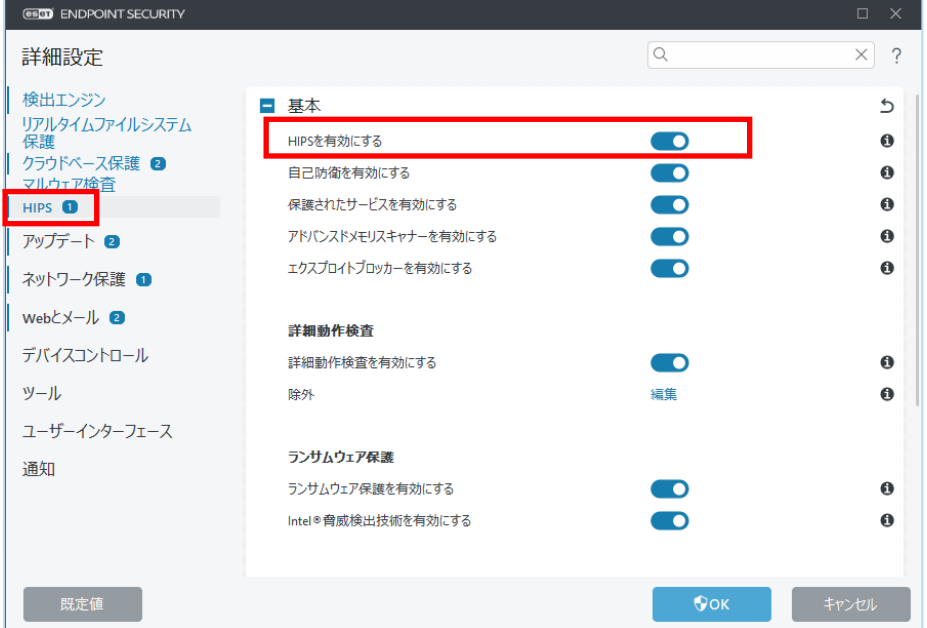

本手順書は以上で終了です。